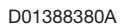

# TASCAM

# DR-44WL/DR-44WLB\*

# **Linear-PCM-Recorder**

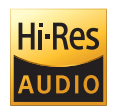

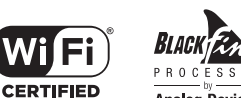

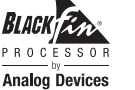

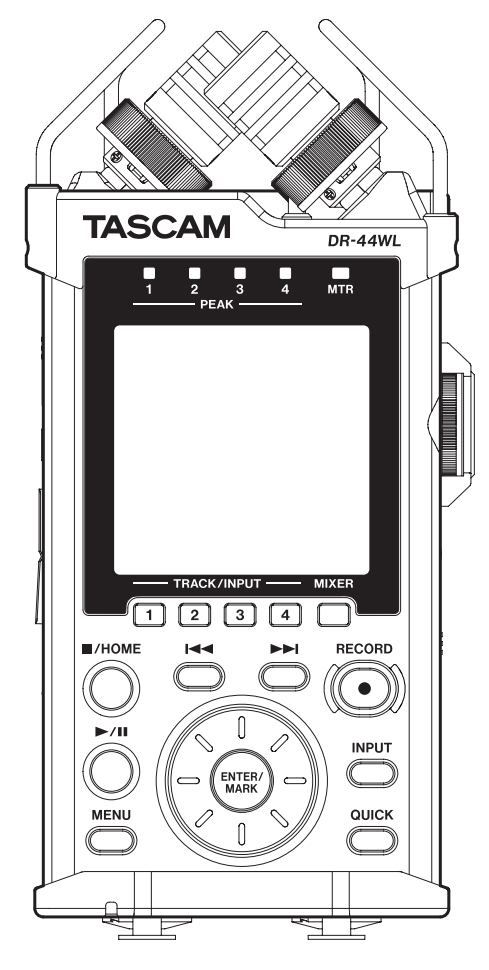

\*schwarze Ausführung (ab 2021)

# **Referenzhandbuch**

# Inhaltsverzeichnis

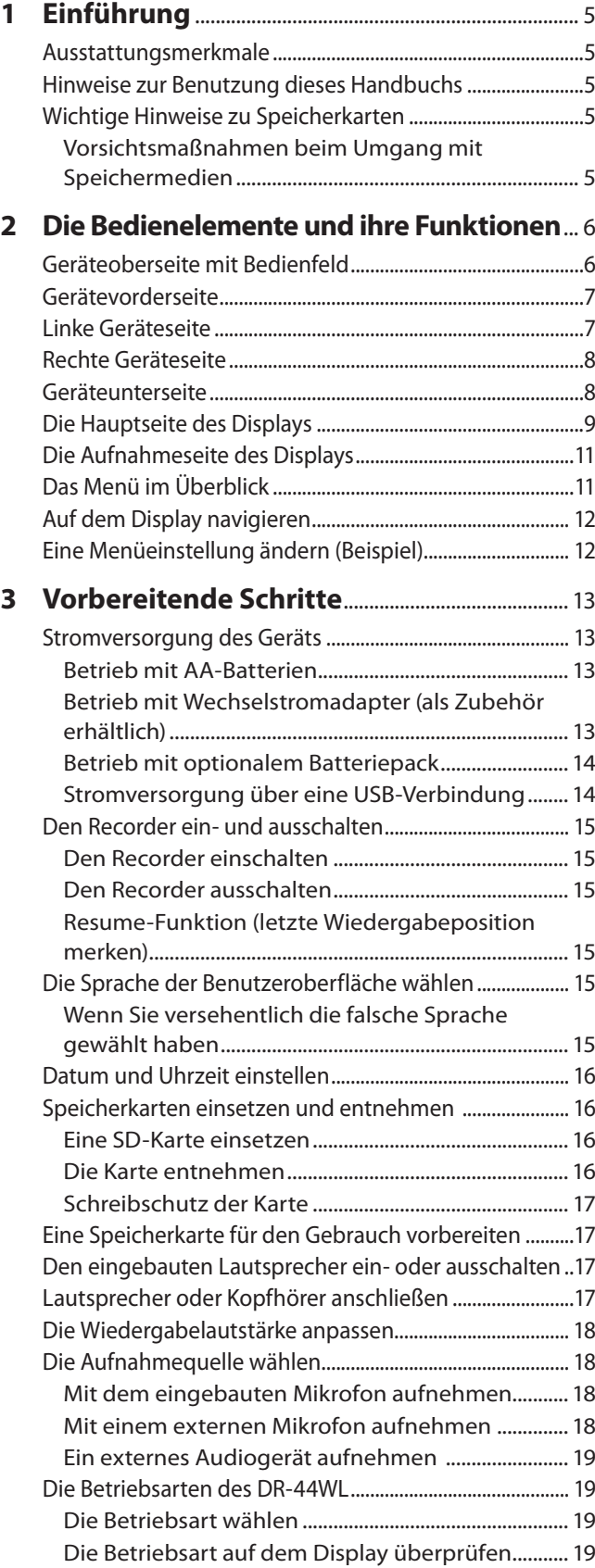

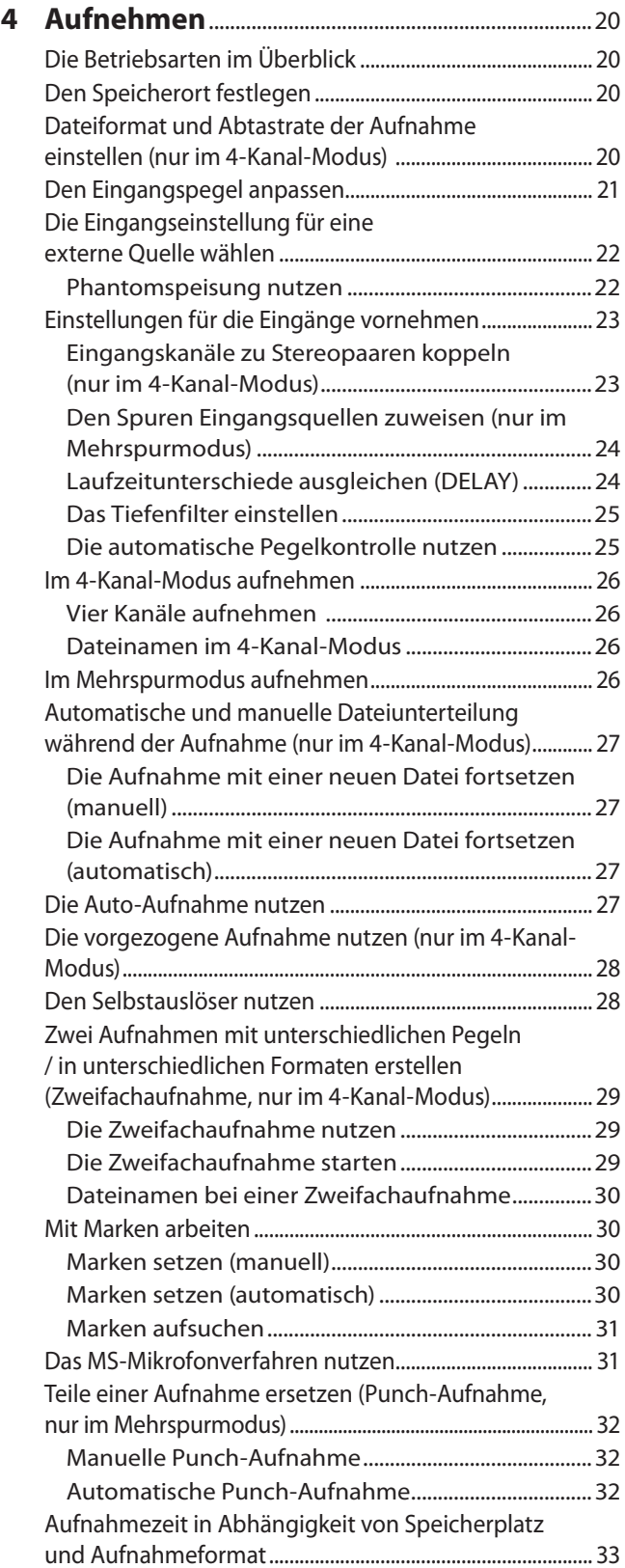

# Inhaltsverzeichnis

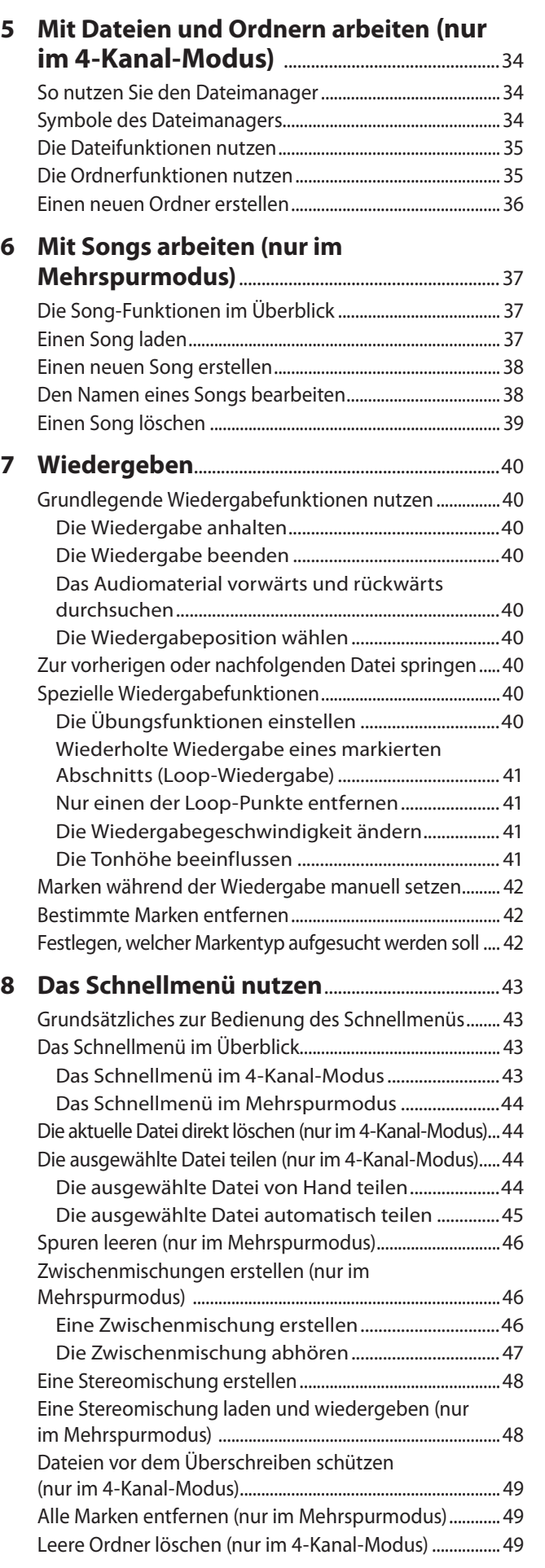

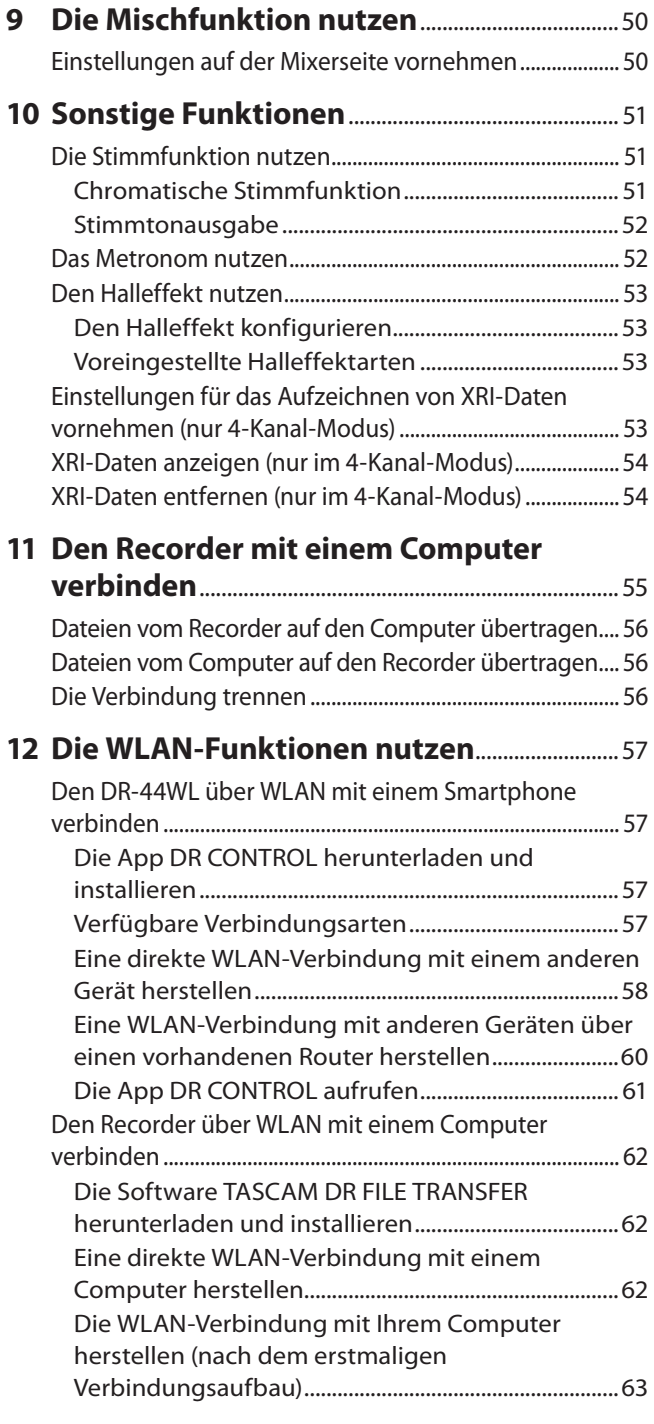

## Inhaltsverzeichnis

## **13 [Systemeinstellungen und](#page-63-0)**

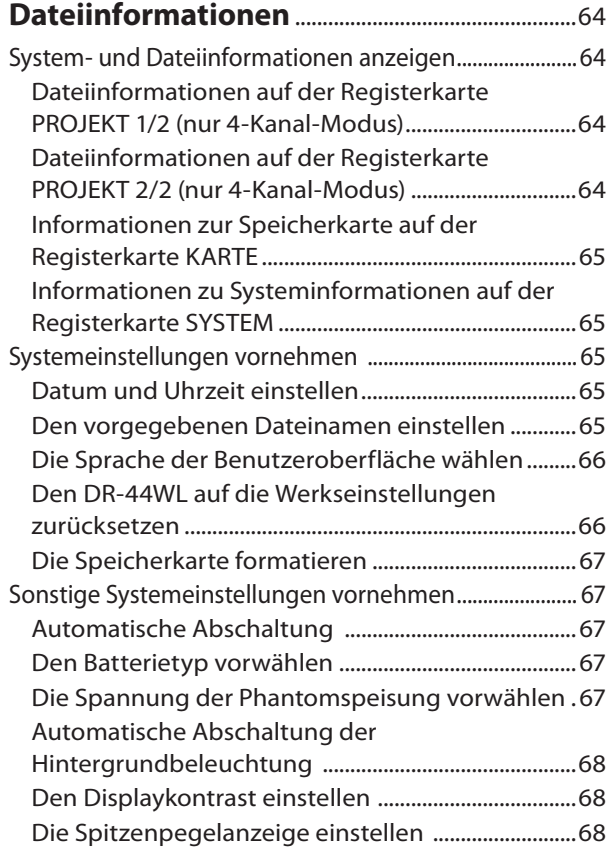

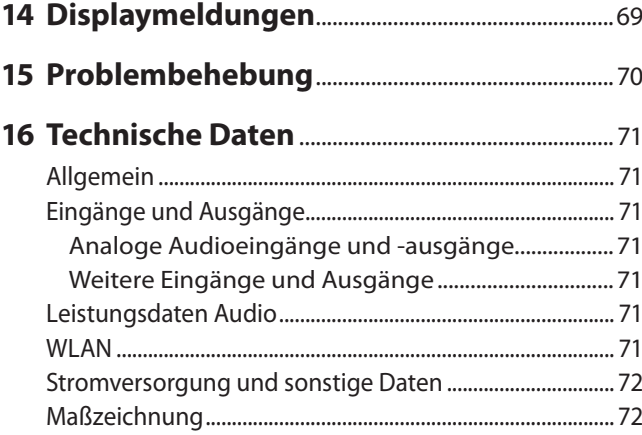

## **Informationen zu Markenrecht und Copyright**

- TASCAM ist eine Marke der TEAC Corporation, eingetragen in den USA und anderen Ländern.
- Das SDXC-Logo ist eine Marke der SD-3C, LLC.
- i Wi-Fi eine Marke der Wi-Fi Alliance. Das Wi-Fi CERTI-FIED-Logo ist eine Zertifizierungsmarke der Wi-Fi Alliance.
- Microsoft, Windows, und Windows Vista 7 sind eingetragene Marken oder Marken der Microsoft Corporation in den USA und/oder anderen Ländern.
- Mac ist eine Marke von Apple Inc.
- iOS ist eine Marke oder eingetragene Marke von Cisco in den USA und anderen Ländern und wird unter Lizenz verwendet.
- App Store ist eine Dienstleistungsmarke von Apple Inc.
- Google Play und Android sind Marken von Google Inc.
- Blackfin® und das Blackfin-Logo sind eingetragene Marken von Analog Devices, Inc.

Andere in diesem Dokument genannte Firmenbezeichnungen, Produktnamen und Logos sind als Marken bzw. eingetragenen Marken das Eigentum ihrer jeweiligen Inhaber.

Die Bereitstellung dieses Produkts beinhaltet weder eine Lizenz noch impliziert sie ein Recht zur Verbreitung von mit diesem Produkt erzeugten MPEG Layer-3-konformen Inhalten über kommerzielle Ausstrahlungssysteme (terrestrisch, via Satellit, Kabel und/oder andere Übertragungswege), Streaming-Anwendungen (über das Internet, Firmenund/oder andere Netzwerke), sonstige Verbreitungssysteme für elektronische Inhalte (Pay-Audio- oder Audio-on-demand-Anwendungen und dergleichen) oder physische Datenträger (Compact Discs, DVDs, Halbleiterchips, Festplatten, Speicherkarten und dergleichen). Für eine solche Verwendung ist eine separate Lizenz erforderlich. Näheres hierzu finden Sie im Internet unter https://mp3licensing.com. MPEG Layer-3-Audiokodierungstechnologie unter Lizenz von Fraunhofer IIS und Thomson.

## <span id="page-4-0"></span>**Ausstattungsmerkmale**

- i Kompakter Audiorecorder, der als Speichermedium SD-, SDHC- oder SDXC-Karten nutzt
- Eingebautes Stereo-Kondensatormikrofon in XY-Ausrichtung mit Nierencharakteristik
- Dekodierung von Mikrofonsignalen im MS-Format (Mitte/ Seite-Stereofonie)
- Gleichzeitige Aufnahme von bis zu vier Audiokanälen möglich
- Als Mehrspurrecorder mit vier Spuren einsetzbar
- i WLAN-Funktion für die Nutzung eines Smartphones als Fernbedienung, zur Übertragung von Dateien auf das Smartphone oder ins Internet und für die Wiedergabe von Audiomaterial
- i Aufnahmen in linearem PCM (unkomprimiertes WAV-Format) bei Abtastraten von 44,1 kHz, 48 kHz, 96 kHz und einer Auflösung von 16 bzw. 24 Bit
- i Kompatibel mit WAV-Dateien im BWF-Format
- Aufnahmen im komprimierten MP3-Format mit Bitraten von 32–320 Kbit/s (kompatibel mit ID3-Tags der Version 2.4)
- Zweifachaufnahme für die gleichzeitige Aufnahme zweier Dateien mit unterschiedlichem Pegel
- Aufnahmen können in zwei Formaten gleichzeitig aufgezeichnet werden (WAV und MP3)
- Eingebauter Monolautsprecher (0,3 Watt)
- Eingebauter Halleffekt, um dem Material während der Aufnahme oder Wiedergabe mehr Räumlichkeit zu verleihen
- Lassen Sie eine Aufnahme abhängig vom Eingangspegel automatisch starten
- Nahtloses Unterteilen von Audiodateien noch während der Aufnahme, entweder manuell oder automatisch
- Die vorgezogene Aufnahme ermöglicht es mithilfe eines Zwischenspeichers, bis zu zwei Sekunden Audiomaterial vor dem eigentlichen Start der Aufnahme einzufangen
- Der Eingangspegel kann bei hohen Pegelwerten automatisch abgesenkt werden
- Der Limiter begrenzt automatisch den Eingangspegel, wenn die Gefahr besteht, dass Pegelspitzen den Eingang übersteuern
- Aktivieren Sie das schaltbare Tiefenfilter, um unerwünschte Tiefenanteile zu unterdrücken
- Ändern Sie die Wiedergabegeschwindigkeit um den Faktor 0,5 (halbe Geschwindigkeit) bis 2,0 (anderthalbfache Geschwindigkeit), ohne die Tonhöhe zu beeinflussen
- i Geben Sie beliebige Abschnitte wiederholt wieder (Loop-Wiedergabe)

Dieses Produkt beinhaltet einen Blackfin® 16/32-Bit-Prozessor von Analog Devices, Inc. Dieser Prozessor sorgt für die digitale Signalverarbeitung.

Die Verwendung des Blackfin®-Prozessors ermöglicht höhere Leistung bei niedrigerem Energieverbrauch.

## **Hinweise zur Benutzung dieses Handbuchs**

Das vorliegende Referenzhandbuch soll Ihnen als Nachschlagewerk bei der täglichen Arbeit mit Ihrem Tascam-Produkt dienen. Es enthält nicht die gesetzlich vorgeschriebenen allgemeinen Hinweise für den sicheren Gebrauch. Diese finden Sie auf den ersten Seiten der Bedienungsanleitung, die mit dem Gerät geliefert wird. Bitte lesen Sie die dort aufgeführten Hinweise zu Ihrer eigenen Sicherheit vollständig durch.

In diesem Handbuch verwenden wir die folgenden Schriftbilder und Schreibweisen:

- Tasten, Buchsen und andere Bedienelemente an diesem und anderen Geräten kennzeichnen wir wie folgt mit fett gesetzten Großbuchstaben: **MENU**-Taste.
- i Meldungen und andere Elemente auf dem Display kennzeichnen wir durch das folgende Schriftbild: EIN.
- Ergänzende Informationen oder wichtige Hinweise kennzeichnen wir wie folgt:

## **Tipp**

*Nützliche Praxistipps.* 

## **Anmerkung**

*Ergänzende Erklärungen und Hinweise zu besonderen Situationen.* 

## **Wichtig**

*Besonderheiten, die bei Nichtbeachtung zu Sachschäden, Datenverlust oder unerwartetem Verhalten des Geräts führen können.*

## V**VORSICHT**

*Wenn Sie so gekennzeichnete Hinweise nicht beachten, besteht ein Risiko von leichten oder mittelschweren Verletzungen.*

## **Wichtige Hinweise zu Speicherkarten**

Für die Aufnahme und Wiedergabe nutzt dieses Gerät SD-, SDHC- oder SDXC-Karten. Es werden SD-Karten mit einer Speicherkapazität von 64 MB bis 2 GB, SDHC-Karten von 4 GB bis 32 GB sowie SDXC-Karten von 48 GB bis 128 GB unterstützt.

Eine Liste der mit dem DR-44WL erfolgreich getesteten Speicherkarten finden Sie auf unserer Website (https://tascam.de/downloads). Bei Bedarf hilft Ihnen auch der Kundendienst von Tascam weiter.

## <span id="page-4-1"></span>**Vorsichtsmaßnahmen beim Umgang mit Speichermedien**

SD-Karten sind empfindliche Speichermedien. Beachten Sie die folgenden Vorsichtsmaßnahmen beim Umgang mit Speicherkarten, um Schäden zu vermeiden.

- Setzen Sie die Karte keinen extremen Temperaturen aus.
- Halten Sie sie von Orten mit extremer Luftfeuchtigkeit fern.
- Sorgen Sie dafür, dass sie nicht mit Flüssigkeiten in Kontakt kommt.
- Biegen Sie die Karte nicht und wenden Sie bei der Handhabung keine Gewalt an.
- Setzen Sie die Karte keinen Stößen aus.
- Entnehmen Sie die Karte nicht, solange das Gerät darauf zugreift (während der Aufnahme, Wiedergabe oder Datenübertragung).
- i Verwenden Sie zum Aufbewahren von Speicherkarten eine geeignete Schutzhülle.

## <span id="page-5-0"></span>**Geräteoberseite mit Bedienfeld**

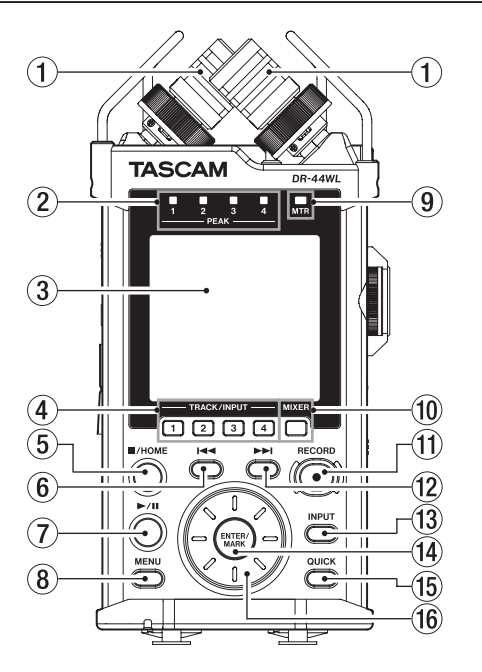

## 1 **Eingebautes Stereomikrofon (INT R/INT L)**

Dies ist ein gerichtetes Stereo-Elektretkondensatormikrofon in XY-Anordnung..

Bei diesem Recorder ist die in der Abbildung links hinten sichtbare Mikrofonkapsel mit **INT R** bezeichnet, während die Mikrofonkapsel rechts (vorn) die Bezeichnung **INT L** trägt.

#### 2 **PEAK-Lämpchen**

Leuchten rot auf, wenn im jeweiligen Kanal Übersteuerung droht (Eingangspegel überschreitet –2 dB).

#### 3 **Display**

Zeigt verschiedene Informationen an.

#### 4 **TRACK/INPUT-Tasten und Lämpchen**

Mit diesen Tasten wählen Sie im 4-Kanal-Modus in der Aufnahmebereitschaft die Kanäle, die aufgezeichnet werden sollen. Im Mehrspurmodus wählen Sie damit in gleicher Weise die Spuren aus, auf die Sie aufnehmen wollen (bei gestopptem Transport). Für ausgewählte Kanäle/Spuren leuchtet das entsprechende Lämpchen.

Beim Aussteuern des Eingangspegels mithilfe des EINGANGSPEGEL-Fensters wählen Sie mit diesen Tasten den einzustellenden Kanal (bzw. die Spur).

Auf der Seite EING-EINSTELLUNGEN wählen Sie mit diesen Tasten ebenfalls den gewünschten Kanal (bzw. eine Spur) zur Bearbeitung aus.

#### 5 8**/HOME-Taste**

Mit dieser Taste können Sie die Wiedergabe an der gegenwärtigen Position anhalten.

Drücken Sie die Taste ein weiteres Mal, um zu stoppen und zum Anfang der aktuellen Datei zurückzukehren.

Drücken Sie die Taste während der Aufnahme oder Aufnahmebereitschaft, um die Aufnahme zu stoppen beziehungsweise die Aufnahmebereitschaft zu beenden.

Drücken Sie die Taste auf jeder beliebigen Seite, um zur Hauptseite zurückkehren.

Zudem beantworten Sie mit dieser Taste einen Bestätigungsdialog mit NEIN.

#### 6 .**-Taste**

Während der Wiedergabe oder bei gestopptem Transport innerhalb einer Datei kehren Sie mit dieser Taste an den Anfang der Datei zurück.

Wenn eine Wiedergabeschleife definiert wurde, springen Sie mit dieser Taste zum IN- beziehungsweise OUT-Punkt (je nachdem, welcher Punkt sich als nächstes vor der Wiedergabeposition befindet).

Wenn der Audiotransport bereits am Beginn des Titels steht, springen Sie mit dieser Taste zum Beginn des vorhergehenden Titels.

Halten Sie die Taste gedrückt, um die Datei rückwärts zu durchsuchen.

Halten Sie die **ENTER/MARK**-Taste gedrückt und drücken Sie dann zusätzlich diese Taste, um zur vorhergehenden Marke zu springen.

Auf den Einstellungsseiten nutzen Sie diese Taste, um den Cursor nach links zu bewegen.

Im Dateimanager gehen Sie mit dieser Taste eine Ebene nach oben.

#### 7 7**/**9**-Taste**

Mit dieser Taste starten Sie auf der Hauptseite die Wiedergabe.

Um auf Pause zu schalten, drücken Sie die Taste noch einmal. Wenn Sie im Dateimanager eine Datei oder einen Ordner ausgewählt haben und diese Taste drücken, kehrt der Recorder zur Hauptseite zurück und gibt die Datei bzw. die erste in diesem Ordner enthaltene Datei wieder.

#### 8 **MENU-Taste**

Von der Hauptseite aus rufen Sie mit dieser Taste das Menü auf. Vom Menü selbst kehren Sie mit dieser Taste zur Hauptseite zurück.

Wenn eine der Einstellungsseiten angezeigt wird, kehren Sie mit dieser Taste zum Menü zurück.

#### 9 **MTR-Lämpchen**

Leuchtet, wenn der Mehrspurmodus aktiv ist.

#### 0 **MIXER-Taste**

Mit dieser Taste rufen Sie die Mixerseite auf. Von der Mixerseite selbst kehren Sie mit dieser Taste zur Hauptseite zurück.

## $(1)$  **RECORD-Taste (beleuchtet)**

#### **4-Kanal-Modus:**

Bei gestoppter Wiedergabe versetzen Sie den Recorder hiermit in Aufnahmebereitschaft. Die **RECORD**-Taste beginnt zu blinken.

Um die Aufnahme aus der Aufnahmebereitschaft heraus zu starten, drücken Sie erneut auf die Taste. Während der Aufnahme leuchtet das **RECORD**-Lämpchen stetig. Tippen Sie während der Aufnahme darauf, um die Aufnahme vorübergehend anzuhalten (Pause). Die **RECORD**-Taste beginnt zu blinken.

#### **Mehrspurmodus:**

Starten Sie mit dieser Taste sofort die Aufnahme (bei gestopptem Transport oder während der Wiedergabe). Während der Aufnahme leuchtet das **RECORD**-Lämpchen stetig.

Während der Aufnahme ist diese Taste ohne Funktion.

## <span id="page-6-0"></span>w /**-Taste**

Während der Wiedergabe oder bei gestopptem Audiotransport springen Sie mit dieser Taste zum Beginn der nachfolgenden Datei.

Wenn eine Wiedergabeschleife definiert wurde, springen Sie mit dieser Taste zum IN- beziehungsweise OUT-Punkt (je nachdem, welcher Punkt sich als nächstes hinter der Wiedergabeposition befindet).

Halten Sie die Taste gedrückt, um die Datei vorwärts zu durchsuchen.

Auf den Einstellungsseiten nutzen Sie diese Taste, um den Cursor nach rechts zu bewegen.

Halten Sie die **ENTER/MARK**-Taste gedrückt und drücken Sie dann zusätzlich diese Taste, um zur nächsten Marke zu springen.

Im Dateimanager gehen Sie mit dieser Taste eine Ebene nach unten. Falls eine Datei markiert ist, wird sie als aktuelle Datei gewählt, und die Hauptseite erscheint wieder.

#### e **INPUT-Taste**

Mit dieser Taste rufen Sie die Seite EING-EINSTELLUNGEN auf. Von der Seite EING-EINSTELLUNGEN selbst kehren Sie mit dieser Taste zur Hauptseite zurück.

## r **ENTER/MARK-Taste**

Mit dieser Taste beantworten Sie einen Bestätigungsdialog mit JA.

Drücken Sie sie während der Aufnahme, um eine Marke zu setzen (siehe "Vorsichtsmaßnahmen beim Umgang mit [Speichermedien" auf Seite 5\).](#page-4-1)

Halten Sie die **ENTER/MARK**-Taste gedrückt und drücken Sie dann zusätzlich eine der Sprungtasten I<<a>
der  $\blacktriangleright\blacktriangleright$ I, um zur vorhergehenden bzw. nachfolgenden Marke zu springen [\(siehe "Marken aufsuchen" auf Seite 31\)](#page-30-1).

Auf der Seite WIEDERG-FUNKT legen Sie mit dieser Taste den Beginn (IN) und das Ende (OUT) der Wiedergabeschleife fest und starten zugleich die Loop-Wiedergabe. Wenn bereits ein IN- und ein OUT-Punkt vorhanden sind, endet die Loop-Wiedergabe beim Drücken dieser Taste und die Punkte werden gelöscht.

#### **(15) QUICK-Taste**

Mit dieser Taste öffnen Sie das Schnellmenü (auf der Hauptseite, der Seite WIEDERG-FUNKT, der Seite SONG oder im Dateimanager) (siehe "Das Schnellmenü im Überblick" auf [Seite 43\).](#page-42-1)

#### y **Das Rad**

Nutzen Sie das Rad, um Menüeinträge auszuwählen und Parameter zu ändern. Die gewünschte Wiedergabeposition innerhalb einer Datei können Sie ebenfalls mit dem Rad ansteuern.

## **Gerätevorderseite**

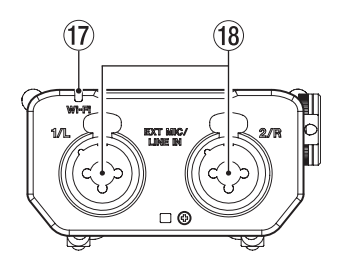

## u **Wi-Fi-Lämpchen**

Zeigt den Status der WLAN-Verbindung an.

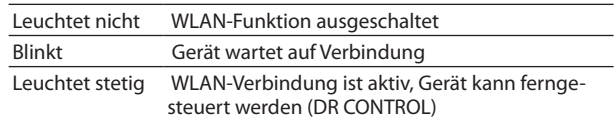

#### i **EXT MIC/LINE IN-Buchsen (1/L, 2/R)**

Symmetrische Kombibuchsen XLR/Klinke für Mikrofone und Signalquellen mit Linepegel.

XLR-Buchse (1: Masse, 2: heiß (+), 3: kalt (–))

Klinkenbuchse (Spitze: heiß (+), Ring: kalt (–), Hülse: Masse)

## V**VORSICHT**

- **•** *Schalten Sie immer zuerst die Phantomspeisung aus, bevor Sie Mikrofone oder Geräte an diese Buchsen anschließen oder die Verbindung trennen. Andernfalls können das Mikrofon/Gerät oder der DR-44WL beschädigt werden.*
- **•** *Verbinden Sie keinesfalls ein unsymmetrisches dynamisches Mikrofon mit einem Eingang, an dem die Phantomspeisung aktiviert ist. Hierdurch können das Mikrofon oder der Recorder beschädigt werden.*

## **Linke Geräteseite**

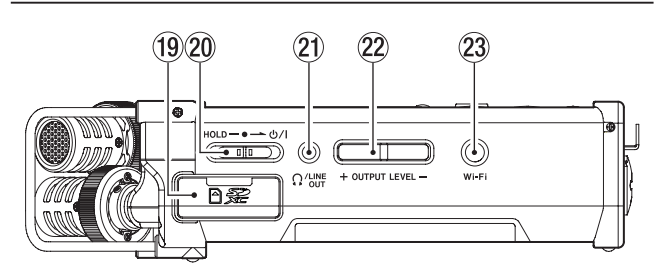

#### o **Kartenschacht**

Legen Sie hier eine SD-, SDHC- oder SDXC-Speicherkarte ein.

#### p **HOLD/**¤**-Schalter**

Um den Recorder ein- oder auszuschalten, schieben Sie den Schalter in Richtung des Symbols  $\bigcirc$ /l. Halten Sie ihn, bis das Gerät sich ein-/ausschaltet.

Wenn Sie den Schalter in die Position **HOLD** schieben, sind alle Bedienelemente gesperrt und somit vor unbeabsichtigtem Betätigen geschützt.

#### a **/LINE OUT-Buchse**

An diese Buchse können Sie einen Kopfhörer anschließen oder auch den Recorder mit dem Line-Eingang eines Verstärkers oder anderen Audiogeräts verbinden.

#### s **OUTPUT LEVEL-Tasten (+/–)**

Mit diesen Tasten regeln Sie den Ausgangspegel am eingebauten Lautsprecher beziehungsweise an der **/LINE OUT**-Buchse. Die gewählte Einstellung wird kurz auf dem Display angezeigt.

23 Wi-Fi-Taste

Mit dieser Taste schalten Sie die WLAN-Funktion ein oder aus.

<span id="page-7-0"></span>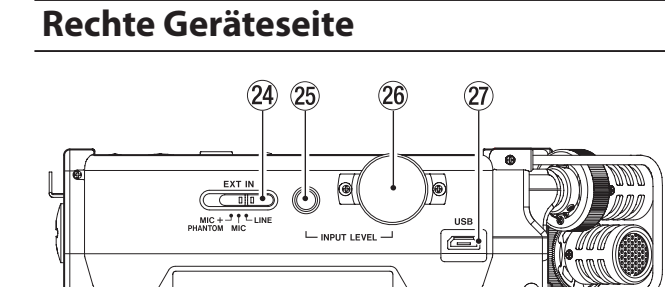

#### f **EXT IN-Schalter**

Wählen Sie hier die Eingangseinstellung für das an den **EXT MIC/LINE IN**-Buchsen angeschlossene Gerät und schalten Sie die Phantomspeisung ein oder aus.

#### V**VORSICHT**

- **•** *Schalten Sie immer zuerst die Phantomspeisung aus, bevor Sie ein Gerät mit Linepegel mit einer* **EXT MIC/LINE IN***-Buchse verbinden. Andernfalls können das andere Gerät und/oder der DR-44WL beschädigt werden.*
- **•** *Stellen Sie den Schalter für die Phantomspeisung immer in Stellung OFF, bevor Sie Mikrofonverbindungen herstellen oder trennen. Andernfalls kann es zu lauten Geräuschen kommen, die Ihr Gehör oder Ihre Geräte schädigen können.*
- **•** *Schalten Sie die Phantomspeisung nur ein, wenn Sie ein Kondensatormikrofon verwenden, das auch Phantomspeisung benötigt. Dynamische Mikrofone oder Mikrofone, die keine Phantomspeisung benötigen, oder das Gerät selbst könnten sonst beschädigt werden.*
- **•** *Wenn Sie Kondensatormikrofone, die Phantomspeisung benötigen, und dynamische Mikrofone zusammen verwenden, achten Sie darauf, dass die dynamischen Mikrofone über symmetrische Kabel angeschlossen sind. Unsymmetrisch angeschlossene dynamische Mikrofone können nur bei ausgeschalteter Phantomspeisung verwendet werden.*
- **•** *Ebenso können manche Bändchenmikrofone irreparabel beschädigt werden, wenn sie mit Phantomspeisung versorgt werden. Wenn Sie unsicher sind, lassen Sie die Phantomspeisung für Ihr Bändchenmikrofon ausgeschaltet.*
- **•** *Wenn Sie eine USB-Verbindung für die Stromversorgung nutzen, kann der Recorder möglicherweise keine Phantomspeisung liefern. Verwenden Sie in einem solchen Fall den als Zubehör erhältlichen Wechselstromadapter Tascam PS-P520U.*
- **•** *Manche Kondensatormikrofone funktionieren möglicherweise nicht mit einer Phantomspannung von 24 Volt.*
- **•** *Ziehen Sie nicht das Kabel des Wechselstromadapters heraus und stecken Sie es auch nicht ein, während die Phantomspeisung eingeschaltet ist. Andernfalls könnte sich das Gerät ausschalten, selbst wenn Batterien eingelegt sind. Beschädigte Daten oder Datenverlust könnte die Folge sein.*

#### g **INPUT LEVEL-Taste**

Mit dieser Taste blenden Sie auf dem Display das EINGANGSPEGEL-Fenster zum Anpassen des Eingangspegels ein.

Drücken Sie die Taste erneut, um das Fenster zu schließen.

#### **26 INPUT LEVEL-Pegelregler**

Nachdem Sie das EINGANGSPEGEL-Fenster aufgerufen haben, können Sie mit diesem Regler den Eingangspegel des gewählten Kanals anpassen.

#### j **USB-Anschluss**

Nutzen Sie den USB-Anschluss, um den DR-44WL mithilfe eines USB-Kabels mit einem Computer zu verbinden [\(siehe](#page-54-1)  "11 – Den Recorder mit einem Computer verbinden" auf [Seite 55\)](#page-54-1).

Die Stromversorgung des Recorders kann entweder über die USB-Verbindung, vier AA-Batterien oder den als Zubehör erhältlichen Wechselstromadapter Tascam PS-P520U erfolgen.

## **Wichtig**

*Verwenden Sie keinen USB-Hub, sondern verbinden Sie den Recorder direkt mit einer USB-Schnittstelle des Computers. Andernfalls kann es sein, dass die Datenübertragung nicht ordnungsgemäß funktioniert.*

## **Geräteunterseite**

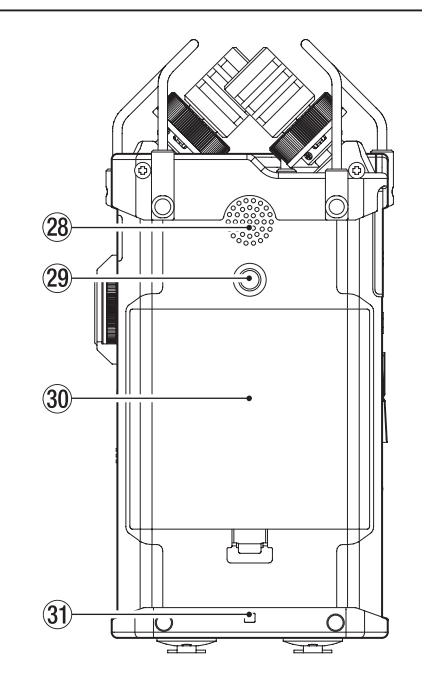

#### k **Eingebauter Monolautsprecher**

Dieser eingebaute Lautsprecher ermöglicht Ihnen, Ihre Aufnahmen abzuhören.

Kein Ton wird ausgegeben:

- **−** während der Aufnahmebereitschaft,
- **−** wenn ein Kopfhörer angeschlossen ist,
- **−** während der Aufnahme,
- **−** wenn der Lautsprecher ausgeschaltet ist

#### l **Stativgewinde (¼ Zoll)**

Hiermit können Sie den Recorder auf einem Stativ befestigen.

#### **Wichtig**

- **•** *Achten Sie darauf, dass der Recorder sicher befestigt ist und nicht herunterfallen kann.*
- **•** *Stellen Sie das Stativ auf eine ebene, feste Oberfläche.*
- **•** *Das Gewinde mancher Stative weist andere Maße auf, wodurch eine direkte Befestigung nicht möglich ist. Verwenden Sie für solche Stative einen handelsüblichen Adapter.*
- ; **Batteriefachabdeckung**
- $3$  Halter für Trageschlaufe Hier können Sie eine Trageschlaufe befestigen.

<span id="page-8-0"></span>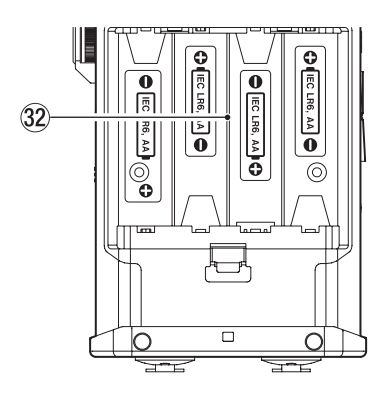

## x **Batteriefach**

Legen Sie in dieses Fach vier AA-Batterien für die Stromversorgung des Recorders ein (siehe "Betrieb mit AA-Batterien" [auf Seite 13\).](#page-12-1)

## **Die Hauptseite des Displays**

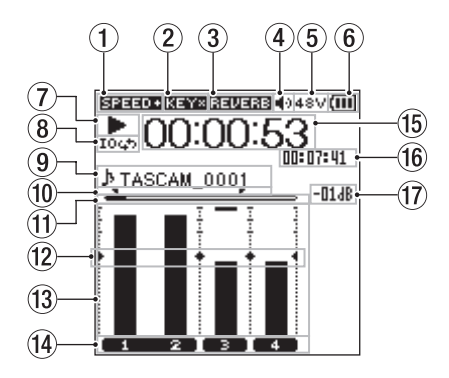

Hauptseite im 4-Kanal-Modus

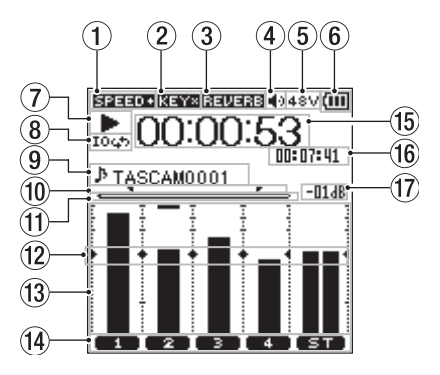

Hauptseite im Mehrspurmodus

#### 1 **Status der Wiedergabegeschwindigkeit**

Je nach aktueller Einstellung wird eines der folgenden Symbole angezeigt:

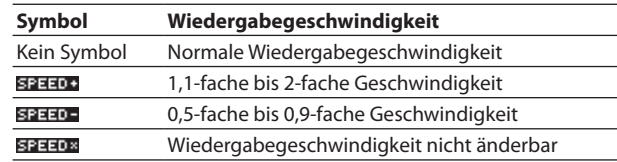

## 2 **Status der Tonhöhenänderung**

Zeigt an, ob die Tonhöhenänderung aktiviert ist.

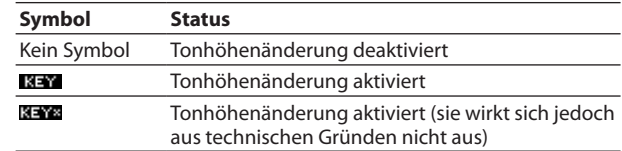

## 3 **Status des Halleffekts**

Zeigt an, ob der eingebaute Halleffekt aktiviert ist.

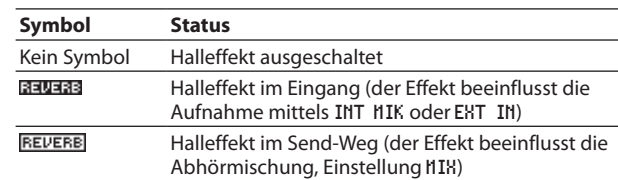

4 **Status des Lautsprechers** 

Lautsprechersymbol (+): Lautsprecher aktiviert Kein Symbol: Lautsprecher deaktiviert

# 2 − Die Bedienelemente und ihre Funktionen

- 5 **Status der Phantomspeisung** Kein Symbol: Phantomspeisung deaktiviert : Phantomspeisung 48 V aktiviert : Phantomspeisung 24 V aktiviert
- 6 **Statusanzeige der Stromversorgung** Im Batteriebetrieb wird hier die verbleibende Kapazität der Batterien in Form von Balken angezeigt ( $\blacksquare, \blacksquare, \blacksquare$ ). Wenn die Batterien nahezu entleert sind, blinkt das Symbol und das Gerät schaltet automatisch ab. Wenn Sie das Gerät mit dem Wechselstromadapter PS-P520U (als Zubehör erhältlich) oder über USB mit Strom versorgen, erscheint das Symbol .

## **Wichtig**

*Wenn Sie versuchen aufzunehmen, oder einen anderen Vorgang auszuführen, der viel Strom benötigt, wird möglicherweise die Warnmeldung "Battery Low" eingeblendet.* 

#### 7 **Statusanzeige des Audiotransports**

Zeigt mithilfe der folgenden Symbole den Status des Audiotransports an:

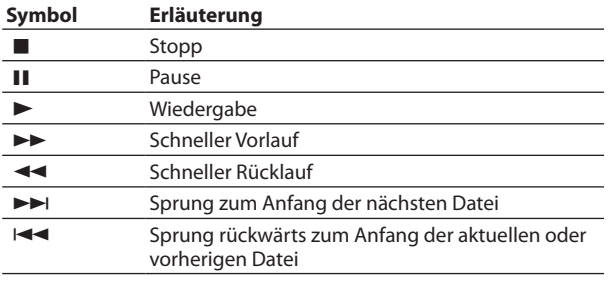

## 8 **Symbol für Loop-Wiedergabe**

Bei aktivierter Loop-Wiedergabe erscheint hier das Symbol 10ch

#### 9 **Anzeige des Datei- oder Songnamens**

Im 4-Kanal-Modus erscheinen hier der Dateiname oder die Dateiinformationen der aktuell wiedergegebenen Datei. Für MP3-Dateien werden hier ID3-Tag-Informationen angezeigt (falls vorhanden).

Wenn Sie im 4-Kanal-Modus mit mehreren Dateien arbeiten, erscheinen hier nur die Dateinamenerweiterung und die jeweilige Nummer der Datei. Wenn Sie nur eine Datei aufnehmen, wird hingegen der vollständige Name angezeigt.

Im Mehrspurmodus erscheint hier der Name des aktuellen Songs.

## **Wichtig**

*ID3-Tag-Informationen beinhalten Informationen wie den Namen des Titels, des Künstlers oder des Albums.*

0 **IN- und OUT-Punkt der Loop-Wiedergabe**

Diese Symbole zeigen den Beginn (IN) und das Ende (OUT) der Wiedergabeschleife an.

Sobald Sie den IN-Punkt setzen, erscheint an der entsprechenden Stelle der Wiedergabepositionsanzeige das Symbol . Das Symbol **F** erscheint am Ende der Wiedergabeschleife.

## $(1)$  Wiedergabepositionsanzeige

Die aktuelle Wiedergabeposition können Sie anhand dieses Balkens abschätzen. Mit fortschreitender Wiedergabe wandert der Balken nach rechts.

## w **Hilfsmarken der Pegelanzeige**

Diese Symbole dienen als Hilfsmarken für die Aussteuerung des Eingangs- und Ausgangspegels. Die Symbole markieren einen Pegel von –12 dB.

## e **Grafische Pegelanzeige**

Stellt den Eingangs- oder Wiedergabepegel grafisch dar.

## r **Statusanzeige der Kanäle/Spuren**

Diese Anzeige gibt Aufschluss über die Nutzung der einzelnen Kanäle bzw. Spuren. : Stereodatei **ED 2**: zwei Monodateien : keine Datei

#### **(15)** Laufzeitanzeige

Hier wird die verstrichene Wiedergabe- oder Aufnahmezeit der aktuellen Datei im Format Stunden:Minuten:Sekunden angezeigt.

## y **Restlaufzeitanzeige**

Hier wird die verbleibende Wiedergabe- oder Aufnahmezeit der aktuellen Datei im Format Stunden:Minuten:Sekunden angezeigt.

## **17** Spitzenpegel in Dezibel (dB)

Gibt den Spitzenpegel der Wiedergabe in Dezibel (dB) an, der innerhalb einer festgelegten Zeitspanne aufgetreten ist.

## <span id="page-10-0"></span>**Die Aufnahmeseite des Displays**

Die unten dargestellte Aufnahmeseite wird während der Aufnahme oder Aufnahmebereitschaft angezeigt.

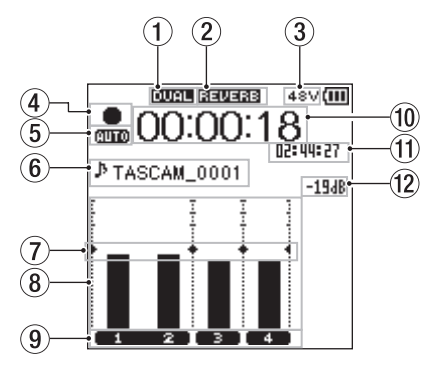

Die Aufnahmeseite im 4-Kanal-Modus

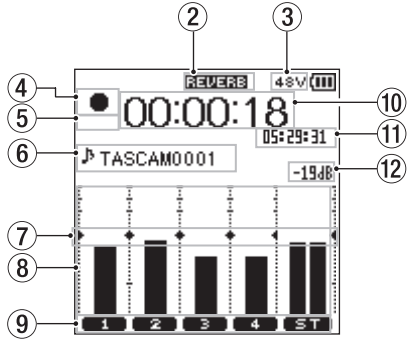

Die Aufnahmeseite im Mehrspurmodus

1**Status der Zweifachaufnahme (nur 4-Kanal-Modus)** Kein Symbol: Zweifachaufnahme deaktiviert : Zweifachaufnahme aktiviert

#### 2 **Status des Halleffekts**

Zeigt an, ob der eingebaute Halleffekt aktiviert ist.

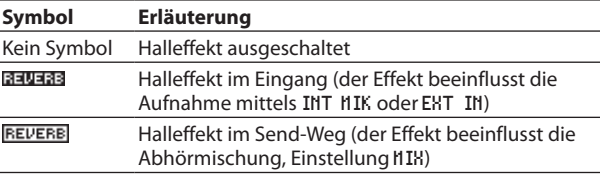

#### 3 **Status der Phantomspeisung**

Kein Symbol: Phantomspeisung deaktiviert : Phantomspeisung 48 V aktiviert : Phantomspeisung 24 V aktiviert

#### 4 **Status der Aufnahme**

Zeigt mithilfe der folgenden Symbole den Status der Aufnahme an:

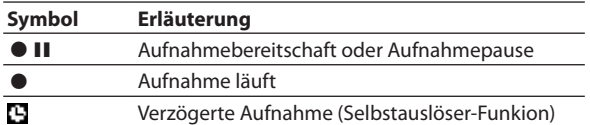

## 5 **Status der vorgezogenen Aufnahme und Auto-Aufnahme (nur 4-Kanal-Modus)**

Wenn die vorgezogene Aufnahme aktiviert ist, erscheint das Symbol **an** 

Wenn die Auto-Aufnahme aktiviert ist, erscheint das Symbol .

#### 6 **Anzeige des Datei- oder Songnamens**

Zeigt den Dateinamen an, der der Aufnahme automatisch zugewiesen wurde.

Wenn Sie im 4-Kanal-Modus mit mehreren Dateien arbeiten, erscheinen hier nur die Dateinamenerweiterung und die jeweilige Nummer der Datei. Wenn Sie nur eine Datei aufnehmen, wird hingegen der vollständige Name angezeigt.

Im Mehrspurmodus erscheint hier der Name des aktuellen Songs.

- 7 **Hilfsmarken der Pegelanzeige** Das Symbol  $\blacktriangleright \blacktriangleleft$  markiert einen Pegel von –12 dB und dient als Hilfsmarke für die Aussteuerung des Eingangspegels.
- 8 **Grafische Pegelanzeige** Zeigt den Signalpegel am gewählten Eingang an.
- 9 **Statusanzeige der Kanäle/Spuren** Diese Anzeige gibt Aufschluss über die Belegung der Aufnahmespuren.
	- : Stereodatei **EDIE:** zwei Monodateien
- 0 **Verstrichene Aufnahmezeit**

Hier wird die verstrichene Aufnahmezeit der aktuellen Aufnahme im Format Stunden:Minuten:Sekunden angezeigt.

- q **Verbleibende Aufnahmezeit** Hier wird die auf der Karte verbleibende Aufnahmezeit im Format Stunden:Minuten:Sekunden dargestellt.
- $(12)$  Spitzenpegelanzeige Gibt den Spitzenpegel des Eingangssignals in Dezibel (dB) an.
- **(3) Status der Auto-Punch-Funktion oder der Stereomischung (nur im Mehrspurmodus)**

Kein Symbol: Auto-Punch-Funktion ausgeschaltet

**CLEUNCH**: Auto-Punch-Funktion eingeschaltet

: Die Stereomischung ist geladen

## **Das Menü im Überblick**

Mit der **MENU**-Taste rufen Sie das Menü auf. Nachfolgend eine Liste aller Menüeinträge:

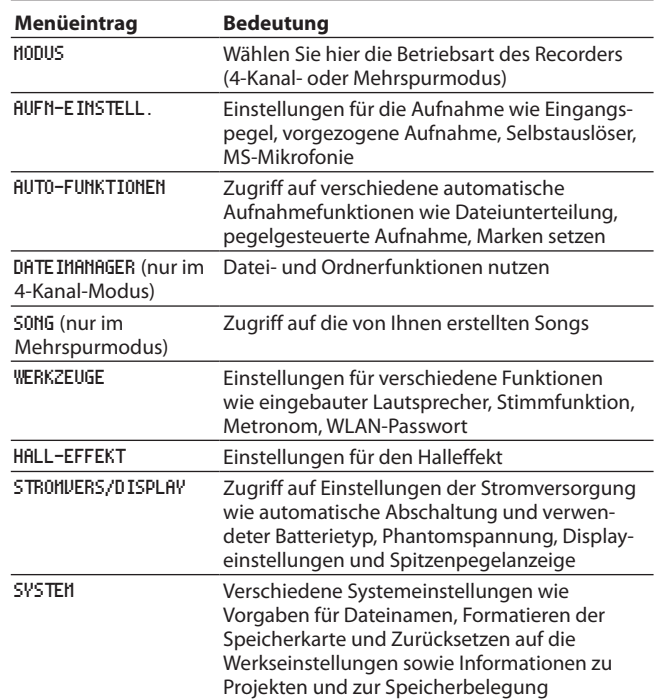

## <span id="page-11-0"></span>**Auf dem Display navigieren**

Nutzen Sie die folgenden Bedienelemente, um das Menü zu bedienen und auf dem Display zu navigieren:

## 8 **MENU-Taste**

Ruft das Menü auf.

## 8 8**/HOME-Taste**

Nutzen Sie diese Taste, um von einer beliebigen Seite zur Hauptseite zurückkehren.

Außerdem beantworten Sie damit einen Bestätigungsdialog mit NEIN.

## 8 **ENTER/MARK-Taste**

Drücken Sie diese Taste, um eine Auswahl oder einen Dialog zu bestätigen (JA).

## **8** Sprungtaste rechts  $\blacktriangleright\blacktriangleright$

Mit dieser Taste bewegen Sie den Cursor (die Auswahlmarkierung) nach rechts. Im Dateimanager dient sie dazu, Ordner zu öffnen.

## **B** Sprungtaste links  $\blacktriangleright$

Mit dieser Taste bewegen Sie den Cursor (die Auswahlmarkierung) nach links. Im Dateimanager dient sie dazu, Ordner zu schließen.

## 8 **Das Rad**

Mit dem Rad wählen Sie Einstellungen aus und ändern Parameter.

## 8 **MIXER-Taste**

Ruft die Mixerseite auf.

#### 8 **INPUT-Taste**

Ruft die Seite EING-EINSTELLUNGEN auf.

## 8 **QUICK-Taste**

Mit dieser Taste rufen Sie das Schnellmenü auf (siehe "Das [Schnellmenü im Überblick" auf Seite 43\)](#page-42-1).

## **Eine Menüeinstellung ändern (Beispiel)**

Dieser Abschnitt erklärt die Nutzung des Menüs am Beispiel, wie Sie den Kontrast der Displaydarstellung ändern.

**1 Drücken Sie die MENU-Taste.**  Das Menü erscheint.

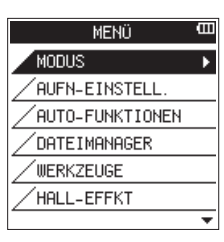

**2 Markieren Sie den gewünschten Eintrag mit dem Rad (hier:** STROMVERS/DISPLAY**).**

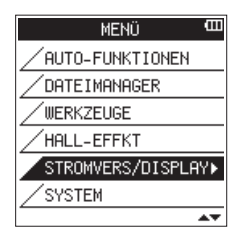

**3 Drücken Sie die ENTER/MARK-Taste oder die Sprungtaste**  rechts  $\blacktriangleright\blacktriangleright$ .

Die entsprechende Einstellungsseite erscheint.

**4 Markieren Sie mit dem Rad die gewünschte Einstellung (hier:** KONTRAST**).** 

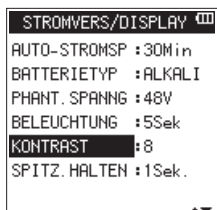

**5 Drücken Sie die ENTER/MARK-Taste oder die Sprungtaste rechts** /**, um den Wert der Einstellung zu markieren.**

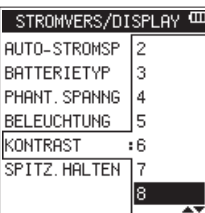

- **6 Ändern Sie den Wert mit dem Rad.**
- **7 Um auf derselben Seite eine andere Einstellung zu ändern, drücken Sie die ENTER/MARK-Taste oder die Sprungtaste**   $\mathsf{links} \, \mathsf{1} \blacktriangleleft \blacktriangleleft$ .

Nun können Sie eine weitere Einstellung ändern.

- **8 Wiederholen Sie die Schritte 2 bis 6, um weitere Einstellungen vorzunehmen.**
- **9 Um zum Menü zurückzukehren, drücken Sie die MENU-Taste.**

Um zur Hauptseite zurückzukehren, drücken Sie 8**/HOME**.

## <span id="page-12-0"></span>**Stromversorgung des Geräts**

Der Recorder kann vier AA-Batterien/Akkus, den als Zubehör erhältlichen Wechselstromadapter Tascam PS-P520U oder eine USB-Verbindung für die Stromversorgung nutzen.

## <span id="page-12-1"></span>**Betrieb mit AA-Batterien**

Sie können Alkaline-Batterien oder NiMH-Akkus verwenden.

## V**VORSICHT**

*Beachten Sie die Sicherheitshinweise für den Umgang mit Batterien im Benutzerhandbuch des DR-44WL.*

- **1 Öffnen Sie die Batteriefachabdeckung auf der Geräteunterseite und legen Sie vier AA-Batterien ein.**
- Achten Sie dabei auf korrekte Polung ( $\oplus$  / $\ominus$ ).

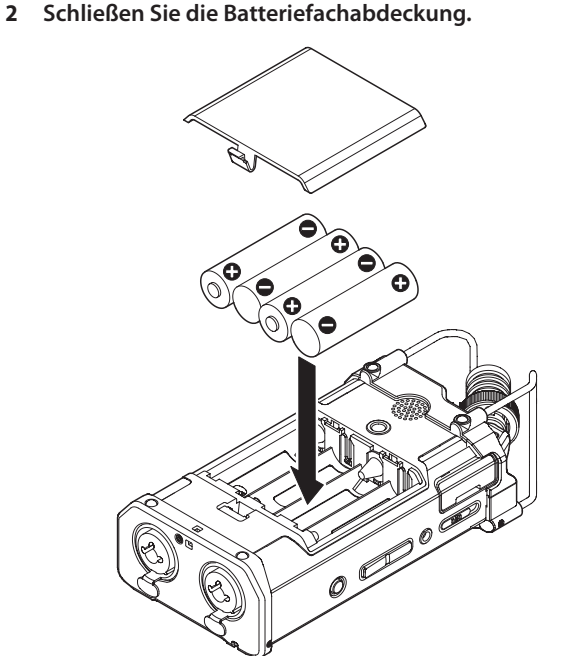

**3 Wählen Sie im Menü, ob Sie Alkaline-Batterien oder NiMH-Akkus verwenden, damit das Gerät die Batteriestandsanzeige und die für den Betrieb erforderliche**  Restkapazität korrekt berechnen kann [\(siehe "Den Batte](#page-66-1)**[rietyp vorwählen" auf Seite 67\).](#page-66-1)**

## **Wichtig**

- **•** *Verwenden Sie keine Zink-Kohle-Batterien.*
- **•** *NiMH-Akkus können mit dem Recorder selbst nicht aufgeladen werden. Verwenden Sie hierfür ein handelsübliches Ladegerät.*
- **•** *Die beiliegenden Alkaline-Batterien sind dazu gedacht, die Funktionsfähigkeit des Geräts zu überprüfen. Ihre Kapazität ist daher möglicherweise begrenzt.*

### **Wichtig**

*Phantomspeisung belastet die Stromversorgung stark. Wenn Sie ein phantomgespeistes Kondensatormikrofon im Batterie- oder Akkubetrieb nutzen, ist die Betriebszeit wegen des hohen Stromverbrauchs deutlich kürzer.*

*Wenn Sie auf lange Betriebszeiten angewiesen sind, betreiben Sie den Recorder mit dem optionalen Wechselstromadapter Tascam PS-P520U, dem als Zubehör erhältlichen Batteriepack Tascam BP-6AA oder nutzen Sie eine USB-Verbindung als Stromversorgung.*

## **Betrieb mit Wechselstromadapter (als Zubehör erhältlich)**

## V**VORSICHT**

- **•** *Lesen Sie die Sicherheitshinweise auf den ersten Seiten der Bedienungsanleitung, die mit dem Gerät geliefert wurde.*
- **•** *Verwenden Sie nur den optional erhältlichen Wechselstromadapter Tascam PS-P520U. Die Verwendung eines anderen Adapters oder Kabels kann zu Fehlfunktionen führen, und es besteht Brand- oder Stromschlaggefahr.*
- **1 Verbinden Sie den optionalen Wechselstromadapter PS-P520U und den Recorder mit dem passenden USB-Kabel (Typ A auf Typ Micro-B, liegt dem Adapter bei).**
- **2 Stecken Sie den Adapter in eine nahe gelegene Steckdose.**

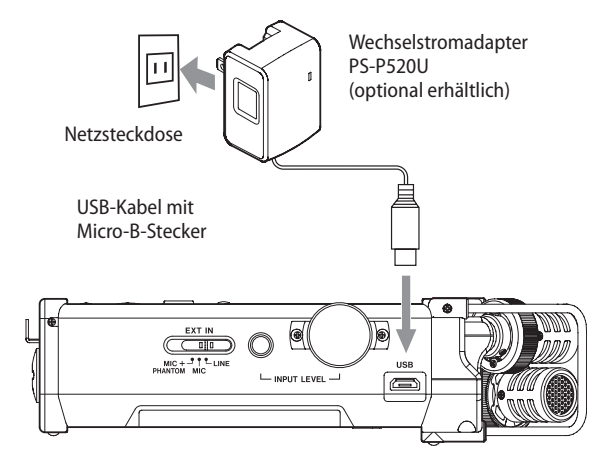

## **Wichtig**

*Wenn Sie den Recorder in sehr geringem Abstand zum Adapter einsetzen, werden bei Mikrofonaufnahmen möglicherweise Störgeräusche aufgezeichnet. Vergrößern Sie in einem solchen Fall den Abstand zwischen dem Adapter und dem Recorder.*

#### **Anmerkung**

*Wenn sowohl Batterien eingelegt sind als auch der Wechselstromadapter angeschlossen ist, erfolgt die Stromversorgung über den Adapter.*

## <span id="page-13-0"></span>**Betrieb mit optionalem Batteriepack**

**Verbinden Sie den Batteriepack des Typs Tascam BP-6AA (als Zubehör für diesen Recorder erhältlich) wie in der Abbildung gezeigt mit dem USB-Anschluss des Recorders.**  Weitere Einzelheiten entnehmen Sie bitte der Gebrauchsan-

weisung für den BP-6AA.

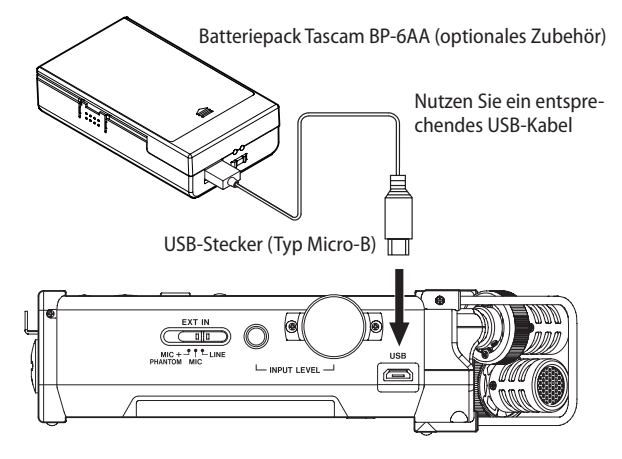

## **Wichtig**

*Der DR-44WL ist nicht in der Lage, die Restkapazität des Batteriepacks zu ermitteln. Wenn Sie den Recorder mit Batteriepack betreiben und im Recorder selbst keine Batterien eingelegt sind, kann es vorkommen, dass sich der Recorder plötzlich ausschaltet, weil der Batteriepack entladen ist.*

*Um solche Probleme zu vermeiden, legen Sie Batterien mit ausreichend Kapazität in den Recorder ein, bevor Sie den Batteriepack anschließen und benutzen.*

## **Stromversorgung über eine USB-Verbindung**

**1 Verbinden Sie den Recorder mithilfe eines USB-Kabels wie unten gezeigt mit Ihrem Computer.**

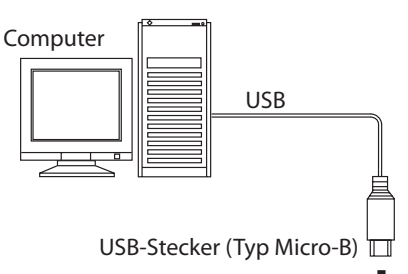

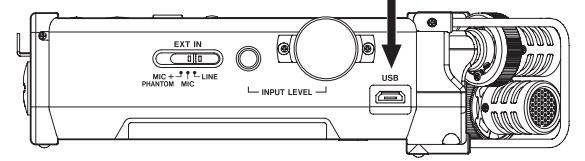

Sobald Sie die Verbindung hergestellt und den Recorder eingeschaltet haben (Sie können den Recorder aber auch in eingeschaltetem Zustand anschließen), erscheint auf dem Display die Meldung USB-AUSWAHL.

Wählen Sie in diesem Dialog, ob Sie den Recorder über die USB-Schnittstelle mit Strom versorgen wollen oder ob Sie eine USB-Datenverbindung mit dem Computer herstellen möchten.

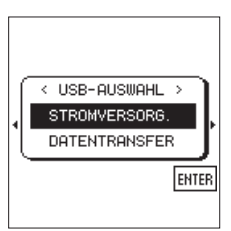

**2 Wählen Sie mit dem Rad die Option** STROMVERSORG.**, und drücken Sie die ENTER/MARK-Taste.** 

Der Recorder wird nun über die USB-Schnittstelle mit Strom versorgt. Anschließend erscheint die Hauptseite.

#### **Anmerkung**

*Wenn sowohl Batterien als auch eine USB-Verbindung für die Stromversorgung zur Verfügung stehen, hat die USB-Verbindung Vorrang.*

## **Wichtig**

- **•** *Je nach Bauart der USB-Schnittstelle des Computers kann es gegebenenfalls sein, dass der zur Verfügung gestellte Strom nicht für den Betrieb des DR-44WL ausreicht. Verwenden Sie in einem solchen Fall den als Zubehör erhältlichen Wechselstromadapter Tascam PS-P520U.*
- **•** *Das Gerät ist nicht kompatibel mit dem Energiesparmodus oder Ruhezustand des Computers. Deaktivieren Sie deshalb diese Funktionen, wenn Sie den Recorder über die USB-Schnittstelle des Computers mit Strom versorgen.*

## <span id="page-14-0"></span>**Den Recorder ein- und ausschalten**

## **Wichtig**

*Wenn der DR-44WL über den optionalen Wechselstromadapter oder USB extern mit Strom versorgt wird, geht er beim Ausschalten in den Standby-Modus. Im Standby-Modus verbraucht das Gerät weiterhin eine geringe Menge Strom.*

## V**VORSICHT**

- **•** *Regeln Sie die Lautstärke eines mit dem DR-44WL verbundenen Lautsprechersystems herunter, bevor Sie den Recorder ein- oder ausschalten.*
- **•** *Wenn Sie einen Kopfhörer mit dem DR-44WL verbunden haben, nehmen Sie diesen ab, bevor Sie den Recorder einoder ausschalten. Ein mögliches Schaltgeräusch kann andernfalls Ihr Gehör schädigen.*

## **Den Recorder einschalten**

**Schieben Sie den Schalter HOLD/** $\bigcirc$ **/l auf der linken Geräteseite in Richtung des Symbols** ¤ **und halten Sie ihn solange, bis auf dem Display der Schriftzug** TASCAM DR-44WL **(der Startbildschirm) erscheint.**

Sobald der Recorder bereit ist, erscheint die Hauptseite.

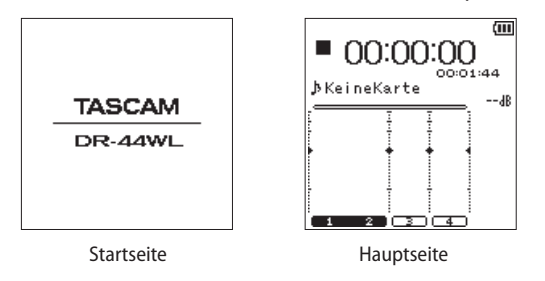

## **Wichtig**

*Wenn Sie den Recorder zum ersten Mal einschalten (oder wenn längere Zeit keine Batterien eingelegt waren), erscheint zuerst die Seite DATUM/ZEIT, auf der Sie Datum und Uhrzeit einstellen müssen [\(siehe "Datum und Uhrzeit einstellen" auf Seite 16\).](#page-15-1)*

## **Den Recorder ausschalten**

**Schieben Sie den Schalter HOLD/** $\bigcirc$ **/l auf der linken Geräteseite in Richtung des Symbols** ¤ **und halten Sie ihn solange, bis auf dem Display der Schriftzug TASCAM** DR-44WL Herunterfahren... **erscheint.**

Der Recorder fährt herunter und schaltet anschließend ab.

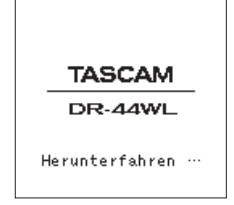

## **Wichtig**

- **•** *Verwenden Sie stets den HOLD/* ¤*-Schalter, um das Gerät auszuschalten.*
- **•** *Entfernen Sie während des Betriebs keinesfalls die Batterien oder das Adapter- bzw. USB-Kabel. Andernfalls wird das Gerät nicht ordnungsgemäß heruntergefahren und alle nicht gespeicherten Daten, Einstellungen usw. können verloren gehen. Auf diese Weise verlorene Daten lassen sich nicht wiederherstellen.*

## **Resume-Funktion (letzte Wiedergabeposition merken)**

Die Resume-Funktion des DR-44WL speichert automatisch die letzte Wiedergabeposition vor dem Ausschalten des Recorders.

Wenn Sie den Recorder wieder einschalten und die 7**/**9-Taste drücken, fährt die Wiedergabe von dieser letzten Position fort.

## **Wichtig**

*Die letzte Wiedergabeposition wird auf der Karte gespeichert. Die Funktion ist daher nicht verfügbar, wenn Sie die Karte zwischenzeitlich austauschen oder formatieren.*

## **Die Sprache der Benutzeroberfläche wählen**

Sie können wählen, in welcher Sprache Menüs, Einstellungen und Hinweise auf dem Gerät angezeigt werden. Wenn Sie den Recorder nach dem Kauf zum ersten Mal einschalten, erscheint die Menüseite LANGUAGE (Sprache). Hier können Sie eine der verfügbaren Sprachen auswählen.

Diese Einstellung lässt sich auch später jederzeit im Menü unter SYSTEM, SPRACHE ändern.

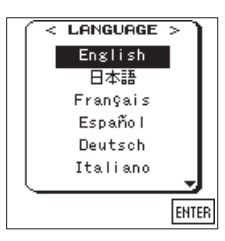

**1 Wählen Sie die gewünschte Sprache mit dem Rad aus.** Auswahlmöglichkeiten:

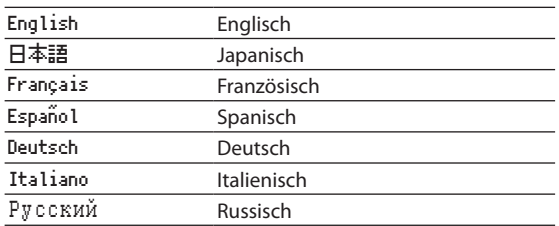

**2 Drücken Sie anschließend die Taste ENTER/MARK, um die Einstellung zu übernehmen.**

## **Wenn Sie versehentlich die falsche Sprache gewählt haben**

- 1 Schalten Sie den Recorder aus (Taste **HOLD**/ $\circ$ /l).
- **2 Halten Sie die Taste MENU gedrückt und drücken Sie dann zusätzlich die Taste HOLD/**¤**.**

Die Menüseite zur Auswahl der Sprache erscheint.

**3 Wählen Sie die richtige Sprache.**

## <span id="page-15-1"></span><span id="page-15-0"></span>**Datum und Uhrzeit einstellen**

Der Recorder nutzt eine eingebaute Uhr, um das Datum und die Uhrzeit einer Aufnahme festzuhalten.

**1 Drücken Sie die MENU-Taste.** 

Das Menü erscheint.

**2 Wählen Sie mit dem Rad den Eintrag** SYSTEM**, und drücken Sie die ENTER/MARK-Taste oder die Sprungtaste rechts**   $\blacktriangleright$ **.** 

Die Seite SYSTEM erscheint.

**3 Wählen Sie mit dem Rad den Eintrag** DATUM/ZEIT**, und drücken Sie ENTER/MARK oder die Sprungtaste rechts** /**, um** Ausf auszuwählen.

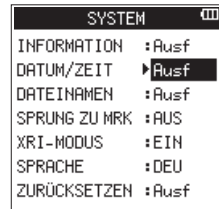

**4 Drücken Sie die ENTER/MARK-Taste.**  Die Seite DATUM/ZEIT erscheint.

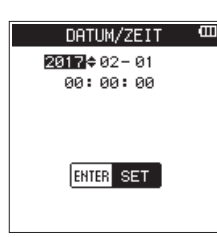

- **5 Bewegen Sie den Cursor mit den Sprungtasten** . **oder**  / **an die gewünschte Stelle, und ändern Sie den Wert mit dem Rad.**
- **6 Drücken Sie die ENTER/MARK-Taste, um die Einstellung zu bestätigen und zur Seite** SYSTEM **zurückzukehren.**

## **Anmerkung**

*Datum und Uhrzeit werden auch zum Benennen von Dateien verwendet [\(siehe "Den vorgegebenen Dateinamen einstellen"](#page-64-1)  [auf Seite 65\).](#page-64-1)*

## **Wichtig**

*Geht die Kapazität der Batterien zuneige, und der Recorder wird nicht über den optionalen Wechselstromadapter oder eine USB-Verbindung mit Strom versorgt, bleiben Datum und Uhrzeit nur wenige Minuten gespeichert.*

*Wenn Sie den Recorder mit Batterien betreiben, empfehlen wir Ihnen daher, diese zu ersetzen, bevor sie völlig entleert sind.* 

## **Speicherkarten einsetzen und entnehmen**

## **Eine SD-Karte einsetzen**

- **1 Öffnen Sie die Kartenschachtabdeckung auf der linken Geräteseite.**
- **2 Führen Sie die Karte wie in der Abbildung gezeigt in den Kartenschacht ein, bis sie mit einem Klicken einrastet.**

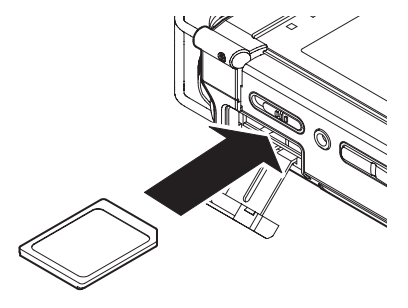

## **Die Karte entnehmen**

## **Wichtig**

- **•** *Entnehmen Sie die Karte niemals während der Aufnahme, Wiedergabe oder wenn anderweitig darauf zugegriffen wird. Dies gilt auch, wenn eine USB-Datenverbindung mit einem Computer besteht. Andernfalls können Daten verloren gehen.*
- **•** *Wenn Sie eine microSD-Karte in einem SD-Kartenadapter verwenden, entnehmen Sie nicht nur die Karte. Entnehmen Sie immer den Adapter zusammen mit der eingelegten Karte. Wenn Sie nur die microSD-Karte entnehmen, können Funktionsstörungen auftreten.*
- **1 Öffnen Sie die Kartenschachtabdeckung.**
- **2 Drücken Sie die Karte vorsichtig etwas hinein, worauf sie sich löst und entnommen werden kann.**

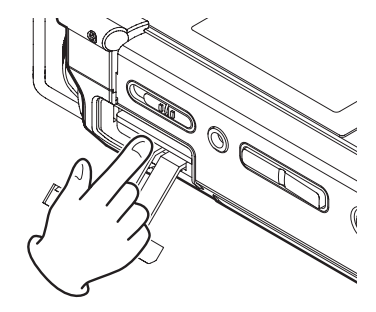

## <span id="page-16-0"></span>**Schreibschutz der Karte**

Stellen Sie sicher, dass der Schreibschutz der Karte deaktiviert ist.

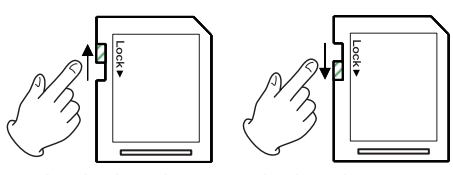

nicht schreibgeschützt schreibgeschützt

Wenn Sie den Schalter in die Position LOCK schieben, ist kein Aufnehmen oder Bearbeiten der Daten möglich. Wenn Sie aufnehmen und Daten löschen oder anderweitig bearbeiten wollen, schieben Sie den Schalter wieder in die andere Position.

## **Eine Speicherkarte für den Gebrauch vorbereiten**

Bevor Sie eine Speicherkarte mit dem Recorder verwenden können, müssen Sie sie formatieren.

## **Wichtig**

- **•** *Verbinden Sie den DR-44WL zum Formatieren am besten mit einer externen Stromquelle (dem optional erhältlichen Wechselstromadapter oder USB). Wenn Sie Batterien nutzen, vergewissern Sie sich, dass diese über eine ausreichende Kapazität verfügen.*
- **•** *Durch das Formatieren werden alle auf der Karte enthaltenen Daten gelöscht.*
- **1 Vergewissern Sie sich, dass eine Karte eingelegt ist, und schalten Sie dann das Gerät ein.**
- **2 Wenn Sie eine neue oder eine von einem anderen Gerät formatierte Karte einlegen, erscheint der folgende Warnhinweis:**

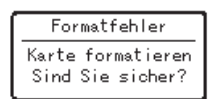

Hinweis für eine SDHC-Karte

| Datei nicht gef. |
|------------------|
| Svs-D. erstellen |
| Sind Sie sicher? |

Hinweis für eine SDXC-Karte

**3 Drücken Sie die ENTER/MARK-Taste, um die Karte zu formatieren.**

Sobald die Formatierung abgeschlossen ist, erscheint wieder die Hauptseite. Sie können die Karte jederzeit erneut formatieren.

## **Den eingebauten Lautsprecher einoder ausschalten**

Im Auslieferungszustand ist der eingebaute Lautsprecher eingeschaltet. Um ihn auszuschalten, gehen Sie folgendermaßen vor:

- **1 Drücken Sie die MENU-Taste.**
	- Das Menü erscheint.
- **2 Wählen Sie den Eintrag** WERKZEUGE**, und drücken Sie die ENTER/MARK-Taste oder die Sprungtaste rechts** /**.** Die Seite WERKZEUGE erscheint.
- **3 Wählen Sie mit dem Rad den Eintrag** LAUTSPR.**, und drücken Sie die ENTER/MARK-Taste oder die** /**-Taste.**

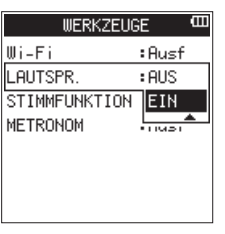

- **4 Wählen Sie mit dem Rad eine der Einstellungen** EIN **oder**  AUS**, und drücken Sie die ENTER/MARK-Taste.** Auswahlmöglichkeiten: AUS, EIN
- **5 Drücken Sie die** 8**/HOME-Taste, um zur Hauptseite zurückzukehren.**

## **Wichtig**

*Unabhängig von der Einstellung LAUTSPR. wird der eingebaute Lautsprecher in jedem Fall während der Aufnahme/Aufnahmebereitschaft stummgeschaltet.* 

## **Lautsprecher oder Kopfhörer anschließen**

- **• Um über Kopfhörer abzuhören, verbinden Sie den Kopfhörer mit der /LINE OUT-Buchse.**
- **• Wenn Sie eine externe Abhöranlage verwenden (aktive Monitorlautsprecher oder eine Verstärkeranlage), verbinden Sie die Lautsprecher mit der**  $\Omega$ **/LINE OUT-Buchse.**

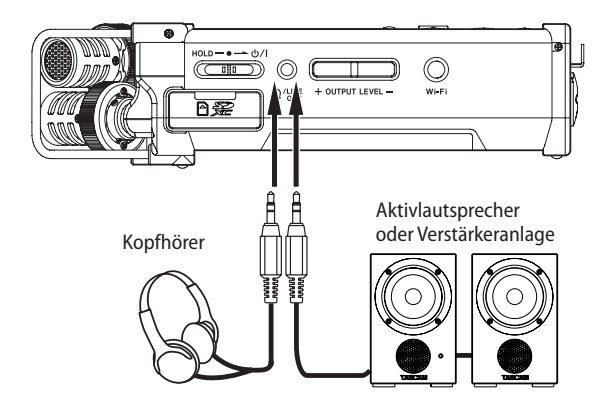

## **Wichtig**

*Der angeschlossene Lautsprecher oder Kopfhörer wird während der Aufnahme/Aufnahmebereitschaft stummgeschaltet.* 

## <span id="page-17-0"></span>**Die Wiedergabelautstärke anpassen**

## V**VORSICHT**

*Hohe Lautstärke kann Gehörschäden verursachen. Bei geräuschvoller Umgebung erscheint die Wiedergabelautstärke möglicherweise geringer, als sie tatsächlich ist.*

*Um sicher zu gehen, starten Sie die Wiedergabe und prüfen Sie die Lautstärke, bevor Sie beispielsweise Kopfhörer aufsetzen.*

**Um den Ausgangspegel des eingebauten Lautsprechers und der /LINE OUT-Buchse anzupassen, nutzen Sie die OUTPUT LEVEL (+/–)-Tasten auf der linken Geräteseite (auf dem Display muss die Hauptseite angezeigt werden).** 

Während Sie die Tasten betätigen, wird die geänderte Pegeleinstellung vorübergehend unten auf dem Display eingeblendet.

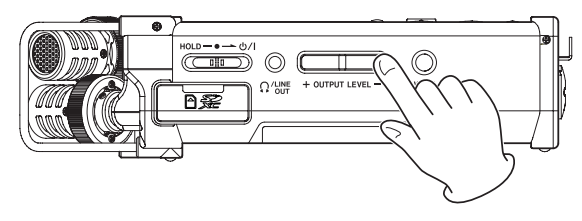

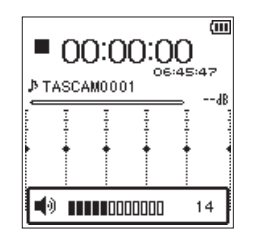

Wenn Sie die Lautstärke anheben, erscheint möglicherweise die Meldung ERHÖHTES RISIKO VON HÖRSCHÄDEN.

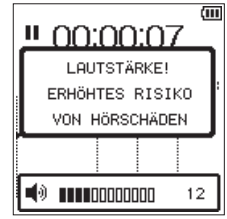

Dieser Warnhinweis erscheint, wenn Sie die Lautstärke auf einen Wert oberhalb des von der Europäischen Union empfohlenen Pegels zur Vermeidung von Hörschäden einstellen (Sicherheitsanforderungen für tragbare Abspielgeräte).

Indem Sie den Kopfhörer erneut anschließen, wird die Standardeinstellung wiederhergestellt.

## **Anmerkung**

- **•** *Sie können die Lautstärke auch nach dem Erscheinen des Warnhinweises anpassen. Die Meldung verschwindet, sobald Sie den Wert erneut erhöhen oder verringern.*
- **•** *Wenn Sie das Gerät neu starten, während ein Kopfhörer oder anderes Gerät mit der* **/LINE OUT***-Buchse verbunden ist, gilt Folgendes: War der Pegel zuvor auf 12 oder höher eingestellt, so ist er nach dem Neustart auf 12 eingestellt.*

## **Die Aufnahmequelle wählen**

## **Mit dem eingebauten Mikrofon aufnehmen**

**Stellen Sie den Recorder auf einen festen, möglichst erschütterungsfreien Untergrund und richten Sie das Mikrofon auf die Klangquelle aus.**

## **Anmerkung**

*Richten Sie das für eine Monoaufnahme ausgewählte Mikrofon auf die Klangquelle aus.*

## **Mit einem externen Mikrofon aufnehmen**

## **Wichtig**

*Bevor Sie ein Mikrofon anschließen, vergewissern Sie sich zunächst, dass die Phantomspeisung ausgeschaltet ist (EXT IN-Schalter in Position MIC). Andernfalls kann das Mikrofon oder der Recorder beschädigt werden.*

- **1 Verbinden Sie Ihr Mikrofon oder Ihre Mikrofone mit den EXT MIC/LINE IN-Buchsen.**
- **2 Stellen Sie den Recorder auf einen festen, möglichst erschütterungsfreien Untergrund und richten Sie das externe Mikrofon auf die Klangquelle aus.**
- **3 Stellen Sie den EXT IN-Schalter in die geeignete Position (siehe ["Die Eingangseinstellung für eine externe Quelle](#page-21-1)  [wählen" auf Seite 22](#page-21-1)).**

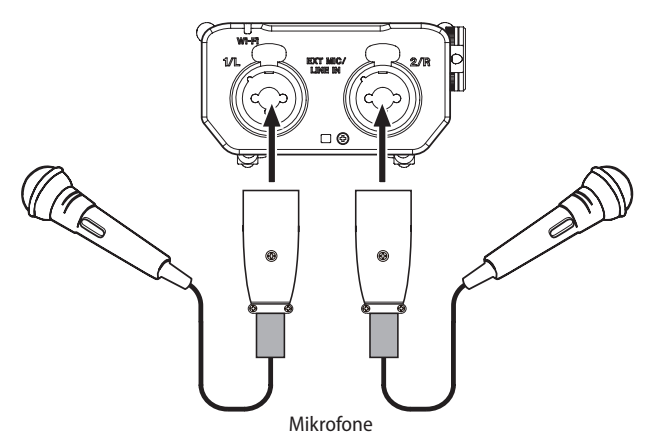

## **Anmerkung**

*Wenn Sie mit Kondensatormikrofonen aufnehmen, schieben Sie den Schalter* **EXT IN** *in die Position* **MIC+PHANTOM***. [\(Siehe "Den](#page-20-1)  [Eingangspegel anpassen" auf Seite 21.\)](#page-20-1)*

## <span id="page-18-0"></span>**Ein externes Audiogerät aufnehmen**

- **1 Verbinden Sie den Line-Ausgang des Audiogeräts mithilfe eines Y-Kabels mit Klinkensteckern mit den EXT MIC/LINE IN-Buchsen 1/L und 2/R des Recorders.**
- **2 Stellen Sie den EXT IN-Schalter in die geeignete Position (siehe ["Die Eingangseinstellung für eine externe Quelle](#page-21-1)  [wählen" auf Seite 22](#page-21-1)).**

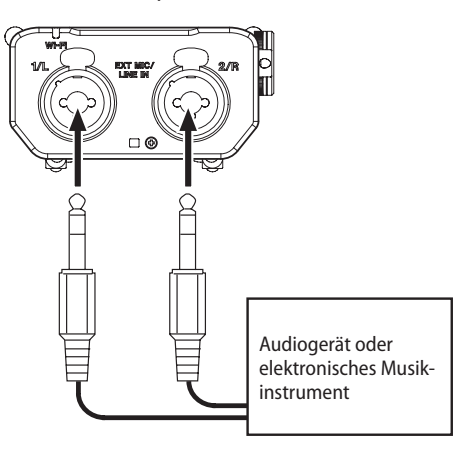

## **Wichtig**

- **•** *Wenn die Eingangsquelle auch nach dem Anpassen des Eingangspegels noch übersteuert, müssen Sie die Wiedergabelautstärke des externen Geräts absenken.*
- **•** *Sollte der Ausgangspegel am anderen Audiogerät unveränderbar sein, gibt es nur den folgenden Ausweg: Verwenden Sie in solchen Fällen den Kopfhörerausgang oder einen anderen Ausgang, dessen Pegel einstellbar ist.*

#### V**VORSICHT**

*Verbinden Sie niemals einen Lautsprecherausgang mit diesem Gerät. Die dort zu erwartenden hohen Spannungen könnten den Recorder beschädigen und bei Ihnen selbst zu einem Stromschlag führen.*

## **Die Betriebsarten des DR-44WL**

Der Recorder kann in zwei Betriebsarten verwendet werden:

- 4-Kanal-Modus
- **Mehrspurmodus**

(Siehe ["Die Betriebsarten im Überblick" auf Seite 20](#page-19-1).)

## <span id="page-18-1"></span>**Die Betriebsart wählen**

- **1 Drücken Sie die MENU-Taste.** Das Menü erscheint.
- **2 Wählen Sie mit dem Rad den Eintrag** MODUS**, und drücken Sie die ENTER/MARK-Taste oder die Sprungtaste rechts**  /**.**

Die Seite MODUS erscheint.

**3 Wählen Sie auch hier mit dem Rad den Eintrag** MODUS**, und drücken Sie die ENTER/MARK-Taste oder die Sprungtaste**  rechts  $\blacktriangleright\blacktriangleright$ .

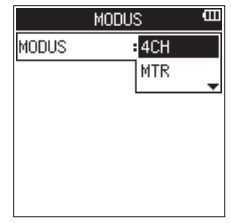

**4 Stellen Sie nun mit dem Rad die gewünschte Betriebsart ein.** 

Auswahlmöglichkeiten: 4CH (4-Kanal-Modus, die Voreinstellung), MTR (Mehrspurmodus)

**5 Drücken Sie die** 8**/HOME-Taste, um zur Hauptseite zurückzukehren.**

### **Anmerkung**

*Die gewählte Betriebsart bleibt auch nach dem Ausschalten des Recorders eingestellt.* 

## **Die Betriebsart auf dem Display überprüfen**

Wenn sich der Recorder im Mehrspurmodus befindet, erscheint am oberen Rand des Displays das Displayzeichen MTR.

# <span id="page-19-0"></span>4 – Aufnehmen

Sie können neben dem eingebauten Mikrofon auch externe Mikrofone oder Audiogeräte (etwa CD-Player) als Aufnahmequelle nutzen.

Der DR-44WL kann Aufnahmen in den Formaten MP3 (32–320 Kbit/s, 44,1/48 kHz) oder WAV/BWF (44,1/48/96 kHz, 16 Bit oder 24 Bit) erstellen.

WAV-Dateien im BWF-Format (Broadcast Wave Format) können mit Marken versehen werden, auf die Sie später mit geeigneter Software zugreifen können.

## <span id="page-19-1"></span>**Die Betriebsarten im Überblick**

Für Ihre Aufnahmen haben Sie die Wahl, ob Sie den Recorder im 4-Kanal-Modus oder im Mehrspurmodus betreiben wollen.

## 8 **4-Kanal-Modus**

Über das eingebaute Stereomikrofon und die beiden Eingänge können Sie bis zu vier Spuren gleichzeitig aufzeichnen. Diese vier Eingänge sind fest den Kanälen 1–4 zugewiesen.

Je nach gewähltem Kanalformat werden dabei folgende Aufnahmedateien erstellt:

- $2 \times$ Stereo
- $1 \times$  Stereo + 2  $\times$  Mono (nur WAV oder BWF)
- $4 \times$  Mono

## 8 **Mehrspurmodus**

Im Mehrspurmodus können Sie nicht nur vier Spuren aufzeichnen, sondern zudem das Signal der Eingangsbuchsen frei zuweisen und mithilfe von Zwischenmischungen Spuren für weitere Aufnahmen freigeben.

Entsprechend dem gewählten Kanalformat werden dabei folgende Aufnahmedateien erstellt: 4 × Mono

## **Den Speicherort festlegen**

Aufnahmen werden jeweils im aktuellen Ordner (dem aktuell gewählten Ordner) gespeichert.

**Um einen Ordner auszuwählen, nutzen Sie den Eintrag**  AUSWÄHLEN **des Schnellmenüs [\(siehe "Die Ordnerfunktionen](#page-34-1) [nutzen" auf Seite 35\).](#page-34-1)**

Wenn Sie keine Auswahl treffen, werden neue Aufnahmen im Vier-Kanal-Modus im MUSIC-Ordner gespeichert.

Im Mehrspurmodus werden neue Aufnahmen dagegen im MTR-Ordner gespeichert.

## <span id="page-19-2"></span>**Dateiformat und Abtastrate der Aufnahme einstellen (nur im 4-Kanal-Modus)**

Bevor Sie mit einer Aufnahme im 4-Kanal-Modus beginnen, müssen Sie das gewünschte Dateiformat und die Abtastrate festlegen. Im Mehrspurmodus wählen Sie die Abtastrate dagegen beim Erstellen eines neuen Songs (siehe "Einen neuen [Song erstellen" auf Seite 38\).](#page-37-1)

## **Anmerkung**

- **•** *Das BWF-Format wurde für die Anwendung im Rundfunk entwickelt und gewährleistet die gleiche Klangqualität wie das sonst übliche WAV-Format. Es verwendet wie WAV- - Dateien die Dateinamenerweiterung .wav. In diesem Handbuch unterscheiden wir zwischen diesen beiden Dateitypen, indem wir sie mit BWF oder WAV bezeichnen.*
- **•** *Das WAV- bzw. BWF-Format bietet eine höhere Aufnahmequalität als das MP3-Format. Dafür sind mit dem MP3-Format im Vergleich zu WAV/BWF längere Aufnahmezeiten möglich.*
- **•** *Für das MP3-Format gilt: Eine höhere Bitrate bietet bessere Klangqualität.*
- **1 Drücken Sie die MENU-Taste.**
	- Das Menü erscheint.
- **2 Wählen Sie mit dem Rad den Eintrag** AUFN-EINSTELL.**, und drücken Sie die ENTER/MARK-Taste oder die Sprungtaste rechts**  $\blacktriangleright\blacktriangleright$ **.**

Die Seite AUFN-EINSTELL. erscheint.

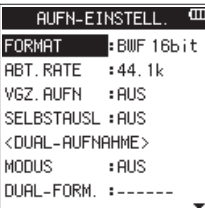

**3 Wählen Sie** FORMAT**, und drücken Sie ENTER/MARK oder**  /**.**

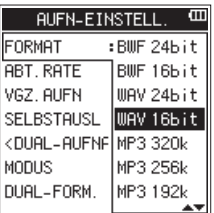

**4 Wählen Sie eines der folgenden Dateiformate, und drücken Sie ENTER/MARK.**

Auswahlmöglichkeiten: BWF 24bit, BWF 16bit, WAV 24bit, WAV 16bit (Voreinstellung), MP3 32k, MP3 64k, MP3 96k, MP3 128k, MP3 192k, MP3 256k, MP3 320k

## **Tipp**

*Wenn Sie in CD-Qualität aufnehmen wollen, wählen Sie die Einstellungen WAV 16bit und 44.1k.*

**5** Drücken Sie die Sprungtaste links  $\leq$ , um einen weiteren **Menüeintrag auszuwählen.**

<span id="page-20-0"></span>**6 Wählen Sie** ABT.RATE**, und drücken Sie ENTER/MARK oder**  /**.**

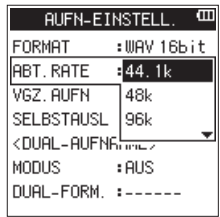

**7 Wählen Sie eine der folgenden Abtastraten, und drücken Sie ENTER/MARK.**

Auswahlmöglichkeiten: 44.1k (Voreinstellung), 48k, 96k

## **Wichtig**

*Die Option 96k ist nicht für MP3-Dateien verfügbar.*

- **8 Drücken Sie ENTER/MARK oder die Sprungtaste links** .**, um die Einstellung zu bestätigen, und wieder in die linke Spalte zu gelangen.**
- **9 Drücken Sie die** 8**/HOME-Taste, um zur Hauptseite zurückzukehren.**

## <span id="page-20-1"></span>**Den Eingangspegel anpassen**

Bevor Sie mit der Aufnahme beginnen, ist es erforderlich, den Eingangspegel anzupassen. Dadurch werden Verzerrungen durch einen zu hohen oder verrauschte Aufnahmen durch einen zu niedrigen Eingangspegel vermieden.

Neben der manuellen Aussteuerung hält der Recorder zudem zwei Funktionen zur automatischen Pegelkontrolle bereit: die automatische Pegelabsenkung und den Limiter. Nutzen Sie diese nach Bedarf (siehe "Die automatische Pegelkontrolle [nutzen" auf Seite 25\).](#page-24-1)

## **Tipp**

*Neben den oben beschriebenen Möglichkeiten können Sie den Eingangspegel auch beeinflussen, indem Sie den Abstand und Einfallswinkel zwischen Mikrofon und Klangquelle verändern. Der Einfallswinkel des Signals und der Abstand zum Mikrofon können sich zudem auf den Klangcharakter auswirken.*

**1 Rufen Sie gegebenenfalls die Hauptseite auf und drücken Sie die INPUT LEVEL-Taste auf der rechten Geräteseite.** 

Das EINGANGSPEGEL-Fenster wird eingeblendet.

Alle vier **TRACK/INPUT**-Lämpchen beginnen zu blinken.

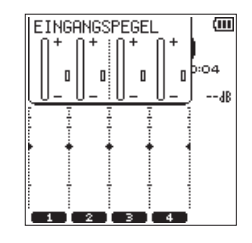

**2 Drücken Sie die TRACK/INPUT-Taste des Kanals (der Spur), dessen Eingangspegel Sie einstellen möchten.**  Die **TRACK/INPUT**-Tasten ausgewählter Kanäle (Spuren) leuchten.

#### **Anmerkung**

*Sie können auch zwei Spuren gleichzeitig beeinflussen (z. B. Kanal 1+2 oder Kanal 3+4). In diesem Fall bleibt eine eventuelle Pegeldifferenz zwischen beiden Kanälen erhalten.* **3 Verwenden Sie den INPUT LEVEL-Pegelregler auf der rechten Seite des Geräts, um den Eingangspegel anzupassen.** 

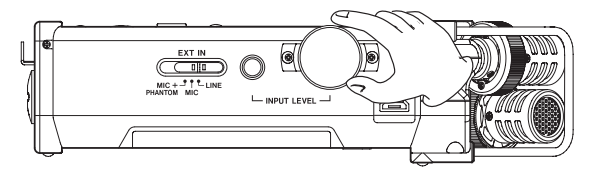

Wenn der Eingangspegel zu hoch ist, leuchtet das **PEAK**-Lämpchen des zugehörigen Kanals rot auf. Die 12-dB-Position der grafischen Pegelanzeige ist mit zwei Pfeilsymbolen markiert.

- **4 Stellen Sie den Eingangspegel so ein, dass der Balken bis zu ungefähr dieser Position ansteigt und das PEAK-Lämpchen noch nicht aufleuchtet.**
- **5 Um zur Hauptseite zurückzukehren, drücken Sie erneut die INPUT LEVEL-Taste auf der rechten Geräteseite oder die**  8**/HOME-Taste.**

## **Wichtig**

*Während der Aufnahmebereitschaft oder Aufnahme wird der eingebaute Lautsprecher in jedem Fall stummgeschaltet.* 

*Wenn Sie das Signal während der Aufnahme oder zum Anpassen des Eingangspegels abhören möchten, verbinden Sie einen Kopfhörer mit der /LINE OUT-Buchse.*

*Um den Abhörpegel anzupassen, nutzen Sie von der Hauptseite aus die OUTPUT LEVEL-Tasten. Änderungen am Abhörpegel wirken sich nicht auf die Aufnahme aus.*

## <span id="page-21-1"></span><span id="page-21-0"></span>**Die Eingangseinstellung für eine externe Quelle wählen**

Wenn Sie als Eingangsquelle ein externes Mikrofon oder Audiogerät nutzen wollen, müssen sie den Schalter **EXT IN** auf der rechten Geräteseite entsprechend einstellen.

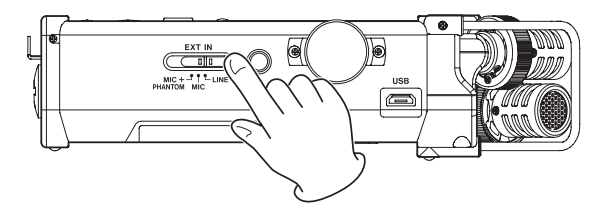

## V**VORSICHT**

*Die Einstellung dieses Schalters hat Auswirkungen auf den Einstellbereich des Eingangspegels. Dadurch kann es beim Wechsel der Einstellung zu Pegelsprüngen kommen. Schalten Sie deshalb das Gerät aus, oder drehen Sie die Abhörlautstärke herunter, bevor Sie diese Einstellung ändern.*

**Schieben Sie den Schalter in eine der folgenden Positionen:**

## **MIC+PHANTOM**

Wählen Sie diese Einstellung, wenn Sie Kondensatormikrofone angeschlossen haben, die Phantomspeisung benötigen (24 V oder 48 V). (Siehe "Phantomspeisung [nutzen" auf Seite 22.](#page-21-2))

### **MIC**

Wählen Sie diese Einstellung für alle übrigen Mikrofontypen, die Sie mit dem DR-44WL verbinden.

#### **LINE**

Wählen Sie diese Einstellung, wenn Sie ein externes Audiogerät mit Linepegel an die Analogeingänge dieses Recorders angeschlossen haben.

## <span id="page-21-2"></span>**Phantomspeisung nutzen**

## **Wichtig**

- **•** *Schalten Sie immer zuerst die Phantomspeisung aus, bevor Sie ein Gerät mit Linepegel mit einer* **EXT MIC/LINE IN***-Buchse verbinden. Andernfalls können das andere Gerät und/oder der DR-44WL beschädigt werden.*
- **•** *Schalten Sie immer zuerst die Phantomspeisung aus, bevor Sie ein Mikrofon an diese Buchsen anschließen oder die Verbindung trennen. Andernfalls können das Mikrofon und/ oder der DR-44WL beschädigt werden.*
- **•** *Schalten Sie die Phantomspeisung nur ein, wenn Sie ein Kondensatormikrofon verwenden, das auch Phantomspeisung benötigt.*
- **•** *Ebenso können manche Bändchenmikrofone irreparabel beschädigt werden, wenn Sie versuchen, sie mit Phantomspeisung zu versorgen. Wenn Sie unsicher sind, lassen Sie die Phantomspeisung für Ihr Bändchenmikrofon ausgeschaltet.*
- **•** *Ziehen Sie nicht das Kabel des Wechselstromadapters heraus und stecken Sie es auch nicht ein, während die Phantomspeisung eingeschaltet ist. Selbst mit eingelegten Batterien kann es andernfalls zu einer Unterbrechung der Stromversorgung mit anschließendem Datenverlust kommen.*
- **•** *Die Batterien werden in der Einstellung +48V schneller entladen als in der Einstellung +24V.*
- **•** *Wenn Sie eine USB-Verbindung für die Stromversorgung nutzen, kann der Recorder möglicherweise keine Phantomspeisung liefern. Verwenden Sie in einem solchen Fall den als Zubehör erhältlichen Wechselstromadapter Tascam PS-P520U.*
- **•** *Manche Kondensatormikrofone funktionieren möglicherweise nicht mit einer Phantomspannung von 24 Volt.*
- **1 Um die Phantomspeisung einzuschalten, schieben Sie den Schalter EXT IN in die Position MIC+PHANTOM.**

Es erscheint ein Bestätigungsdialog:

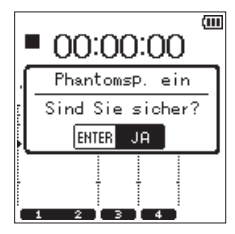

**2 Bestätigen Sie, indem Sie die ENTER/MARK-Taste drücken.** 

Die **EXT MIC/LINE IN**-Buchsen versorgen nun die angeschlossenen Mikrofone mit Phantomspeisung (24 V oder 48 V). Wenn Sie die Phantomspeisung doch nicht aktivieren wollen, schieben Sie den **EXT IN**-Schalter in eine der Positionen **MIC** oder **LINE**. Der Dialog wird dann geschlossen.

Nutzen Sie die Menüseite STROMVERS/DISPLAY, um die benötigte Spannung (24 V oder 48 V) einzustellen (siehe "Die Spannung [der Phantomspeisung vorwählen" auf Seite 67\)](#page-66-2).

## <span id="page-22-0"></span>**Einstellungen für die Eingänge vornehmen**

Die Seite EING-EINSTELLUNGEN, die Sie mit der Taste **INPUT** aufrufen, ist im 4-Kanal-Modus etwas anders aufgebaut als im Mehrspurmodus.

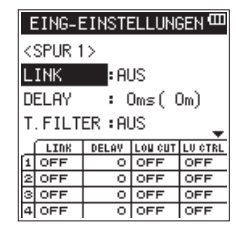

Die Seite EING-EINSTELLUNGEN für Kanal 1 im 4-Kanal-Modus

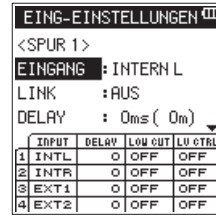

Die Seite EING-EINSTELLUNGEN für Spur 1 im Mehrspurmodus

Wenn Sie zwei Kanäle zu einem Stereopaar koppeln, wird das in der Spalte LINK entsprechend angezeigt (EIN).

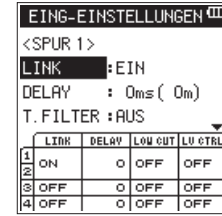

LINK für Kanal 1 eingeschaltet

## **Eingangskanäle zu Stereopaaren koppeln (nur im 4-Kanal-Modus)**

Sie können die Kanäle 1 und 2 oder die Kanäle 3 und 4 jeweils zu einem Stereopaar koppeln. Die Einstellungen, die Sie auf der Seite EING-EINSTELLUNGEN vornehmen, gelten dann für das Stereopaar.

**1 Drücken Sie die INPUT-Taste.**

Die Seite EING-EINSTELLUNGEN erscheint.

**2 Drücken Sie die TRACK/INPUT-Taste des Kanals, den Sie mit dem benachbarten Kanal zu einem Stereopaar verbinden möchten.** 

Die zugehörige Einstellungsseite erscheint.

**3 Wählen Sie mit dem Rad den Eintrag** LINK**, und drücken Sie die ENTER/MARK-Taste oder die Sprungtaste rechts** /**.**

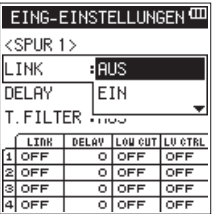

**4 Schalten Sie nun mit dem Rad die Kopplung ein oder aus.**  Auswahlmöglichkeiten:

AUS (Voreinstellung), EIN

- **5 Bestätigen Sie, indem Sie die ENTER/MARK-Taste drücken.**
- **6 Drücken Sie die** 8**/HOME-Taste, um zur Hauptseite zurückzukehren.**

## **Wichtig**

*Sie können Kanäle auch während der Aufnahmebereitschaft zu einem Stereopaar koppeln.* 

## <span id="page-23-0"></span>**Den Spuren Eingangsquellen zuweisen (nur im Mehrspurmodus)**

- **1 Vergewissern Sie sich, dass der Mehrspurmodus ausge-**wählt ist [\(siehe "Die Betriebsart wählen" auf Seite 19\).](#page-18-1)
- **2 Drücken Sie die INPUT-Taste.**
- Die Seite EING-EINSTELLUNGEN erscheint.
- **3 Drücken Sie die TRACK/INPUT-Taste der Spur, der Sie eine Eingangsquelle zuweisen möchten.** 
	- Die zugehörige Einstellungsseite erscheint.
- **4 Wählen Sie mit dem Rad den Eintrag** EINGANG**, und drücken Sie die ENTER/MARK-Taste oder die Sprungtaste rechts** /**.**

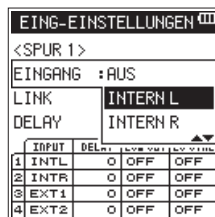

Die Seite EING-EINSTELLUNGEN für Spur 1 im Mehrspurmodus

**5 Wählen Sie nun die Eingangsquelle für die gewählte Spur.** 

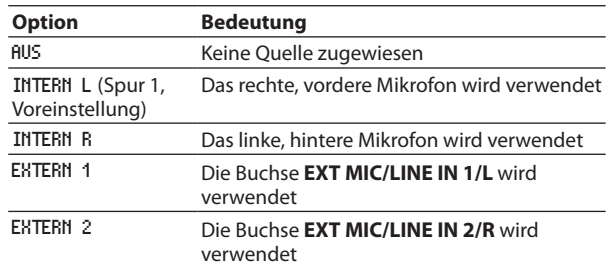

- **6 Bestätigen Sie, indem Sie die ENTER/MARK-Taste drücken.**
- **7 Drücken Sie die** 8**/HOME-Taste, um zur Hauptseite zurückzukehren.**

## **Wichtig**

- **•** *Während einer Aufnahme ist es nicht mehr möglich, die Eingangsquelle zu wechseln.*
- **•** *Eine Eingangsquelle kann immer nur einer Spur zur gleichen Zeit zugewiesen sein. Sobald Sie eine bereits zugewiesene Eingangsquelle einer anderen Spur zuweisen, wird die vorherige Zuweisung aufgehoben (AUS).*

## **Laufzeitunterschiede ausgleichen (DELAY)**

Um Laufzeitunterschiede des Schalls auszugleichen, die sich bei einem größeren Abstand zwischen den eingebauten und externen Mikrofonen bemerkbar machen können, sollten Sie einen entsprechenden Verzögerungswert einstellen.

- **1 Drücken Sie die INPUT-Taste.**
- Die Seite EING-EINSTELLUNGEN erscheint.
- **2 Drücken Sie die TRACK/INPUT-Taste des Kanals (bzw. der Spur), für den Sie einen Verzögerungswert einstellen möchten.**

Die zugehörige Einstellungsseite erscheint.

**3 Wählen Sie mit dem Rad den Eintrag** DELAY**, und drücken Sie die ENTER/MARK-Taste oder die Sprungtaste rechts** /**.**

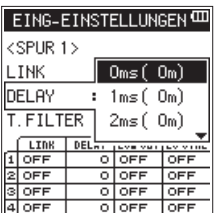

Die Seite EING-EINSTELLUNGEN für Kanal 1 im 4-Kanal-Modus

**4 Wählen Sie den Verzögerungswert, der dem Abstand zwischen dem Recorder und den externen Mikrofonen entspricht.** 

Einstellmöglichkeiten:

0ms (0m) (Voreinstellung) bis 300ms (103m)

- **5 Bestätigen Sie, indem Sie die ENTER/MARK-Taste drücken.**
- **6 Drücken Sie die** 8**/HOME-Taste, um zur Hauptseite zurückzukehren.**

## <span id="page-24-0"></span>**Das Tiefenfilter einstellen**

Das zuschaltbare Tiefenfilter kann störende Tiefenanteile, wie sie etwa von Lüftern produziert werden, im Signal dämpfen.

- **1 Drücken Sie die INPUT-Taste.**
- Die Seite EING-EINSTELLUNGEN erscheint.
- **2 Drücken Sie die TRACK/INPUT-Taste der Spur, in der Sie das Tiefenfilter aktivieren möchten.**

Die zugehörige Einstellungsseite erscheint.

**3 Wählen Sie mit dem Rad den Eintrag** T.FILTER**, und drücken Sie die ENTER/MARK-Taste oder die** /**-Taste.**

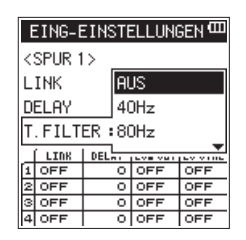

Die Seite EING-EINSTELLUNGEN für Kanal 1 im 4-Kanal-Modus

## **4 Wählen Sie die Grenzfrequenz des Trittschallfilters.**

Auswahlmöglichkeiten: AUS (Voreinstellung), 40Hz, 80Hz, 120Hz, 220Hz

- **5 Bestätigen Sie, indem Sie die ENTER/MARK-Taste drücken.**
- **6 Drücken Sie die** 8**/HOME-Taste, um zur Hauptseite zurückzukehren.**

## **Anmerkung**

*Sie können das Tiefenfilter auch während der Aufnahmebereitschaft aktivieren oder einstellen.* 

## <span id="page-24-1"></span>**Die automatische Pegelkontrolle nutzen**

Der DR-44WL ist in der Lage, den Pegel des Mikrofon-Eingangssignals bei Bedarf automatisch zu begrenzen.

- **1 Drücken Sie die INPUT-Taste.**
	- Die Seite EING-EINSTELLUNGEN erscheint.
- **2 Drücken Sie die TRACK/INPUT-Taste der Spur, in der Sie die automatische Pegelkontrolle aktivieren möchten.**  Die zugehörige Einstellungsseite erscheint.
- **3 Wählen Sie mit dem Rad den Eintrag** PGL.ANP**, und drücken Sie die ENTER/MARK-Taste oder die** /**-Taste.**

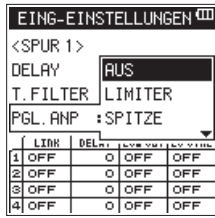

Die Seite EING-EINSTELLUNGEN für Kanal 1 im 4-Kanal-Modus

**4 Wählen Sie nun die gewünschte Betriebsart der automatischen Pegelkontrolle aus.** 

Auswahlmöglichkeiten:

- **−** AUS (Voreinstellung)
- **−** LIMITER: Diese Funktion kann helfen, Übersteuerungen aufgrund plötzlicher Pegelspitzen zu vermeiden. Sie ist für die Aufnahme von Livemusik oder anderen Ereignissen mit hohen Lautstärkeschwankungen geeignet.

In dieser Betriebsart können Sie den Eingangspegel auch während der Aufnahme weiter manuell anpassen.

## **Wichtig**

*Verzerrungen durch übermäßig hohe Signalanteile können auch bei aktiviertem Limiter auftreten. Senken Sie in einem solchen Fall den Eingangspegel mithilfe des INPUT LEVEL-Reglers ab oder vergrößern Sie den Abstand des Recorders bzw. Mikrofons zur Signalquelle.*

**−** SPITZE (Spitzenabsenkung): Diese Funktion dient dazu, den Eingangspegel automatisch abzusenken, wenn das Eingangssignal zu laut wird. Dadurch ist das Aussteuern der Aufnahme einfacher durchführbar. Den Eingangspegel können Sie bei Bedarf manuell anheben.

## **Tipps**

*Bei der Aufnahme von Livemusik oder anderen Ereignissen mit hohen Lautstärkeschwankungen kann es ratsam sein, die automatische Pegelabsenkung vor der eigentlichen Aufnahme zunächst zu testen.*

*Aktivieren Sie dazu die Einstellung während der Aufnahmebereitschaft, und stellen Sie den Eingangspegel auf Maximum. Wenn nun testweise das aufzunehmende Material zu hören ist, wird der Eingangspegel automatisch auf ein für die Aufnahme geeignetes Niveau eingestellt.* 

*Wenn Sie die Funktion vor der Aufnahme wieder ausschalten, wird die Aufnahme mit der so ermittelten Pegeleinstellung ausgeführt. Lassen Sie die Funktion dagegen aktiviert, wird die Pegeleinstellung auch während der Aufnahme weiter automatisch angepasst.*

- **5 Bestätigen Sie, indem Sie die ENTER/MARK-Taste drücken.**
- **6 Drücken Sie die** 8**/HOME-Taste, um zur Hauptseite zurückzukehren.**

## **Anmerkung**

*Sie können die Pegelkontrolle auch während der Aufnahmebereitschaft oder Aufnahme aktivieren oder einstellen.* 

## <span id="page-25-0"></span>**Im 4-Kanal-Modus aufnehmen**

Über das eingebaute Stereomikrofon und die beiden Eingänge für externe Mikrofone oder Audiogeräte stehen Ihnen insgesamt vier separate Kanäle für Aufnahmen zur Verfügung.

## 8 **2 × Stereo**

Kanäle 1/2 in Stereo, Kanäle 3/4 in Stereo

- 1 × Stereo + 2 × Mono (nur WAV oder BWF) Kanäle 1/2 in Stereo, Kanäle 3 und 4 in Mono oder Kanäle 1 und 2 in Mono und Kanäle 3/4 in Stereo
- $\blacksquare$  4  $\times$  Mono Kanäle 1, 2, 3 und 4 in Mono

## **Vier Kanäle aufnehmen**

- **1 Versetzen Sie den DR-44WL in den 4-Kanal-Modus [\(siehe](#page-18-1)  ["Die Betriebsart wählen" auf Seite 19\).](#page-18-1)**
- **2 Drücken Sie die RECORD-Taste, um den Recorder in Aufnahmebereitschaft zu versetzen.**
- **3 Wählen Sie mithilfe der TRACK/INPUT-Tasten die Kanäle (Spuren), die Sie aufnehmen möchten.**

Möchten Sie eine Stereodatei aufnehmen, koppeln Sie den Kanal (die Spur) mit dem benachbarten Kanal (der benachbarten Spur). Ein nicht gekoppelter Kanal wird als Monodatei aufgenommen.

- **4 Drücken Sie erneut die RECORD-Taste, um die Aufnahme zu starten.**
- **5** Um die Aufnahme zu beenden, drücken Sie die ■/HOME-**Taste.**

#### 8 **Stereodateien aufnehmen (Kanäle koppeln)**

- i Kanäle 1 und 2 zu einem Stereopaar koppeln oder trennen: **Drücken Sie gleichzeitig die TRACK/INPUT-Tasten der Kanäle 1 und 2.**
- Kanäle 3 und 4 zu einem Stereopaar koppeln oder trennen: **Drücken Sie gleichzeitig die TRACK/INPUT-Tasten der Kanäle 3 und 4.**

Ob Kanäle zu einem Stereopaar gekoppelt sind, erkennen Sie an der Statusanzeige der Kanäle (Spuren) unten auf dem Display.

Es sind nur die oben genannten Stereopaare möglich (entweder Kanal 1+2 oder Kanal 3+4).

## **Wichtig**

*Wenn Sie unter FORMAT als Aufnahmeformat MP3 gewählt haben, ist es nicht möglich, gleichzeitig Mono- und Stereodateien aufzunehmen.* 

## **Dateinamen im 4-Kanal-Modus**

Wenn Sie auf allen vier Spuren aufnehmen, werden die folgenden Dateien erstellt. Sofern es sich um Stereopaare handelt, wird eine Datei für den linken und rechten Kanal des eingebauten Mikrofons (Kanäle 1 und 2) und eine weitere für die externe Quelle (Kanäle 3 und 4) erstellt.

$$
\underbrace{\text{TASCAM\_0001}}_{\textcircled{\scriptsize{1}}}\underbrace{312}_{\textcircled{\scriptsize{3}}}.WAV
$$

1: Mit der Einstellung TEXT auf der Seite DATEINAMEN wählbar

2: Dateizähler

- 3: "S" steht für die Quelldatei
- 4: Zugewiesene Kanäle
	- "12" steht für die Kanäle 1 und 2, "34" für die Kanäle 3 und 4). Bei einer Monoaufnahme steht hier nur "1".

## **Im Mehrspurmodus aufnehmen**

Nutzen Sie den Mehrspurmodus für professionelle Musikkompositionen, indem Sie bereits aufgenommene Spuren als Zwischenmischung zusammenfassen und so Spuren für weitere Aufnahmen freigeben.

Sie können bis zu vier Spuren gleichzeitig aufzeichnen, indem Sie die eingebauten Mikrofone und die Anschlüsse für externe Quellen nutzen (die Zuweisung der Eingangsbuchsen ist wählbar). Diese können Sie auch für Overdubs verwenden.

- **1 Vergewissern Sie sich, dass der Mehrspurmodus ausge**wählt ist *(siehe "Die Betriebsart wählen" auf Seite 19*).
- **2 Wählen Sie mithilfe der TRACK/INPUT-Tasten die Spuren, auf die Sie aufnehmen möchten (1–4).** Die gewählten Spuren werden in Aufnahmebereitschaft versetzt.
- **3 Drücken Sie die RECORD-Taste.**  Die Aufnahme beginnt.
- **4 Um die Aufnahme zu beenden, drücken Sie die ■/HOME-Taste.**

## **Anmerkung**

*Im Mehrspurmodus können Sie sowohl Punch-in/out nutzen, als auch Zwischenmischungen erstellen.* 

- **•** *[\(Siehe "Teile einer Aufnahme ersetzen \(Punch-Aufnahme, nur](#page-31-1)  [im Mehrspurmodus\)" auf Seite 32.\)](#page-31-1)*
- **•** *[\(Siehe "Zwischenmischungen erstellen \(nur im Mehrspur](#page-45-1)[modus\)" auf Seite 46.\)](#page-45-1)*

## <span id="page-26-0"></span>**Automatische und manuelle Dateiunterteilung während der Aufnahme (nur im 4-Kanal-Modus)**

Während der Aufnahme können Sie jederzeit manuell oder automatisch in bestimmten Intervallen eine neue Aufnahmedatei anlegen, während die Aufnahme nahtlos fortgesetzt wird.

## <span id="page-26-1"></span>**Die Aufnahme mit einer neuen Datei fortsetzen (manuell)**

Um die laufende Aufnahme manuell zu unterteilen und mit einer neuen Datei fortzusetzen, gehen Sie folgendermaßen vor:

**Drücken Sie während der Aufnahme die Sprungtaste rechts** /**, um eine Titelunterteilung zu setzen.** 

Der dem Dateinamen angehängte Zähler erhöht sich automatisch mit jeder neuen Datei.

## **Wichtig**

- **•** *Sie können maximal 5000 Ordner und Dateien auf der Karte erstellen.*
- **•** *Dateien mit einer Dauer von weniger als zwei Sekunden können nicht erstellt werden. Bei einer Abtastrate von 96 kHz können keine Dateien erstellt werden, die kürzer sind als vier Sekunden.*
- **•** *Ist bereits eine Datei gleichen Namens auf der Karte vorhanden, wird der Dateizähler entsprechend weiter erhöht.*

## **Die Aufnahme mit einer neuen Datei fortsetzen (automatisch)**

Diese Funktion bewirkt, dass der DR-44WL die Aufnahme nach einer bestimmten Zeitspanne automatisch mit einer neuen Datei fortsetzt.

Um dieses Intervall einzustellen, gehen Sie wie folgt vor:

- **1 Drücken Sie die MENU-Taste.**
	- Das Menü erscheint.
- **2 Wählen Sie mit dem Rad den Eintrag** AUTO-FUNKTIONEN**, und drücken Sie die ENTER/MARK-Taste oder die Sprungtaste**  rechts  $\blacktriangleright\blacktriangleright$ .

Die Seite AUTO-FUNKTIONEN erscheint.

**3 Wählen Sie** DAT.TEILEN**, und drücken Sie ENTER/MARK oder**  /**.**

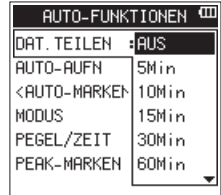

**4 Wählen Sie die gewünschte Zeitspanne.** Auswahlmöglichkeiten:

AUS (Voreinstellung), 5Min, 10Min, 15Min, 30Min, 60Min

- **5 Bestätigen Sie, indem Sie die ENTER/MARK-Taste drücken.**
- **6 Drücken Sie die** 8**/HOME-Taste, um zur Hauptseite zurückzukehren.**

## **Wichtig**

*Sie können maximal 5000 Ordner und Dateien auf der Karte erstellen.*

## **Die Auto-Aufnahme nutzen**

Diese Funktion ermöglicht dem DR-44WL, die Aufnahme abhängig vom Eingangspegel automatisch zu starten oder auf Pause zu schalten.

**1 Drücken Sie die MENU-Taste.**

Das Menü erscheint.

**2 Wählen Sie mit dem Rad den Eintrag** AUTO-FUNKTIONEN**, und drücken Sie die ENTER/MARK-Taste oder die Sprungtaste rechts**  $\blacktriangleright\blacktriangleright$ **.** 

Die Seite AUTO-FUNKTIONEN erscheint.

**3 Wählen Sie mit dem Rad den Eintrag** AUTO-AUFN**, und drücken Sie die ENTER/MARK-Taste oder die** /**-Taste.** 

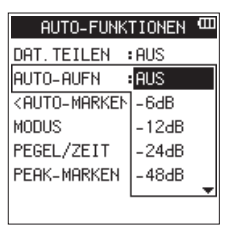

**4 Wählen Sie den Eingangspegel, bei dem die Aufnahme automatisch gestartet werden soll.** 

Auswahlmöglichkeiten: AUS (Voreinstellung), -6dB, -12dB, -24dB, -48dB

- **5 Bestätigen Sie, indem Sie die ENTER/MARK-Taste drücken.**
- **6 Drücken Sie die** 8**/HOME-Taste, um zur Hauptseite zurückzukehren.**
- **7 Drücken Sie die RECORD-Taste, um den Recorder in Aufnahmebereitschaft zu versetzen.**
- **8 Wählen Sie mithilfe der TRACK/INPUT-Tasten die Kanäle (Spuren), auf die Sie aufnehmen möchten.**

Möchten Sie eine Stereodatei aufnehmen, koppeln Sie die Spur mit der benachbarten Spur. Eine nicht gekoppelte Spur wird als Monodatei aufgenommen.

**9 Drücken Sie die RECORD-Taste.** 

Der Recorder überwacht nun das Eingangssignal. Sobald der Pegel des Eingangssignals die unter AUTO-AUFN gewählte Schwelle überschreitet, startet automatisch die Aufnahme. Die Aufnahme endet, sobald der Eingangspegel 5 Sekunden lang die eingestellte Pegelschwelle unterschreitet.

**10 Um die Aufnahme vorher zu beenden, drücken Sie die**  8**/HOME-Taste.**

## **Wichtig**

- **•** *Bei aktivierter Auto-Aufnahme kann der Selbstauslöser nicht genutzt werden.*
- **•** *Die Auto-Aufnahme ist nicht zusammen mit dem Selbstauslöser nutzbar.*
- **•** *Sie können maximal 5000 Ordner und Dateien auf der Karte erstellen.*
- **•** *Dateien mit einer Dauer von weniger als zwei Sekunden können nicht erstellt werden. Bei einer Abtastrate von 96 kHz können keine Dateien erstellt werden, die kürzer sind als vier Sekunden.*
- **•** *Ist bereits eine Datei gleichen Namens auf der Karte vorhanden, wird der Dateizähler entsprechend weiter erhöht.*

## **Anmerkung**

- **•** *Während der Aufnahmebereitschaft blinkt die RECORD-Taste schneller als während der Aufnahme.*
- **•** *Wenn das Eingangssignal während der Aufnahme mindestens 5 Sekunden unter den unter "Auto-Aufnahme" eingestellten Schwellwert fällt, hält der Recorder die Aufnahme an und schließt die aktuelle Datei ab. Sobald*

# <span id="page-27-0"></span>4 – Aufnehmen

*der festgelegte Pegel erneut überschritten wird, setzt er die Aufnahme in einer neuen Datei fort.*

**•** *Neu erstellte Dateien werden automatisch aufsteigend nummeriert, wobei die Nummer dem Dateinamen angehängt wird.*

## **Tipp**

- **•** *Wenn Sie diese Funktion mit der vorgezogenen Aufnahme (VGZ.AUFN) kombinieren, können Sie in wichtigen Aufnahmesituationen nicht mehr den Einsatz verpassen.*
- **•** *Sie können eine laufende Aufnahme auch von Hand mit einer neuen Datei fortsetzen [\(siehe "Die Aufnahme mit einer neuen](#page-26-1) [Datei fortsetzen \(manuell\)" auf Seite 27\).](#page-26-1)*

## **Die vorgezogene Aufnahme nutzen (nur im 4-Kanal-Modus)**

Bei der vorgezogenen Aufnahme werden bereits während der Aufnahmebereitschaft laufend bis zu zwei Sekunden Audiomaterial in einem Zwischenspeicher gehalten und der Aufnahme hinzugefügt, sobald Sie diese starten.

- **1 Drücken Sie die MENU-Taste.**
- Das Menü erscheint.
- **2 Wählen Sie mit dem Rad den Eintrag** AUFN-EINSTELL.**, und drücken Sie die ENTER/MARK-Taste oder die Sprungtaste rechts** /**.**

Die Seite AUFN-EINSTELL. erscheint.

**3 Wählen Sie** VGZ.AUFN**, und drücken Sie ENTER/MARK oder**  /**.**

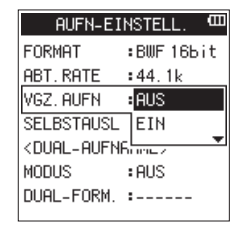

- **4 Schalten Sie die Funktion nun mit dem Rad ein oder aus.**  Auswahlmöglichkeiten: AUS (Voreinstellung), EIN
- **5 Bestätigen Sie, indem Sie die ENTER/MARK-Taste drücken.**
- **6 Drücken Sie die** 8**/HOME-Taste, um zur Hauptseite zurückzukehren.**

## **Tipp**

*Indem Sie die vorgezogene Aufnahme mit der Auto-Aufnahme kombinieren, gehören verpasste Einsätze bei der Aufnahme der Vergangenheit an.*

## **Wichtig**

*Die vorgezogene Aufnahme setzt frühestens mit dem Beginn der Aufnahmebereitschaft ein. Wenn Sie die Aufnahme unmittelbar darauf starten (binnen zwei Sekunden), steht also entsprechend weniger zwischengespeichertes Audiomaterial zur Verfügung.*

## **Den Selbstauslöser nutzen**

Ähnlich wie eine Kamera ist auch der DR-44WL mit einem Selbstauslöser ausgestattet, der es ermöglicht, die Aufnahme zeitverzögert zu starten.

**1 Drücken Sie die MENU-Taste.**

Das Menü erscheint.

**2 Wählen Sie mit dem Rad den Eintrag** AUFN-EINSTELL.**, und drücken Sie die ENTER/MARK-Taste oder die Sprungtaste rechts**  $\blacktriangleright\blacktriangleright$ **.** 

Die Seite AUFN-EINSTELL. erscheint.

**3 Wählen Sie** SELBSTAUSL**, und drücken Sie ENTER/MARK oder**  /**.**

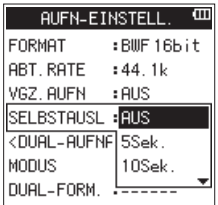

**4 Wählen Sie nun mit dem Rad die Verzögerungszeit bis zum Start der Aufnahme aus.**

Auswahlmöglichkeiten: AUS (Voreinstellung), 5Sek, 10Sek

- **5 Bestätigen Sie, indem Sie die ENTER/MARK-Taste drücken.**
- **6 Drücken Sie die** 8**/HOME-Taste, um zur Hauptseite zurückzukehren.**
- **7 Drücken Sie die RECORD-Taste, um den Recorder in Aufnahmebereitschaft zu versetzen.** Auf dem Display erscheint das Symbol  $\mathbf B$  mit der gewählten Verzögerungszeit.
- **8 Drücken Sie die RECORD-Taste.**

Die Aufnahme startet nach Ablauf der gewählten Zeit.

## **Wichtig**

- **•** *Der Selbstauslöser ist nicht nutzbar, wenn Sie die einmal begonnene Aufnahme auf Pause schalten.*
- **•** *Der Selbstauslöser ist nicht zusammen mit der Auto-Aufnahme nutzbar.*
- **•** *Wenn im Mehrspurmodus AUTO-PUNCH eingeschaltet ist (Seite AUTO-FUNKTIONEN), hat die Auto-Punch-Funktion Vorrang.*

## <span id="page-28-0"></span>**Zwei Aufnahmen mit unterschiedlichen Pegeln / in unterschiedlichen Formaten erstellen (Zweifachaufnahme, nur im 4-Kanal-Modus)**

Mit diesem Recorder haben Sie die Möglichkeit, parallel zu Ihrer normalen Aufnahme eine zweite Aufnahme vom gleichen Eingangssignal zu erstellen. Diese Möglichkeit kann etwa bei Liveaufnahmen hilfreich sein: Zeichnen Sie eine Datei mit guter Aussteuerung des Eingangspegels auf, während Sie die zweite Aufnahme zur Sicherheit vor plötzlichen Pegelsprüngen mit 12 dB niedrigerem Pegel aufzeichnen.

Oder erstellen Sie eine Aufnahme im unkomprimierten WAV-Format für die spätere Weiterbearbeitung und parallel dazu eine MP3-Version, die Sie gleich nach Ende des Konzerts über WLAN und Ihr Smartphone versenden können.

## **Wichtig**

- **•** *Wenn Sie die Zweifachaufnahme mit der Option Level nutzen, sollten Sie die Aussteuerung des Eingangspegels wie gewohnt vornehmen (siehe ["Den Eingangspegel anpassen"](#page-20-1)  [auf Seite 21](#page-20-1) und ["Die Eingangseinstellung für eine externe](#page-21-1)  [Quelle wählen" auf Seite 22](#page-21-1)).*
- **•** *Die zweite Datei, die mit einem anderen Pegel oder in einem anderen Format aufgenommen wird, kann nicht mit Effekten wie dem Hall versehen werden.*

## **Die Zweifachaufnahme nutzen**

## **Wichtig**

*Die Zweifachaufnahme setzt voraus, dass als Aufnahmedateiformat WAV oder BWF mit einer Abtastrate von 44,1 kHz oder 48 kHz bei einer Auflösung von 16 Bit gewählt wurde [\(siehe](#page-19-2)  ["Dateiformat und Abtastrate der Aufnahme einstellen \(nur im](#page-19-2)  [4-Kanal-Modus\)" auf Seite 20\)](#page-19-2). Andernfalls erscheint eine Fehlermeldung.*

**1 Drücken Sie die MENU-Taste.**

Das Menü erscheint.

**2 Wählen Sie mit dem Rad den Eintrag** AUFN-EINSTELL.**, und drücken Sie die ENTER/MARK-Taste oder die Sprungtaste rechts** /**.**

Die Seite AUFNAHME-EINSTELLUNGEN erscheint.

**3 Wählen Sie** MODUS**, und drücken Sie ENTER/MARK oder** /**.**

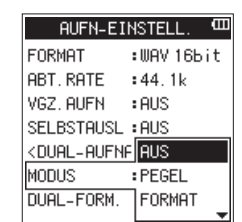

**4 Wählen Sie nun mit dem Rad die Funktionsweise der Zweifachaufnahme aus.**

Auswahlmöglichkeiten:

AUS (Aus, Voreinstellung): Normale Stereoaufnahme PEGEL: Aufnahme mit zwei verschiedenen Eingangspegeleinstellungen

FORMAT: Aufnahme in zwei verschiedenen Dateiformaten (WAV und MP3)

- **5 Bestätigen Sie, indem Sie die ENTER/MARK-Taste drücken.**
- **6 Wenn Sie die Option** FORMAT **gewählt haben, fahren Sie mit dem nächsten Schritt fort.**

**Wenn Sie eine der beiden anderen Optionen gewählt haben (**AUS **oder** PEGEL**), drücken Sie die** 8**/HOME-Taste, um zur Hauptseite zurückzukehren.** 

**7 Wählen Sie nun das MP3-Format der zweiten Datei aus.**

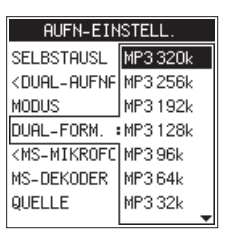

Auswahlmöglichkeiten: MP3 320k, MP3 256k, MP3 192k, MP3 128k, MP3 96k, MP3 64k, MP3 32k

- **8 Bestätigen Sie, indem Sie die ENTER/MARK-Taste drücken.**
- **9 Drücken Sie die** 8**/HOME-Taste, um zur Hauptseite zurückzukehren.**

## **Wichtig**

- **•** *Die erste der beiden Dateien wird immer im WAV-Format aufgezeichnet.*
- **•** *Bei der Zweifachaufnahme können Sie entweder zwei Kanäle als Stereodatei oder einen Kanal als Monodatei aufnehmen. Die Auswahl weiterer Eingangskanäle ist nicht möglich.*

## **Die Zweifachaufnahme starten**

- **1 Drücken Sie die RECORD-Taste, um auf Aufnahmebereitschaft zu schalten.**
- **2 Wählen Sie mit den TRACK/INPUT-Tasten die Spuren für die Originalaufnahme aus.**

Drücken Sie die Tasten **1** oder **2**, wenn Sie in Mono aufnehmen möchten. Für eine Stereoaufnahme drücken Sie die Tasten **1** und **2**.

**3 Drücken Sie die RECORD-Taste.** 

Die Aufnahme beginnt. Während der Zweifachaufnahme nimmt das Display folgendes Aussehen an:

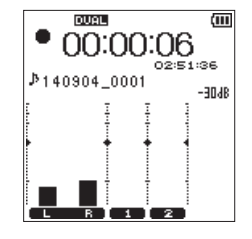

Es werden sowohl die Eingangspegel der eigentlichen Aufnahme als auch diejenigen der zweiten Datei angezeigt.

## <span id="page-29-0"></span>**Dateinamen bei einer Zweifachaufnahme**

Bei der Zweifachaufnahme werden gleichzeitig zwei Dateien erzeugt. Die zweite Datei ist an einem angehängten "D" am Ende des Dateinamens erkennbar.

TASCAM\_0002S12.WAV TASCAM\_0002S12\_D.WAV

- 1: Mit der Einstellung TEXT auf der Seite DATEINAMEN wählbar
- 2: Dateizähler
- 3: "S" steht für die Quelldatei
- $(4)$ : Zugewiesene Kanäle ("12" steht für die Kanäle 1 und 2, "34" für die Kanäle 3 und 4)
- 5: "D" kennzeichnet die zweite, parallel erstellte Aufnahmedatei

## **Mit Marken arbeiten**

Der DR-44WL ermöglicht Ihnen, jederzeit während der Aufnahme oder Aufnahmebereitschaft Marken in der Aufnahmedatei zu setzen. Bei der späteren Wiedergabe können Sie diese Marken schnell aufsuchen (siehe "Marken aufsuchen" [auf Seite 31](#page-30-1) und "Festlegen, welcher Markentyp aufgesucht [werden soll" auf Seite 42](#page-41-1)).

Marken können entweder manuell gesetzt werden oder automatisch in bestimmten Intervallen bzw. bei Überschreiten eines voreingestellten Pegels. Durch das automatische Setzen von Marken vermeiden Sie, dass Bediengeräusche aufgezeichnet werden.

## **Wichtig**

*Marken können nicht während der Aufnahme oder Aufnahmebereitschaft aufgesucht werden.*

## **Marken setzen (manuell)**

**Um während der Aufnahme oder Aufnahmebereitschaft manuell eine Marke zu setzen, drücken Sie die ENTER/ MARK-Taste.**

Am unteren Rand des Displays erscheint kurz eine Bestätigungsmeldung mit der Nummer der Marke.

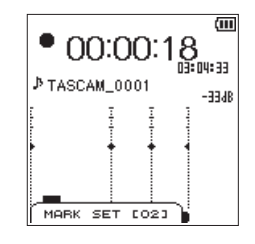

## **Wichtig**

- **•** *Jede Datei kann bis zu 99 Marken enthalten.*
- **•** *Wenn Sie eine Datei im BWF-Format aufnehmen, werden die Marken direkt in der Datei gespeichert. Mit BWF-kompatibler Software können Sie später auf diese Marken zugreifen.*
- **•** *Marken werden automatisch benannt und mit einer fortlaufenden Nummer versehen.*

## **Marken setzen (automatisch)**

Wenn Sie die Funktion AUTO-MARKEN einschalten, werden automatisch Marken gesetzt, und zwar entweder anhand des Eingangspegels oder in bestimmten Zeitintervallen.

- 8 **Marken automatisch anhand des Eingangspegels setzen**
- **1 Drücken Sie die MENU-Taste.** Das Menü erscheint.
- **2 Wählen Sie mit dem Rad den Eintrag** AUTO-FUNKTIONEN**, und drücken Sie die ENTER/MARK-Taste oder die Sprungtaste rechts**  $\blacktriangleright\blacktriangleright$ **.**

Die Seite AUTO-FUNKTIONEN erscheint.

- **3 Wählen Sie unter** AUTO-MARKEN **den Eintrag** MODUS**, und drücken Sie die ENTER/MARK-Taste oder die** /**-Taste.**
- **4 Wählen Sie die Einstellung** PEGEL**.**

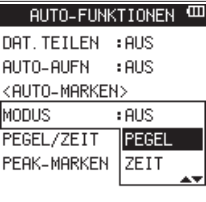

Auswahlmöglichkeiten:

- AUS (Voreinstellung), PEGEL, ZEIT
- **5 Drücken Sie die ENTER/MARK-Taste, um die Einstellung zu übernehmen.**
- **6 Wählen Sie nun unter** AUTO-MARKEN **den Eintrag** PEGEL/ZEIT**, und drücken Sie ENTER/MARK oder** /**.**

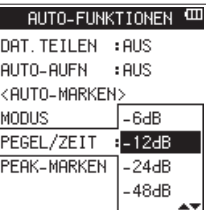

**7 Wählen Sie den gewünschten Auslösepegel.**  Auswahlmöglichkeiten:

-6dB, -12dB (Voreinstellung), -24dB, -48dB Jedes Mal, wenn dieser Pegel überschritten wird, setzt der Recorder automatisch eine Marke.

- **8 Drücken Sie die ENTER/MARK-Taste, um die Einstellung zu übernehmen.**
- **9 Drücken Sie die** 8**/HOME-Taste, um zur Hauptseite zurückzukehren.**
- Marken automatisch in bestimmten Intervallen **setzen**
- **1 Führen Sie die Schritte 1–3 oben aus.**
- **2 Wählen Sie mit dem Rad die Einstellung** ZEIT**.**

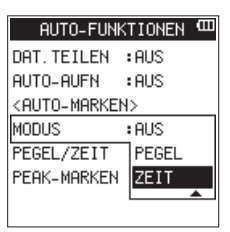

**3 Drücken Sie die ENTER/MARK-Taste, um die Einstellung zu übernehmen.**

<span id="page-30-0"></span>**4 Wählen Sie nun unter** AUTO-MARKEN **den Eintrag** PEGEL/ZEIT**, und drücken Sie ENTER/MARK oder** /**.**

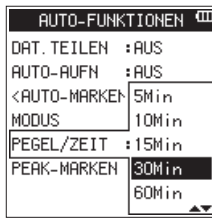

**5 Wählen Sie das zeitliche Intervall, in dem automatisch Marken gesetzt werden sollen.** 

Auswahlmöglichkeiten:

5Min, 10Min, 15Min, 30Min, 60Min (Voreinstellung)

- **6 Drücken Sie die ENTER/MARK-Taste, um die Einstellung zu übernehmen.**
- **7 Drücken Sie die** 8**/HOME-Taste, um zur Hauptseite zurückzukehren.**
- Marken automatisch hinzufügen, wenn ein PEAK-**Lämpchen aufleuchtet**

Der Recorder kann Marken während der Aufnahme automatisch hinzufügen, wenn ein **PEAK**-Lämpchen aufleuchtet.

- **1 Drücken Sie die MENU-Taste.** 
	- Das Menü erscheint.
- **2 Wählen Sie mit dem Rad den Eintrag** AUTO-FUNKTIONEN**, und drücken Sie die ENTER/MARK-Taste oder die Sprungtaste rechts**  $\blacktriangleright\blacktriangleright$ **.**

Die Seite AUTO-FUNKTIONEN erscheint.

**3 Wählen Sie den Eintrag** PEAK-MARKEN**, und drücken Sie die ENTER/MARK-Taste oder die Sprungtaste rechts** /**.** 

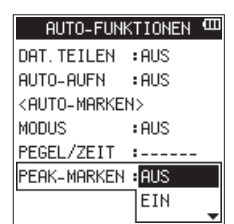

- **4 Wählen Sie** EIN**, um die Funktion einzuschalten.** Auswahlmöglichkeiten: AUS (Voreinstellung), EIN
- **5 Drücken Sie die ENTER/MARK-Taste, um die Einstellung zu bestätigen, und wieder in die linke Spalte zu gelangen.**
- **6 Wenn Sie fertig sind, drücken Sie die** 8**/HOME-Taste, um zur Hauptseite zurückzukehren.**

## **Anmerkung**

- **•** *Die Marken werden zwei Sekunden vor dem Aufleuchten eines PEAK-Lämpchens gesetzt.*
- **•** *Nachdem ein PEAK-Lämpchen aufgeleuchtet hat und der Recorder eine Marke gesetzt hat, wird 10 Sekunden lang keine weitere Marke gesetzt (weder wenn ein PEAK-Lämpchen erneut aufleuchtet, noch wenn eine Marke automatisch abhängig vom Eingangspegel gesetzt würde).*
- **•** *Marken, die beim Aufleuchten eines PEAK-Lämpchens gesetzt wurden, führen nicht dazu, dass eine Datei geteilt wird, wenn das automatische Teilen eingeschaltet ist.*

## <span id="page-30-1"></span>**Marken aufsuchen**

Sie können die in der aktuellen Datei gesetzten Marken während der Wiedergabe oder der Wiedergabepause aufsuchen. Dabei springen Sie vorwärts oder rückwärts zur jeweils nächstgelegenen Marke.

Die Marken können so als Index dienen und ermöglichen Ihnen, schnell an bestimmte Stellen eines Titels zu springen.

**Um zur vorherigen bzw. nächsten Marke zu springen, halten Sie während der Wiedergabe/Wiedergabepause die ENTER/MARK-Taste gedrückt und drücken dann die**  Sprungtaste links  $\blacktriangleright\blacktriangleleft\blacktriangleright$  bzw. rechts  $\blacktriangleright\blacktriangleright\blacktriangleright\blacktriangleright$ .

[\(Siehe "Festlegen, welcher Markentyp aufgesucht werden](#page-41-1)  [soll" auf Seite 42.\)](#page-41-1)

## **Wichtig**

*Die Marken in einer anderen als der aktuellen Datei können Sie auf diese Weise nicht aufsuchen.*

## **Das MS-Mikrofonverfahren nutzen**

Der DR-44WL ist mit einem MS-Dekoder ausgestattet, der es Ihnen ermöglicht, im MS-Verfahren aufzunehmen oder entsprechend kodierte Dateien wiederzugeben.

Das MS-Mikrofonverfahren können Sie unter folgenden Umständen nutzen:

- im 4-Kanal-Modus, wenn die Mikrofone mit der **EXT MIC/ LINE IN**-Buchse verbunden sind und der Recorder eine Datei wiedergibt, die in MS-Konfiguration aufgezeichnet wurde,
- im 4-Kanal-Modus, wenn die Mikrofone mit der **EXT MIC/ LINE IN**-Buchse verbunden sind (der Kanal ist wählbar mittels INPUT).
- **1 Drücken Sie die MENU-Taste.**

Das Menü erscheint.

**2 Wählen Sie mit dem Rad den Eintrag** AUFN-EINSTELL.**, und drücken Sie die ENTER/MARK-Taste oder die Sprungtaste**  rechts  $\blacktriangleright\blacktriangleright$ .

Die Seite AUFN-EINSTELL. erscheint.

**3 Wählen Sie** MS-DEKODER**, und drücken Sie ENTER/MARK oder**  /**.**

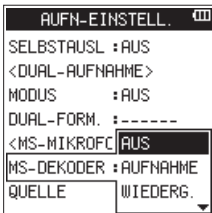

**4 Wählen Sie die gewünschte Betriebsart des MS-Modus:**  Auswahlmöglichkeiten:

AUS (Aus, Voreinstellung): Normale Stereoaufnahme AUFNAHME: Das Mikrofonsignal wird während der Aufnahme dekodiert. Die Wiedergabe erfolgt ohne Dekodierung. WIEDERG.: Das Signal einer Mitte/Seiten-Mikrofonkonfiguration wird ohne Dekodierung aufgezeichnet, damit diese später erfolgen kann. Wählen Sie diese Betriebsart, wenn Sie das Signal bei einer MS-Aufnahme abhören wollen. Nutzen Sie diese Einstellung auch, wenn Sie Dateien wiedergeben, die im MS-Format ohne Dekodierung aufgenommen wurden.

**5 Bestätigen Sie, indem Sie die ENTER/MARK-Taste drücken.**

<span id="page-31-0"></span>**6 Wählen Sie** QUELLE**, und drücken Sie ENTER/MARK oder**  /**.**

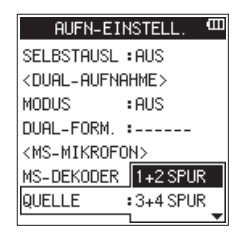

- **7 Wählen Sie das Kanalpaar, auf den die MS-Dekodierung wirkt.**
- Auswahlmöglichkeiten: SPUR 1+2, SPUR 3+4 (Voreinstellung)
- **8 Bestätigen Sie, indem Sie die ENTER/MARK-Taste drücken.**
- **9 Drücken Sie die** 8**/HOME-Taste, um zur Hauptseite zurückzukehren.**

## <span id="page-31-1"></span>**Teile einer Aufnahme ersetzen (Punch-Aufnahme, nur im Mehrspurmodus)**

Unter einer Punch-Aufnahme versteht man ein Verfahren, mit dem sich Teile vorhandener Aufnahmespuren ersetzen lassen.

## **Manuelle Punch-Aufnahme**

Bei dieser Methode starten Sie die Wiedergabe, schalten am Anfang des zu ersetzenden Teils auf Aufnahme (Punch-in) und wechseln zurück auf Wiedergabe (oder Stopp), sobald das Ende des zu ersetzenden Teils erreicht ist (Punch-out).

- **1 Versetzen Sie den Recorder in den Mehrspurmodus (**MTR**).**  [\(Siehe "Die Betriebsart wählen" auf Seite 19.\)](#page-18-1)
- **2 Überlegen Sie sich vorher, welchen Teil Sie ersetzen wollen.**

Wählen Sie einen Punkt, an dem sich das neue Signal gut in das vorhandene einfügt.

- **3 Drücken Sie die TRACK/INPUT-Taste der Spur mit dem zu ersetzenden Teil, um Sie aufnahmebereit zu schalten (die RECORD-Taste blinkt).**
- **4 Drücken Sie vor der zu ersetzenden Stelle noch einmal die**  7**/**9**-Taste. Die Wiedergabe beginnt.**
- **5 Sobald die zu ersetzende Stelle erreicht ist, drücken Sie die RECORD-Taste.**

Der Recorder schaltet auf Aufnahme (Punch-in).

**6 Am Ende der zu ersetzenden Stelle drücken Sie die** 8**/ HOME-Taste.** 

Die Aufnahme endet und das Gerät setzt die Wiedergabe fort (Punch-out).

## **Automatische Punch-Aufnahme**

Die Funktion AUTO-PUNCH veranlasst den Recorder, die Aufnahme automatisch am IN-Punkt zu starten und am OUT-Punkt wieder zu beenden.

- **1 Versetzen Sie den Recorder in den Mehrspurmodus (**MTR**).** [\(Siehe "Die Betriebsart wählen" auf Seite 19.\)](#page-18-1)
- **2 Rufen Sie die Seite** WIEDERG-FUNKT **auf und setzen Sie dort den IN-Punkt (Beginn) und den OUT-Punkt (Ende).**  (Siehe "Wiederholte Wiedergabe eines markierten Abschnitts [\(Loop-Wiedergabe\)" auf Seite 41.\)](#page-40-1)
- **3 Drücken Sie die** 8**/HOME-Taste, um zur Hauptseite zurückzukehren.**
- **4 Drücken Sie die MENU-Taste.**  Das Menü erscheint.
- **5 Wählen Sie mit dem Rad den Eintrag** AUTO-FUNKTIONEN**, und drücken Sie die ENTER/MARK-Taste oder die Sprungtaste rechts**  $\blacktriangleright\blacktriangleright$ **.**

Die Seite AUTO-FUNKTIONEN erscheint.

**6 Wählen Sie** AUTO-PUNCH**, und drücken Sie ENTER/MARK oder**   $\blacktriangleright\blacktriangleright$  .

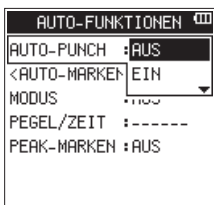

- **7 Wählen Sie** EIN**, und drücken Sie ENTER/MARK.**  Auswahlmöglichkeiten: AUS (Voreinstellung), EIN
- **8 Um zur Hauptseite zurückzukehren, drücken Sie die** 8**/ HOME-Taste.**

Wenn die Auto-Punch-Funktion eingeschaltet ist, erscheint oben auf der Hauptseite das Symbol **Preusen**.

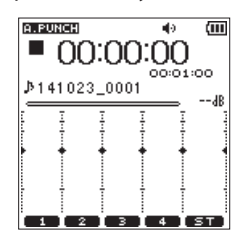

- **9 Drücken Sie die TRACK/INPUT-Tasten der Spuren, auf die Sie aufnehmen wollen.**
- **10 Drücken Sie die RECORD-Taste.**

Die Wiedergabe beginnt. Die Aufnahme beginnt am IN-Punkt und endet am OUT-Punkt.

## <span id="page-32-0"></span>**Aufnahmezeit in Abhängigkeit von Speicherplatz und Aufnahmeformat**

Die folgende Tabelle gibt Ihnen einen Überblick über die zu erwartende maximale Aufnahmedauer in Stunden:Minuten, die Sie mit SD-, SDHC- oder SDXC-Karten verschiedener Speicherkapazitäten je nach gewähltem Aufnahmedateiformat erzielen können:

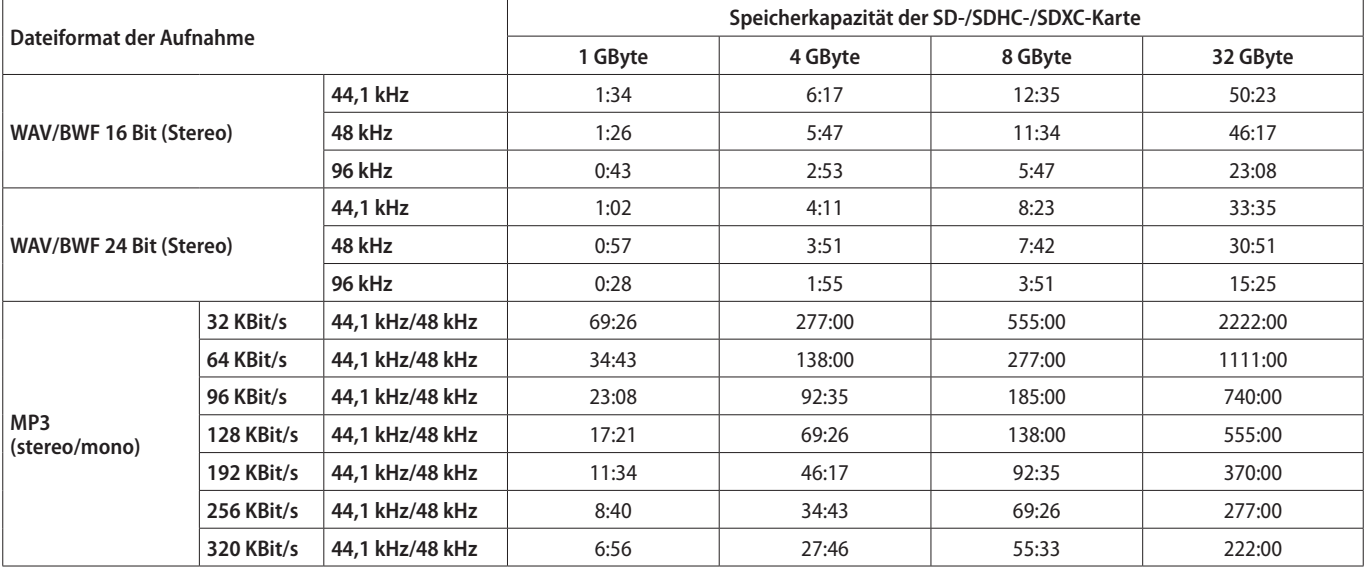

- i Die angegebenen Zeiten sind theoretische Werte. Je nach Art der verwendeten SD-/SDHC-/SDXC-Karte kann die tatsächliche Aufnahmezeit abweichen.
- Die angegebenen Zeiten stehen nicht durchgängig für eine Aufnahme zur Verfügung, sondern geben die gesamte Aufnahmezeit auf der jeweiligen Karte an.
- Sobald eine Aufnahme eine Dauer von 24 Stunden überschreitet, erstellt der Recorder eine neue Datei und setzt die Aufnahme mit dieser Datei unterbrechungsfrei fort.
- Bei Monoaufnahmen im WAV-Format verdoppelt sich die jeweils angegebene Aufnahmezeit.
- i Bei Zweifachaufnahmen im WAV-/BWF-Format sowie im 4-Kanal-Modus halbiert sich die maximale Aufnahmezeit entsprechend.

# <span id="page-33-0"></span>5 – Mit Dateien und Ordnern arbeiten (nur im 4-Kanal-Modus)

Nutzen Sie den Dateimanager, um den MUSIC-Ordner nach Audiodateien zu durchsuchen, Dateien und Ordner zu löschen oder neue Ordner auf der Speicherkarte anzulegen.

## **Tipp**

*Um auf die Ordnerstruktur oder Dateien zuzugreifen, können Sie den DR-44WL auch via USB direkt mit einem Computer verbinden oder die Speicherkarte mittels eines Kartenlesegeräts auslesen. Zudem können Sie Dateinamen direkt vom Computer aus bearbeiten.*

- **1 Um den Dateimanager anzuzeigen, rufen Sie zunächst mit der MENU-Taste das Menü auf.**
- **2 Wählen Sie mit dem Rad den Eintrag** DATEIMANAGER**, und drücken Sie die ENTER/MARK-Taste oder die Sprungtaste**  rechts  $\blacktriangleright\blacktriangleright$ .

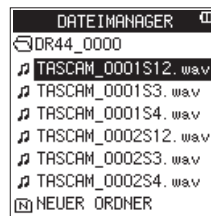

Auf dem Display wird nun der Inhalt des aktuellen Ordners angezeigt (also des Ordners, in dem sich die aktuell ausgewählte Datei befindet).

## **So nutzen Sie den Dateimanager**

Ordner und Audiodateien werden im Dateimanager in der Art einer Baumstruktur angezeigt.

Der DR-44WL kann in jedem Ordner bis zu zwei weitere Ordnerebenen erzeugen.

- i Nutzen Sie das Rad, um einen Ordner auszuwählen.
- i Um den Inhalt des markierten Ordners anzuzeigen, drücken Sie die Sprungtaste rechts  $\blacktriangleright\blacktriangleright$ I.
- Um in den übergeordneten Ordner zu wechseln, drücken Sie die Sprungtaste links  $\blacktriangleright$
- Wenn Sie die gewünschte Datei oder einen Ordner ausgewählt haben, rufen Sie mit der **QUICK**-Taste das Schnellmenü auf.
- i Wenn Sie eine Datei markiert haben, drücken Sie die **ENTER/** MARK-Taste oder die Sprungtaste rechts  $\blacktriangleright\blacktriangleright$ I, um zur Hauptseite zurückzukehren und die Datei zu laden.

Der Ordner, der die soeben ausgewählte Datei beinhaltet, wird damit zum aktuellen Ordner. Neue Aufnahmen werden in diesem Ordner gespeichert.

- i Um die markierte Datei wiederzugeben, drücken Sie die Taste  $\blacktriangleright$  /**II** (auf dem Display erscheint wieder die Hauptseite.
- i Wenn Sie einen Ordner ausgewählt haben und die **ENTER/ MARK**-Taste drücken, kehrt der Recorder zur Hauptseite zurück und lädt die erste in diesem Ordner enthaltene Datei. Dieser Ordner wird damit zum aktuellen Ordner. Neue Aufnahmen werden in diesem Ordner gespeichert.

## **Symbole des Dateimanagers**

Die im Dateimanager angezeigten Symbole haben die folgende Bedeutung:

#### **Stammverzeichnis MUSIC**

Wenn Sie sich im Stammverzeichnis des Dateimanagers befinden, wird der MUSIC-Ordner ganz oben angezeigt.

#### л **Audiodatei**

Das Symbol Derscheint vor den Namen von Audiodateien.

### **Ordner**

Dieser Ordner enthält Unterordner.

#### **Ordner**

Dieser Ordner enthält keinen Unterordner.

## **Aktuell ausgewählter Ordner**

Der Inhalt des mit diesem Symbol gekennzeichneten Ordners wird derzeit auf dem Display angezeigt.

#### **M** Neuer Ordner

Über diesen Eintrag können Sie einen neuen Ordner anlegen.

## <span id="page-34-0"></span>**Die Dateifunktionen nutzen**

**1 Wählen Sie im Dateimanager die gewünschte Audiodatei aus, und drücken Sie die QUICK-Taste.** 

Das unten gezeigte Schnellmenü erscheint.

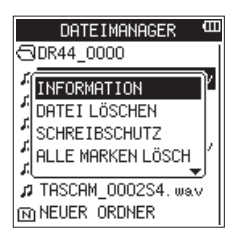

**2 Wählen Sie mit dem Rad den gewünschten Eintrag, und drücken Sie die ENTER/MARK-Taste.** 

Die Befehle des Schnellmenüs haben folgende Funktionen:

**−** INFORMATION: Zeigt Informationen zur ausgewählten Datei an (Erstellungsdatum, Größe).

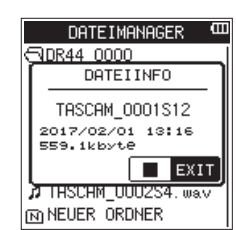

Drücken Sie die 8**/HOME**-Taste, um das Einblendfenster zu schließen.

**−** DATEI LÖSCHEN: Löscht die ausgewählte Datei. Es erscheint ein Bestätigungsdialog:

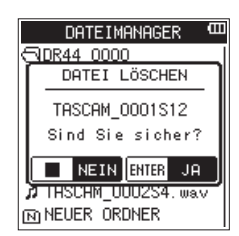

Drücken Sie die **ENTER/MARK**-Taste, um die Datei zu löschen, oder die 8**/HOME**-Taste, um abzubrechen.

- **−** SCHREIBSCHUTZ: Schützt die ausgewählte Datei vor dem Überschreiben oder hebt den Schutz auf. (Siehe "Dateien [vor dem Überschreiben schützen \(nur im 4-Kanal-](#page-48-1)[Modus\)" auf Seite 49.\)](#page-48-1)
- **−** ALLE MARKEN LÖSCH: Entfernt alle Marken aus der ausgewählten Datei. (Siehe "Alle Marken entfernen (nur im [Mehrspurmodus\)" auf Seite 49.\)](#page-48-2)

## <span id="page-34-1"></span>**Die Ordnerfunktionen nutzen**

**1 Wählen Sie im Dateimanager den gewünschten Ordner aus, und drücken Sie die QUICK-Taste, um das unten gezeigte Schnellmenü zu öffnen.** 

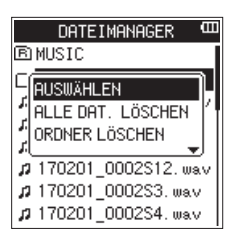

**2 Wählen Sie mit dem Rad den gewünschten Eintrag, und drücken Sie die ENTER/MARK-Taste.** 

Die Befehle des Schnellmenüs haben folgende Funktionen:

- **−** AUSWÄHLEN: Mit diesem Befehl kehren Sie zur Hauptseite zurück, wobei die erste Datei des markierten Ordners zur aktuellen Datei wird. Neue Audiodateien werden in diesem Ordner gespeichert.
- **−** ALLE DAT.LÖSCHEN: Löscht alle Dateien im ausgewählten Ordner. Es erscheint ein Bestätigungsdialog:

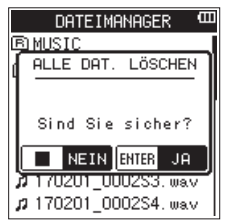

Drücken Sie die **ENTER/MARK**-Taste, um alle Dateien des Ordners zu löschen, oder die 8**/HOME**-Taste, um abzubrechen.

## **Wichtig**

- **•** *Nicht gelöscht werden schreibgeschützte Dateien sowie Dateien, die der DR-44WL nicht erkennt.*
- **•** *Dateien außerhalb des gewählten Ordners werden nicht gelöscht.*
- **•** *Um alle Dateien im Stammverzeichnis (MUSIC) gleichzeitig zu löschen, gehen Sie im Dateimanager in die oberste Ebene. Wählen Sie dort den Ordner MUSIC und anschließend den Befehl ALLE DAT. LÖSCHEN aus dem Schnellmenü.*
- **−** ORDNER LÖSCHEN: Löscht den ausgewählten Ordner, sofern er keine Dateien enthält. (Siehe "Leere Ordner löschen [\(nur im 4-Kanal-Modus\)" auf Seite 49.\)](#page-48-3)

## <span id="page-35-0"></span>**Einen neuen Ordner erstellen**

Am Ende der Liste mit dem Ordnerinhalt finden Sie den Eintrag NEUER ORDNER, mit dem Sie einen neuen Ordner erstellen können.

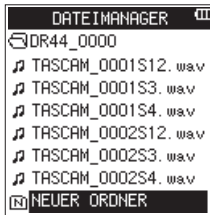

**1 Wählen Sie** NEUER ORDNER**, und drücken Sie die ENTER/ MARK-Taste oder die Sprungtaste rechts** /**.** 

Es erscheint ein Bestätigungsdialog:

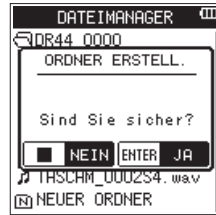

**2 Drücken Sie die ENTER/MARK-Taste, um den Ordner zu erstellen.**

Um abzubrechen und keinen neuen Ordner zu erstellen, drücken Sie die 8**/HOME**-Taste.

## **Wichtig**

*Der DR-44WL ist nicht darauf ausgelegt, Ordnerstrukturen zu verarbeiten, die aus drei oder mehr Ordnerebenen bestehen. Aus diesem Grund ist der Eintrag NEUER ORDNER in Ordnern, die bereits zwei Ebenen enthalten, nicht verfügbar.*

*Ein neu erstellter Ordner wird zum aktuellen Ordner und dient als Speicherort für neue Aufnahmen.*
# <span id="page-36-0"></span>6 – Mit Songs arbeiten (nur im Mehrspurmodus) 6 – Mit Songs arbeiten (nur im Mehrspurmodus)

Im Mehrspurmodus werden mehrere Spuren zu einem Song zusammengefasst. Nach dem Abmischen enthält ein Song bis zu vier Spuren sowie eine separate Stereomischung.

Bevor Sie Ihre Arrangements aufnehmen können, müssen Sie also einen neuen Song anlegen, den Sie speichern und später jederzeit wieder laden können.

Das folgende Kapitel befasst sich mit den grundlegenden Schritten zum Laden und Erstellen von Songs sowie den verschiedenen Möglichkeiten, Songs zu verwalten.

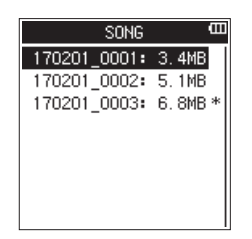

# **Die Song-Funktionen im Überblick**

**1 Wählen Sie auf der Seite** SONG **den gewünschten Song aus, und drücken Sie die QUICK-Taste.** 

Das unten gezeigte Schnellmenü erscheint.

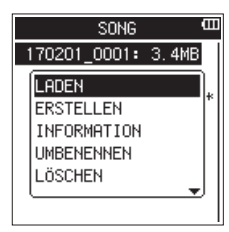

**2 Wählen Sie mit dem Rad den gewünschten Eintrag, und drücken Sie die ENTER/MARK-Taste.** 

Die Funktion der Menüeinträge im Einzelnen:

- **−** LADEN: Lädt den ausgewählten Song.
- **−** ERSTELLEN: Erstellt einen neuen Song.
- **−** INFORMATION: Zeigt Informationen zum ausgewählten Song an (Erstellungsdatum, Größe).

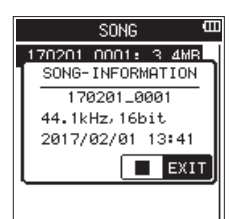

- **−** UMBENENNEN: Ermöglicht, den ausgewählten Song umzubenennen.
- **−** LÖSCHEN: Löscht den ausgewählten Song.

# <span id="page-36-1"></span>**Einen Song laden**

Um einen Song zu laden, gehen Sie wie folgt vor:

- **1 Vergewissern Sie sich, dass der Mehrspurmodus ausge-**wählt ist [\(siehe "Die Betriebsart wählen" auf Seite 19\).](#page-18-0)
- **2 Drücken Sie bei gestopptem Audiotransport die MENU-Taste.**

Das Menü erscheint.

- **3 Wählen Sie mit dem Rad den Eintrag** SONG**, und drücken Sie die ENTER/MARK-Taste oder die Sprungtaste rechts** /**.** Die Seite SONG erscheint. Der aktuell geladene Song ist mit einem Sternchen markiert.
- **4 Wählen Sie den gewünschten Song aus, und drücken Sie die QUICK-Taste.**

Das unten gezeigte Schnellmenü erscheint.

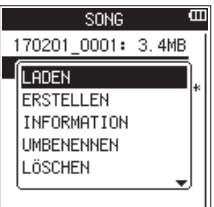

**5 Wählen Sie** LADEN**, und drücken Sie ENTER/MARK oder** /**.**

Der ausgewählte Song wird geladen. Er ist nun mit einem Sternchen markiert.

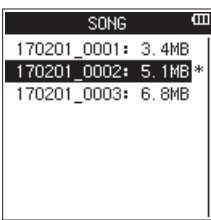

**6 Drücken Sie die** 8**/HOME-Taste, um zur Hauptseite zurückzukehren.**

# **Einen neuen Song erstellen**

#### **Wichtig**

*Der MUSIC-Ordner der Karte muss mindestens einen Song enthalten. Nach dem Formatieren der Speicherkarte wird daher automatisch ein neuer Song angelegt.*

Um einen neuen Song zu erstellen, gehen Sie wie folgt vor:

- **1 Vergewissern Sie sich, dass der Mehrspurmodus ausge-**wählt ist [\(siehe "Die Betriebsart wählen" auf Seite 19\).](#page-18-0)
- **2 Drücken Sie bei gestopptem Audiotransport die MENU-Taste.**

Das Menü erscheint.

- **3 Wählen Sie mit dem Rad den Eintrag** SONG**, und drücken Sie die ENTER/MARK-Taste oder die Sprungtaste rechts** /**.** Die Seite SONG erscheint.
- **4 Drücken Sie die QUICK-Taste, und wählen Sie im Schnellmenü** ERSTELLEN**.**

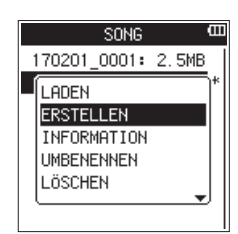

#### **5 Drücken Sie die ENTER/MARK-Taste.**

Es erscheint ein Dialog, in dem Sie das Dateiformat des neuen Songs festlegen können.

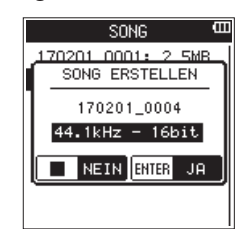

- **6 Wählen Sie mit dem Rad das gewünschte Format.** Auswahlmöglichkeiten: 44.1kHz - 16bit, 44.1kHz - 24bit, 48kHz - 16bit, 48kHz - 24bit
- **7 Um den Song zu erstellen, drücken Sie die ENTER/ MARK-Taste.**

**Um stattdessen abzubrechen und zur Seite** SONG **zurückzukehren, drücken Sie** 8**/HOME.**

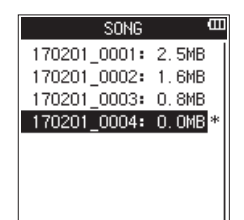

Der neu erstellte Song wird nach dem Schema benannt, das Sie mithilfe der Einstellung TYP auf der Seite DATEINAMEN vorgeben können.

**8 Ändern Sie den Namen den Songs bei Bedarf nach Ihren**  Wünschen ab (siehe "Den Namen eines Songs bearbeiten" **[auf Seite 38\).](#page-37-0)**

Sie können den Namen des Songs auch noch später über den Eintrag UMBENENNEN des Schnellmenüs ändern. Oder bearbeiten Sie den Namen des Songs vor dem Speichern.

**9 Drücken Sie** 8**/HOME, um zur Hauptseite zurückzukehren.**

# <span id="page-37-0"></span>**Den Namen eines Songs bearbeiten**

Um den Namen eines Songs zu ändern, gehen Sie wie folgt vor:

- **1 Vergewissern Sie sich, dass der Mehrspurmodus ausge-**wählt ist [\(siehe "Die Betriebsart wählen" auf Seite 19\).](#page-18-0)
- **2 Drücken Sie bei gestopptem Audiotransport die MENU-Taste.**

Das Menü erscheint.

- **3 Wählen Sie mit dem Rad den Eintrag** SONG**, und drücken Sie die ENTER/MARK-Taste oder die Sprungtaste rechts** /**.** Die Seite SONG erscheint.
- **4 Wählen Sie den gewünschten Song aus, und drücken Sie die QUICK-Taste.**

Das unten gezeigte Schnellmenü erscheint.

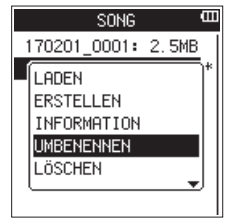

**5 Wählen Sie** UMBENENNEN**, und drücken Sie ENTER/MARK.**  Der unten gezeigte Dialog erscheint.

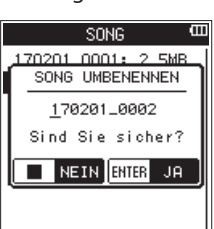

- **6 Bewegen Sie die Markierung mithilfe der Sprungtasten**   $\blacktriangleright$  **auf die gewünschte Stelle, und wählen Sie das gewünschte Zeichen mit dem Rad.**
- **7 Drücken Sie ENTER/MARK, um den Songnamen zu bestätigen und zur Seite** SONG **zurückzukehren.**
- **8 Drücken Sie** 8**/HOME, um zur Hauptseite zurückzukehren.**

# **Einen Song löschen**

Sie haben die Möglichkeit, Songs zu löschen. Indem Sie nicht mehr benötigte Songs löschen, können Sie Speicherplatz auf der Karte freigeben.

- **1 Vergewissern Sie sich, dass der Mehrspurmodus ausge-**wählt ist [\(siehe "Die Betriebsart wählen" auf Seite 19\).](#page-18-0)
- **2 Drücken Sie bei gestopptem Audiotransport die MENU-Taste.**

Das Menü erscheint.

- **3 Wählen Sie mit dem Rad den Eintrag** SONG**, und drücken Sie die ENTER/MARK-Taste oder die Sprungtaste rechts** /**.** Die Seite SONG erscheint.
- **4 Wählen Sie den Song aus, den Sie löschen wollen, und drücken Sie die QUICK-Taste.**

Das unten gezeigte Schnellmenü erscheint.

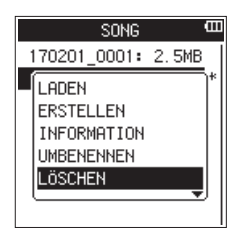

**5 Wählen Sie** LÖSCHEN**, und drücken Sie ENTER/MARK.**  Ein Bestätigungsdialog erscheint:

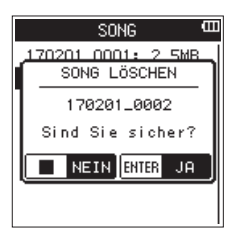

- **6 Drücken Sie die ENTER/MARK-Taste, um den Song zu löschen.**
- **7 Drücken Sie die** 8**/HOME-Taste, um zur Hauptseite zurückzukehren.**

#### **Anmerkung**

*Der MTR-Ordner der Karte muss immer mindestens einen Song enthalten. Deshalb erstellt der Recorder beispielsweise automatisch einen neuen Song, wenn Sie eine leere SD-Karte einlegen oder die SD-Karte formatieren.*

# **Grundlegende Wiedergabefunktionen nutzen**

**Um die Wiedergabe zu starten, drücken Sie auf der Hauptseite die Wiedergabetaste** 7**/**9**.** 

### **Die Wiedergabe anhalten**

**Um die Wiedergabe an der gegenwärtigen Position anzuhalten, drücken Sie Wiedergabetaste** 7**/**9**. Um die Wiedergabe an derselben Stelle fortzusetzen, drücken Sie erneut die Wiedergabetaste** 7**/**9**.** 

### **Die Wiedergabe beenden**

Wenn Sie die 8**/HOME**-Taste drücken, wird die Wiedergabe zunächst an der aktuellen Position angehalten.

**Um zurück zum Beginn der Datei zu springen, drücken Sie die** 8**/HOME-Taste erneut.**

### **Das Audiomaterial vorwärts und rückwärts durchsuchen**

Um das Audiomaterial mit erhöhter Geschwindigkeit rückwärts oder vorwärts zu durchsuchen (während der Wiedergabe oder bei gestopptem Audiotransport):

**Halten Sie auf der Hauptseite die Sprungtasten links bzw. rechts (**.**/**/**) gedrückt.**

Die Suchgeschwindigkeit erhöht sich, je länger Sie die jeweilige Sprungtaste gedrückt halten.

### **Die Wiedergabeposition wählen**

**Um eine bestimmte Wiedergabeposition anzusteuern, können Sie bei gestoppter Wiedergabe auch das Rad nutzen.** 

Nachdem Sie auf diese Weise eine Position aufgesucht haben, können Sie die Wiedergabe in der gewohnten Weise fortsetzen.

# **Zur vorherigen oder nachfolgenden Datei springen**

**Um eine Datei für die Wiedergabe auszuwählen, können**  Sie auf der Hauptseite die Sprungtaste  $\leftarrow$  oder  $\rightarrow$ **kurz drücken, um an den Beginn der vorherigen bzw. nachfolgenden Datei zu springen.**

Wenn Sie die Sprungtaste links  $\blacktriangleright$  während der Wiedergabe drücken, kehren Sie zum Beginn der Datei zurück. Vom Beginn einer Datei springen Sie mit der Taste 144 zum Beginn der vorherigen Datei.

**Um von einer beliebigen Position einer Datei zur nachfolgenden Datei zu springen, drücken Sie die Sprungtaste rechts** /**.**

#### **Anmerkung**

- **•** *Auf dem Display erscheinen der Name des aktuellen Titels, seine Nummer sowie weitere Dateiinformationen.*
- **•** *Wenn Sie die Wiedergabe am Beginn eines Titels stoppen, erscheint das Symbol* 8*. Wenn Sie die Wiedergabe innerhalb eines Titels stoppen, erscheint das Symbol* 9*.*
- **•** *Um eine bestimmte Datei aufzusuchen, drücken Sie gegebenenfalls wiederholt die Sprungtaste*  $\blacktriangleleft$  *bzw.*  $\blacktriangleright$   $\blacktriangleright$  .
- **•** *Sie können die Wiedergabedatei auch im Dateimanager anhand ihres Namens auswählen.*

# <span id="page-39-0"></span>**Spezielle Wiedergabefunktionen**

Der Recorder erlaubt es, einen markierten Abschnitt einer Datei wiederholt wiederzugeben. Sie können aber auch die Wiedergabegeschwindigkeit ändern, ohne die Tonhöhe zu beeinflussen, oder die Tonhöhe ändern, ohne die Wiedergabegeschwindigkeit zu beeinflussen.

Nutzen Sie die Funktionen so als effektive Lern- und Übungshilfe.

# **Die Übungsfunktionen einstellen**

Um die Übungsfunktionen nach Ihren Wünschen einzustellen, nutzen Sie die Seite WIEDERG-FUNKT. Auf dieser Seite stehen Ihnen die Übungsfunktionen Loop-Wiedergabe, geänderte Wiedergabegeschwindigkeit und Tonhöhenänderung zur Verfügung.

Stellen Sie die Übungsfunktionen wie folgt ein:

- **1 Rufen Sie gegebenenfalls die Hauptseite auf, und drücken Sie die QUICK-Taste (auch während der Wiedergabe).**  Das Schnellmenü erscheint.
- **2 Wählen Sie mit dem Rad den Eintrag** WIEDERG-FUNKT**, und drücken Sie die ENTER/MARK-Taste.**

Die Seite WIEDERG-FUNKT erscheint.

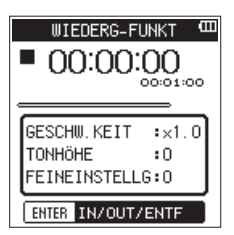

**3 Drücken Sie noch einmal die QUICK-Taste, um das unten gezeigte Schnellmenü aufzurufen.**

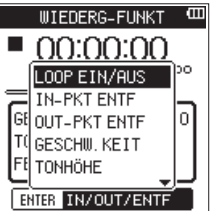

- **−** LOOP EIN/AUS: Schaltet die Loop-Wiedergabe ein oder aus. (Siehe "Wiederholte Wiedergabe eines markierten [Abschnitts \(Loop-Wiedergabe\)" auf Seite 41.\)](#page-40-0)
- **−** IN-PKT ENTF: Entfernt nur den IN-Punkt (den Beginn der Loop). (Siehe "Nur einen der Loop-Punkte entfernen" auf [Seite 41.\)](#page-40-1)
- **−** OUT-PKT ENTF: Entfernt nur den OUT-Punkt (das Ende der Loop). (Siehe "Nur einen der Loop-Punkte entfernen" auf [Seite 41.\)](#page-40-1)
- **−** GESCHW.KEIT: Ruft ein Einblendfenster zum Ändern des Wiedergabegeschwindigkeit auf. [\(Siehe "Die Wiedergabe](#page-40-2)[geschwindigkeit ändern" auf Seite 41.\)](#page-40-2)
- **−** TONHÖHE: Ruft eine Einblendfenster zum Ändern der Tonhöhe auf. (Siehe "Die Tonhöhe beeinflussen" auf Seite [41.\)](#page-40-3)
- **−** FEINEINSTELLG: Ruft eine Einblendfenster zur Feinab-stimmung der Tonhöhe auf. [\(Siehe "Die Tonhöhe beein](#page-40-3)[flussen" auf Seite 41.\)](#page-40-3)
- **4 Wählen Sie den gewünschten Eintrag aus dem Schnellmenü, und drücken Sie die ENTER/MARK-Taste.**
- **5 Drücken Sie anschließend die** 8**/HOME-Taste, um zur Hauptseite zurückzukehren.**

# <span id="page-40-0"></span>**Wiederholte Wiedergabe eines markierten Abschnitts (Loop-Wiedergabe)**

Diese Funktion ermöglicht Ihnen, einen beliebigen Abschnitt innerhalb einer Audiodatei fortlaufend wiederholt, also als Loop, wiederzugeben.

- **1 Drücken Sie auf der Seite** WIEDERG-FUNKT **die Wiedergabetaste** 7**/**9**, um die Wiedergabe zu starten.**
- **2 Drücken Sie am Beginn des Abschnitts, der als Loop wiedergegeben werden soll, die ENTER/MARK-Taste.**

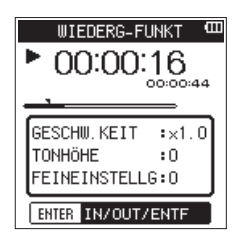

Diese Position wird nun als IN-Punkt gespeichert. Auf der Wiedergabepositionsanzeige wird der IN-Punkt mit dem Symbol markiert.

**3 Drücken Sie am Ende des Abschnitts, der als Loop wiedergegeben werden soll, erneut die ENTER/MARK-Taste.** 

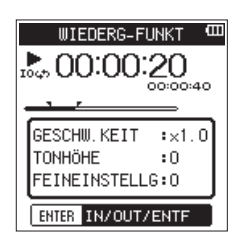

Diese Position wird nun als OUT-Punkt gespeichert. Auf der Wiedergabepositionsanzeige wird der OUT-Punkt mit dem Symbol **F** markiert.

**4 Um nun die Loop-Wiedergabe zu starten, drücken Sie die QUICK-Taste, und wählen Sie im erscheinenden Schnellmenü die Option** LOOP EIN/AUS**.**

Bei aktivierter Loop-Wiedergabe erscheint unterhalb der Transportstatusanzeige des Symbol 1044.

**5 Um zur Hauptseite zurückzukehren, drücken Sie die**  8**/HOME-Taste.** 

Die mit dem IN- und OUT-Punkt festgelegte Wiedergabeschleife bleibt gespeichert.

Auf der Hauptseite erscheint ebenfalls das Symbol 104, um die aktivierte Loop-Wiedergabe anzuzeigen. Beginn und Ende des Loop-Abschnitts sind auf der Wiedergabepositionsanzeige mit den Symbolen TF gekennzeichnet. Um die wiederholte Wiedergabe zu beenden, wählen Sie im Schnellmenü der Seite WIEDERG-FUNKT unter LOOP EIN/ AUS die Option AUS. Daraufhin erlischt das Displayzeichen auf der Hauptseite. Wählen Sie erneut EIN, um die Loop-Wiedergabe zwischen dem IN- und OUT-Punkt wieder zu aktivieren.

### **Wichtig**

- **•** *Wenn der IN- und der OUT-Punkt zu dicht aufeinander folgen, erscheint die Fehlermeldung "Abschn. zu kurz". Setzen Sie die Punkte so, dass der zeitliche Abstand zwischen den Punkten mindestens eine Sekunde beträgt.*
- **•** *Um die Punkte zu entfernen, drücken Sie erneut die* **ENTER/ MARK***-Taste.*
- **•** *Der IN- und der OUT-Punkt müssen sich in derselben Datei befinden.*
- **•** *Die bisherigen Positionen des IN- und OUT-Punkts werden gelöscht, sobald Sie einen IN-Punkt in einer anderen Datei setzen.*
- **•** *Bei MP3-Dateien mit variabler Bitrate (VBR-Format) werden die Loop-Punkte möglicherweise nicht exakt angefahren.*

# <span id="page-40-1"></span>**Nur einen der Loop-Punkte entfernen**

- **1 Rufen Sie auf der Seite** WIEDERG-FUNKT **mithilfe der QUICK-Taste das Schnellmenü auf.**
- **2 Wählen Sie mit dem Rad den Eintrag** IN-PKT ENTF **oder**  OUT-PKT ENTF**, und drücken Sie die ENTER/MARK-Taste.** Es wird entsprechend entweder der IN- oder der OUT-Punkt entfernt.

# <span id="page-40-2"></span>**Die Wiedergabegeschwindigkeit ändern**

Der DR-44WL ermöglicht Ihnen, die Geschwindigkeit der Wiedergabe ohne Beeinflussung der Tonhöhe zu ändern.

### **Wichtig**

*Dateien, die mit einer Abtastrate von 96 kHz aufgenommen wurden, oder Songs, die mehr als zwei MP3-Kanäle (Spuren) enthalten, können nicht mit geänderter Geschwindigkeit wiedergegeben werden. Das Symbol wird jedoch angezeigt und die Einstellung kann geändert werden.*

- **1 Rufen Sie auf der Seite** WIEDERG-FUNKT **mithilfe der QUICK-Taste das Schnellmenü auf.**
- **2 Wählen Sie mit dem Rad den Eintrag** GESCHW.KEIT**, und drücken Sie die ENTER/MARK-Taste.**

Es erscheint ein Fenster, in dem Sie den Wert der Geschwindigkeitsänderung einstellen können.

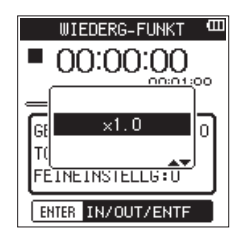

**3 Stellen Sie den gewünschten Faktor der Geschwindigkeitsänderung mithilfe des Rads ein.** 

Auswahlmöglichkeiten:

- x0.5–x2.0 (Voreinstellung x1.0, wählbar in Schritten von 0,1)
- **4 Drücken Sie die ENTER/MARK-Taste, um die Änderung zu übernehmen und zum geöffneten Schnellmenü der Seite**  WIEDERG-FUNKT **zurückzukehren.**
- **5 Drücken Sie die** 8**/HOME-Taste, um zur Hauptseite zurückzukehren.**

Die gewählte Geschwindigkeitsänderung bleibt gespeichert. Bei erhöhter Wiedergabegeschwindigkeit (über ×1,0) erscheint oben auf dem Display das Symbol Britan, bei niedrigerer Geschwindigkeit (unter  $\times$ 1,0) das Symbol  $\overline{\text{B}}$ 

# <span id="page-40-3"></span>**Die Tonhöhe beeinflussen**

Sie haben die Möglichkeit, die Tonhöhe und damit auch die Tonart des wiedergegebenen Audiomaterials zu ändern, ohne die Wiedergabegeschwindigkeit zu beeinflussen.

Dabei haben Sie die Wahl zwischen den Einstellungen TONHÖHE und FEINEINSTELLG. Mit der Einstellung TONHÖHE können Sie die Tonhöhe um bis zu 6 Halbtonschritte nach oben oder unten anpassen (Tonartänderung). Mit der Einstellung FEINEINSTELLG nehmen Sie Feinabstimmungen im Bereich von ±50 Cent vor.

# 7 – Wiedergeben

### **Wichtig**

*Die Tonhöhe lässt sich nicht ändern, wenn Sie eine Datei wählen, die mit 96 kHz Abtastrate oder im MP3-Format mit drei oder mehr Spuren aufgezeichnet wurde. Das Symbol wird jedoch angezeigt und die Einstellung kann geändert werden.* 

*Das bedeutet, die Funktion wirkt sich auf diese Datei nicht aus. Sie wird sich aber auswirken, wenn Sie auf die Hauptseite*  zurückkehren und dort mit den Sprungtasten  $\blacktriangleright$  and  $\blacktriangleright$  eine *Datei mit 44,1kHz oder 48 kHz Abtastrate auswählen.*

- **1 Rufen Sie auf der Seite** WIEDERG-FUNKT **mithilfe der QUICK-Taste das Schnellmenü auf.**
- **2 Wählen Sie mit dem Rad den Eintrag** TONHÖHE **oder**  FEINEINSTELLG**, und drücken Sie die ENTER/MARK-Taste.** Es erscheint ein Fenster, in dem Sie die gewünschte Änderung der Tonhöhe einstellen können.

**UIEDERG-FUNKT** - 600 **IIITEDERG\_ELINKT** 00:00:00 00:00:00 G FEINEINSTELLG:Ü FEINEINSTELLG: O ENTER IN/OUT/ENTE ENTER IN/OUT/ENT  $\begin{array}{c} \hline \end{array}$ 

Einstellen der Optionen TONHÖHE (links) und FEINEINSTELLG (rechts)

#### **3 Stellen Sie den Wert mithilfe des Rads ein.**

Auswahlmöglichkeiten:

TONHÖHE:

¢6 bis £6 (wählbar in Halbtonschritten, Voreinstellung: £0) FEINEINSTELLG:

-50 bis +50 (wählbar in Cent-Schritten, Voreinstellung: +0)

- **4 Drücken Sie die ENTER/MARK-Taste, um die Änderung zu übernehmen und zum geöffneten Schnellmenü der Seite**  WIEDERG-FUNKT **zurückzukehren.**
- **5 Drücken Sie die** 8**/HOME-Taste, um zur Hauptseite zurückzukehren.**

Die gewählte Tonhöhenänderung bleibt gespeichert. Wenn diese Funktion eingeschaltet ist, erscheint oben auf der Hauptseite das Symbol xxx.

# **Marken während der Wiedergabe manuell setzen**

**Drücken Sie die ENTER/MARK-Taste während der Wiedergabe, um eine Marke an der gewünschten Position zu setzen.**

Die Nummer der hinzugefügten Marke wird vorübergehend unten auf dem Display eingeblendet.

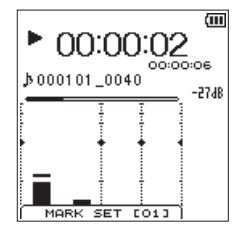

# **Bestimmte Marken entfernen**

- **1 Suchen Sie die entsprechende Marke auf, und schalten Sie auf Pause.**
- **2 Drücken Sie die ENTER/MARK-Taste, um die Marke zu entfernen.**

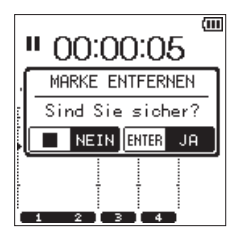

# **Festlegen, welcher Markentyp aufgesucht werden soll**

Der Recorder kann einer Datei verschiedene Typen von Marken hinzufügen (manuell, pegelabhängig, zeitabhängig, bei Übersteuerung). Mit dieser Funktion können Sie festlegen, welcher Markentyp beim Aufsuchen von Marken verwendet werden soll.

- **1 Drücken Sie die MENU-Taste.**  Das Menü erscheint.
- **2 Wählen Sie mit dem Rad den Eintrag** SYSTEM**, und drücken Sie die ENTER/MARK-Taste oder die Sprungtaste rechts**  /**.**

Die Seite SYSTEM erscheint.

**3 Wählen Sie den Eintrag** SPRUNG ZU MRK**, und drücken Sie die ENTER/MARK-Taste oder die Sprungtaste rechts** /**.**

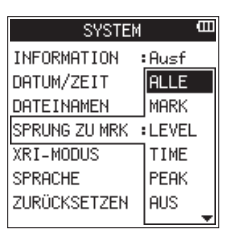

**4 Wählen Sie mit dem Rad den gewünschten Markentyp.** Auswahlmöglichkeiten:

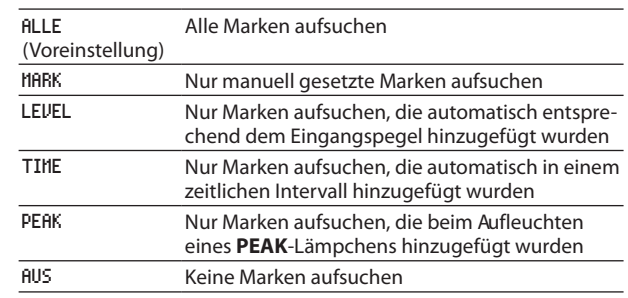

- **5 Drücken Sie die ENTER/MARK-Taste, um die Einstellung zu bestätigen, und wieder in die linke Spalte zu gelangen.**
- **6 Wenn Sie fertig sind, drücken Sie die** 8**/HOME-Taste, um zur Hauptseite zurückzukehren.**

# **Grundsätzliches zur Bedienung des Schnellmenüs**

Das Schnellmenü, das Sie mit der **QUICK**-Taste aufrufen, bietet Ihnen raschen, kontextbezogenen Zugriff auf verschiedene Funktionen.

#### **Wichtig**

*Beachten Sie, dass die QUICK-Taste keine Funktion hat, wenn das Menü oder die Seite AUFN-EINSTELL. geöffnet ist.* 

- **1 Um das Schnellmenü aufzurufen, drücken Sie die QUICK-Taste.**
- **2 Wählen Sie anschließend mit dem Rad den gewünschten Menüeintrag, und drücken Sie die ENTER/MARK-Taste, um die betreffende Funktion aufzurufen.**
- **3 Um das Schnellmenü zu schließen, drücken Sie erneut die QUICK-Taste.**

# **Das Schnellmenü im Überblick**

### **Das Schnellmenü im 4-Kanal-Modus**

Im 4-Kanal-Modus stehen Ihnen folgende Funktionen zur Verfügung:

■ Bei gestoppter/pausierter Wiedergabe:

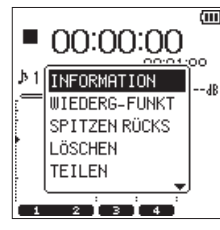

- **−** INFORMATION: Zeigt Informationen zur aktuellen Datei bzw. zum aktuellen Song an.
- **−** WIEDERG-FUNKT: Die Seite WIEDERG-FUNKT erscheint [\(siehe](#page-39-0)  ["Spezielle Wiedergabefunktionen" auf Seite 40\)](#page-39-0).
- **−** SPITZEN RÜCKS: Setzt die Spitzenpegel-Halteanzeige zurück.
- **−** LÖSCHEN: Löscht die aktuelle Datei. Es erscheint ein Bestätigungsdialog (siehe "Die aktuelle Datei direkt löschen [\(nur im 4-Kanal-Modus\)" auf Seite 44\)](#page-43-0).
- **−** TEILEN: Die aktuelle Datei wird von Hand geteilt. [\(Siehe](#page-43-1)  ["Die ausgewählte Datei von Hand teilen" auf Seite 44.\)](#page-43-1)
- **−** AUTO-TEILEN (nur im 4-Kanal-Modus): Die aktuelle Datei wird automatisch an einer zuvor gesetzten Marke geteilt. (Siehe "Die ausgewählte Datei automatisch teilen" auf [Seite 45.\)](#page-44-0)
- **−** ABMISCHEN: Ermöglicht das Abmischen von bis zu vier Kanälen/Spuren zu einer Stereodatei. Auf der Mixerseite können Sie dabei den Effektpegel, das Panorama und den Spurpegel jedes Kanals/jeder Spur individuell anpassen [\(siehe "Eine Stereomischung erstellen" auf Seite 48\).](#page-47-0)

8 **Während der Wiedergabe:** 

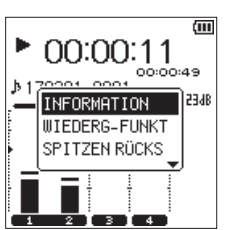

- **−** INFORMATION: Zeigt Informationen zur aktuellen Datei bzw. zum aktuellen Song an.
- **−** WIEDERG-FUNKT: Die Seite WIEDERG-FUNKT erscheint [\(siehe](#page-39-0)  ["Spezielle Wiedergabefunktionen" auf Seite 40\)](#page-39-0).
- **−** SPITZEN RÜCKS: Setzt die Spitzenpegel-Halteanzeige zurück.
- 8 **Während der Aufnahme/Aufnahmebereitschaft:**

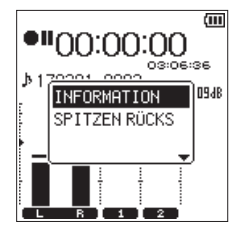

- **−** INFORMATION: Zeigt Informationen zur aktuellen Datei bzw. zum aktuellen Song an.
- **−** SPITZEN RÜCKS: Setzt die Spitzenpegel-Halteanzeige zurück.

#### 8 **Im Dateimanager oder auf der Seite SONG:**

Auf diesen Seiten bezieht sich das Schnellmenü auf die ausgewählte Datei oder den aktuellen Ordner (siehe Kapitel "5 - Mit Dateien und Ordnern arbeiten (nur im 4-Kanal-[Modus\)" auf Seite 34.](#page-33-0)

# **Das Schnellmenü im Mehrspurmodus**

Im Mehrspurmodus bietet Ihnen das Schnellmenü Zugriff auf die folgenden Funktionen:

■ Bei gestoppter/pausierter Wiedergabe:

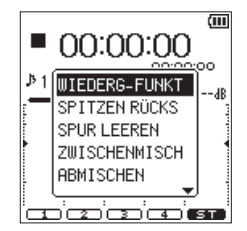

- **−** WIEDERG-FUNKT: Die Seite WIEDERG-FUNKT erscheint [\(siehe](#page-39-0)  ["Spezielle Wiedergabefunktionen" auf Seite 40\)](#page-39-0).
- **−** SPITZEN RÜCKS: Setzt die Spitzenpegel-Halteanzeige zurück.
- **−** SPUR LEEREN: Mit dieser Funktion können Sie einzelne Spuren eines Songs löschen [\(siehe "Spuren leeren \(nur im](#page-45-0)  [Mehrspurmodus\)" auf Seite 46\)](#page-45-0).
- **−** ZWISCHENMISCH: Mit dieser Funktion können Sie Zwischenmischungen erstellen und so Spuren für weitere Aufnahmen freigeben (siehe "Zwischenmischungen [erstellen \(nur im Mehrspurmodus\)" auf Seite 46\)](#page-45-1).
- **−** ABMISCHEN: Ermöglicht das Abmischen von bis zu vier Kanälen/Spuren zu einer Stereodatei. Auf der Mixerseite können Sie dabei den Effektpegel, das Panorama und den Spurpegel jedes Kanals/jeder Spur individuell anpassen [\(siehe "Eine Stereomischung erstellen" auf Seite 48\).](#page-47-0)
- **−** STEREOMISCHG.: Lädt die erstellte Stereomischung. [\(Siehe](#page-47-1)  ["Eine Stereomischung laden und wiedergeben \(nur im](#page-47-1)  [Mehrspurmodus\)" auf Seite 48.\)](#page-47-1)

#### 8 **Während der Wiedergabe:**

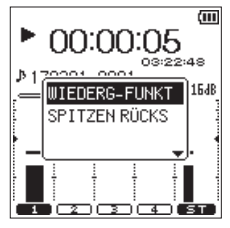

- **−** WIEDERG-FUNKT: Die Seite WIEDERG-FUNKT erscheint [\(siehe](#page-39-0)  ["Spezielle Wiedergabefunktionen" auf Seite 40\)](#page-39-0).
- **−** SPITZEN RÜCKS: Setzt die Spitzenpegel-Halteanzeige zurück.
- 8 **Während der Aufnahme/Aufnahmebereitschaft:**

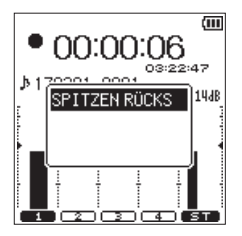

SPITZEN RÜCKS: Setzt die Spitzenpegel-Halteanzeige zurück.

#### ■ Im Dateimanager oder auf der Seite SONG:

Auf diesen Seiten bezieht sich das Schnellmenü auf die ausgewählte Datei oder den aktuellen Ordner (siehe Kapitel ["6 – Mit Songs arbeiten \(nur im Mehrspurmodus\)" auf](#page-36-0)  [Seite 37](#page-36-0)).

# <span id="page-43-0"></span>**Die aktuelle Datei direkt löschen (nur im 4-Kanal-Modus)**

Sie können die aktuelle Datei auch ohne den Umweg über den Dateimanager direkt löschen.

- **1** Wählen Sie mithilfe der Sprungtasten **↓▲** und ▶▶ die **Datei aus, die Sie löschen wollen.**
- **2 Rufen Sie gegebenenfalls die Hauptseite auf, und drücken Sie die QUICK-Taste.**

Das Schnellmenü erscheint.

**3 Wählen Sie mit dem Rad den Eintrag** LÖSCHEN**, und drücken Sie die ENTER/MARK-Taste.** 

Es erscheint ein Bestätigungsdialog.

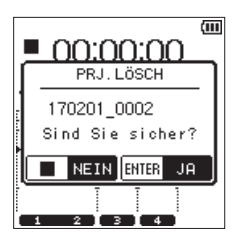

**4 Drücken Sie ENTER/MARK-Taste, um die Datei zu löschen.**  Anschließend erscheint wieder die Hauptseite. Um den Vorgang abzubrechen und zur Hauptseite zurückzukehren, ohne die Datei zu löschen, drücken Sie die 8**/HOME**-Taste.

### **Anmerkung**

*Wenn Sie den Befehl LÖSCHEN im Schnellmenü der Hauptseite nutzen, um eine Datei zu löschen, werden die Dateien für alle aktuell ausgewählten Kanäle gelöscht. Verwenden Sie dagegen den Befehl DATEI LÖSCHEN im Schnellmenü des Dateimanagers, so ist es möglich, einzelne Dateien zu löschen.*

# **Die ausgewählte Datei teilen (nur im 4-Kanal-Modus)**

Eine Datei lässt sich an einer beliebigen Stelle teilen, entweder von Hand oder automatisch mithilfe einer Marke.

#### **Wichtig**

- **•** *MP3-Dateien können nicht geteilt werden.*
- **•** *Bei unzureichendem Speicherplatz auf der Karte ist das Teilen von Dateien unter Umständen nicht möglich.*
- **•** *Eine Datei kann nicht geteilt werden, wenn die dabei entstehenden Dateinamen mehr als 200 Zeichen umfassen würden.*
- **•** *Eine Datei kann nicht geteilt werden, wenn bereits eine Datei mit dem dabei entstehenden Namen vorhanden ist.*

### <span id="page-43-1"></span>**Die ausgewählte Datei von Hand teilen**

Sie haben die Möglichkeit, eine Datei an einer beliebigen Stelle zu teilen, sodass zwei Dateien entstehen.

- **1 Wählen Sie die zu teilende Datei mithilfe der Sprungtasten**   $\blacktriangleright$  **der im Dateimanager aus.**
- **2 Rufen Sie gegebenenfalls die Hauptseite auf, und drücken Sie die QUICK-Taste.**

Das Schnellmenü erscheint.

**3 Wählen Sie mit dem Rad den Eintrag** TEILEN**, und drücken Sie die ENTER/MARK-Taste.**

Die Seite TEILEN erscheint.

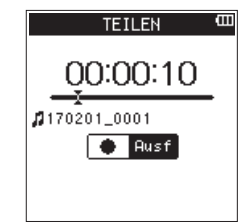

**4 Suchen Sie mit dem Rad die Stelle auf, an der Sie die Datei teilen wollen, und drücken Sie die RECORD-Taste.** Der folgende Bestätigungsdialog erscheint:

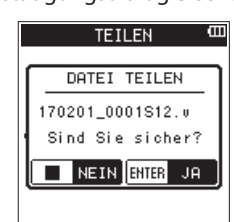

**5 Drücken Sie ENTER/MARK-Taste, um die Datei zu teilen.**  Anschließend erscheint wieder die Hauptseite. Um abzubrechen und zur Seite TEILEN zurückzukehren,

ohne die Datei zu teilen, drücken Sie die 8**/HOME**-Taste.

#### **Anmerkung**

- **•** *Auf der Seite TEILEN können Sie auch die Wiedergabetaste* 7**/**9 *drücken, um die gewünschte Teilungsposition während der Wiedergabe zu finden.*
- **•** *Ebenso können Sie die übrigen Transporttasten in der gewohnten Weise nutzen:* 
	- **•** 8*/HOME, um die Wiedergabe anzuhalten;*
	- **•** *die Sprungtaste links* .*, um zum Beginn der Datei zu springen;*
	- **•** *oder die Sprungtaste rechts* /*, um ans Ende der Datei zu springen.*

*Nutzen Sie das Rad, um eine Feinabstimmung der Teilungsposition vorzunehmen.* 

**•** *Durch das Teilen werden zwei neue Dateien erstellt, deren Dateinamen hinter dem Zähler mit dem Zusatz "\_a" bzw. "\_b" versehen werden.* 

*Beispiel: Im 4-Kanal-Modus aufgenommene Dateien teilen Dateinamen vor dem Teilen*

- **•** *140826\_0001S12.wav*
- **•** *140826\_0001S34.wav*

*Dateinamen nach dem Teilen*

- **•** *140826\_0001\_aS12.wav (vor dem Teilungspunkt)*
- **•** *140826\_0001\_aS34.wav (vor dem Teilungspunkt)*
- **•** *140826\_0001\_bS12.wav (nach dem Teilungspunkt)*
- **•** *140826\_0001\_bS34.wav (nach dem Teilungspunkt)*
- **•** *Wenn mehrere Dateien betroffen sind, werden diese gleichzeitig geteilt.*

#### **Tipp**

*Setzen Sie bereits während der Aufnahme an den Stellen Marken, an denen Sie die Datei später teilen wollen [\(siehe "Mit](#page-29-0)  [Marken arbeiten" auf Seite 30\)](#page-29-0).*

### <span id="page-44-0"></span>**Die ausgewählte Datei automatisch teilen**

Mithilfe der Funktion AUTO-TEILEN können Sie den Recorder veranlassen, eine Aufnahmedatei automatisch an den Stellen zu teilen, an denen Sie zuvor Marken gesetzt haben. Einzelheiten zum Setzen von Marken finden Sie im Abschnitt "Mit Marken [arbeiten" auf Seite 30](#page-29-0)

- **1 Wählen Sie die gewünschte Datei mit den Sprungtasten E** und ►▶ oder im Dateimanager aus.
- **2 Rufen Sie gegebenenfalls die Hauptseite auf, und drücken Sie die QUICK-Taste.**

Das Schnellmenü erscheint.

**3 Wählen Sie mit dem Rad den Eintrag** AUTO-TEILEN**, und drücken Sie die ENTER/MARK-Taste.**

Der folgende Bestätigungsdialog erscheint:

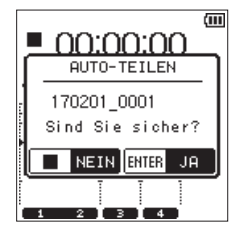

Wenn die Datei keine Marken enthält, erscheint eine Meldung (Teilen n. mögl.– Keine Marke).

**4 Drücken Sie die ENTER/MARK-Taste, um die Datei zu teilen und zur Hauptseite zurückzukehren.**

Um abzubrechen und ohne Änderungen zur Hauptseite zurückzukehren, drücken Sie die 8**/HOME**-Taste.

#### **Anmerkung**

*Durch das Teilen sind nun zwei neue Dateien entstanden, die am Ende des ursprünglichen Dateinamens mit einer fortlaufenden Nummer versehen wurden (\_01, \_02, \_03 usw.).*

#### *Beispiel mit zwei Marken*

*Dateiname vor dem Teilen: 140826\_0001.wav Dateinamen nach dem Teilen:*

- **•** *140826\_0001\_01.wav*
- **•** *140826\_0001\_02.wav*
- **•** *140826\_0001\_03.wav*

# **Tipp**

*In Verbindung mit dem automatischen Setzen von Marken können Sie lange Aufnahmen automatisch in Dateien mit einzelnen Songs unterteilen. [\(Siehe "Marken setzen \(automa](#page-29-1)[tisch\)" auf Seite 30.\)](#page-29-1)*

# <span id="page-45-0"></span>**Spuren leeren (nur im Mehrspurmodus)**

- **1 Vergewissern Sie sich, dass der Mehrspurmodus ausge-**wählt ist [\(siehe "Die Betriebsart wählen" auf Seite 19\).](#page-18-0)
- **2 Laden Sie mithilfe der Seite** SONG **den Song, in dem Sie**  Spuren löschen möchten (siehe "Einen Song laden" auf **[Seite 37\)](#page-36-1).**
- **3 Rufen Sie gegebenenfalls die Hauptseite auf, und drücken Sie die QUICK-Taste.**

Das Schnellmenü erscheint.

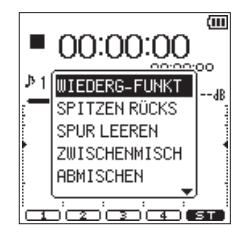

- **4 Wählen Sie mit dem Rad den Eintrag** SPUR LEEREN**, und drücken Sie die ENTER/MARK-Taste.**
	- Es erscheint ein Fenster mit den verfügbaren Spuren.

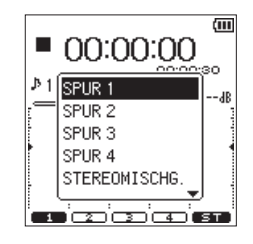

**5 Wählen Sie die Spur, die Sie leeren möchten, und drücken Sie ENTER/MARK.**

Der folgende Bestätigungsdialog erscheint:

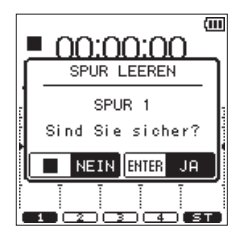

- **6 Drücken Sie ENTER/MARK, um die Spur zu leeren.** Anschließend erscheint wieder die Hauptseite.
- **7 Um abzubrechen und ohne Änderung zur Hauptseite zurückzukehren, drücken Sie** 8**/HOME.**

# <span id="page-45-1"></span>**Zwischenmischungen erstellen (nur im Mehrspurmodus)**

Eine Zwischenmischung (auch als "Ping-Pong-Aufnahme" bezeichnet) ermöglicht Ihnen, die bereits aufgenommenen Spuren 1–4 auf einer oder zwei Spuren zusammenzufassen und somit die übrigen Spuren für neue Aufnahmen freizugeben.

Dabei können Sie entscheiden, ob Sie die vier ursprünglichen Spuren auf zwei Spuren (Stereo-Zwischenmischung) oder auf eine Spur (Mono-Zwischenmischung) zusammenmischen wollen.

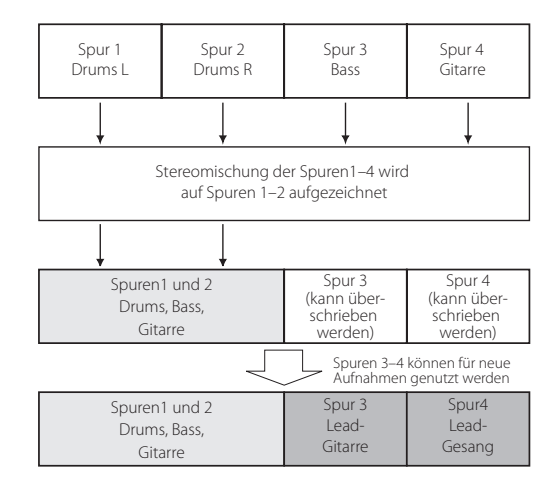

Das Audiomaterial der Spuren, auf denen Sie die Zwischenmischung aufnehmen (der Schlagzeugpart der Spuren 1 und 2 im obigen Beispiel), wird Teil der Mischung. Die ursprünglichen Spuren werden durch die Mischung ersetzt.

### **Eine Zwischenmischung erstellen**

### **Tipp**

*Wenn Sie glauben, dass Sie die Originalspuren zu einem späteren Zeitpunkt noch benötigen werden, sollten Sie diese vor der Zwischenmischung auf einen Computer übertragen [\(siehe "11 – Den Recorder mit einem Computer verbinden" auf](#page-54-0)  [Seite 55\).](#page-54-0)*

- **1 Vergewissern Sie sich, dass der Mehrspurmodus ausge-**wählt ist [\(siehe "Die Betriebsart wählen" auf Seite 19\).](#page-18-0)
- **2 Laden Sie auf der Seite** SONG **den Song, in dem Sie eine Zwischenmischung erstellen wollen (siehe "Einen Song [laden" auf Seite 37\).](#page-36-1)**
- **3 Drücken Sie die TRACK/INPUT-Taste der Spur(en), auf der (die) die Zwischenmischung aufgezeichnet werden soll.**

Das zugehörige **TRACK/INPUT**-Lämpchen beginnt zu blinken. Um eine Stereo-Zwischenmischung auf den Spuren 1/2 oder 3/4 zu erstellen, drücken Sie die **TRACK/INPUT**-Tasten der beiden Spuren.

Für eine Mono-Zwischenmischung drücken Sie die **TRACK/ INPUT**-Taste einer beliebigen einzelnen Spur. Wenn Sie Spuren als Ziel für eine Zwischenmischung auswählen, wird die ungerade Spur mit dem linken Kanal und die gerade Spur mit dem rechten Kanal der Stereo-Zwischenmischung überschrieben.

- **4 Drücken Sie die MIXER-Taste, um die Mixerseite aufzurufen.**
- **5 Nehmen Sie für jede Spur die gewünschte Panorama- und Pegeleinstellung (**PAN **bzw.** LEVEL**) vor, und stellen Sie auch den Effektpegel (**SEND**) Ihren Wünschen entsprechend ein.**

Einzelheiten dazu siehe "Einstellungen auf der Mixerseite [vornehmen" auf Seite 50](#page-49-0).

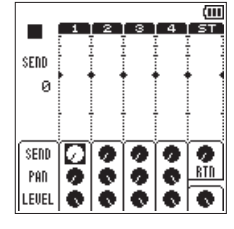

Bei einer Mono-Zwischenmischung auf eine ungeradzahlige Spur stellen Sie den PAN-Regler auf L12. Bei einer Mono-Zwischenmischung auf eine geradzahlige Spur stellen Sie den PAN-Regler auf R12.

Passen Sie den Gesamtpegel mithilfe des Masterpegelreglers an.

- **6 Drücken Sie die MIXER-Taste, um zur Hauptseite zurückzukehren.**
- **7 Drücken Sie die QUICK-Taste, um das Schnellmenü aufzurufen.**

Das Schnellmenü erscheint.

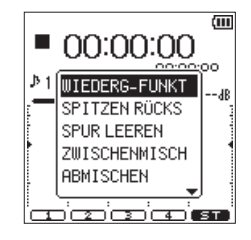

**8 Wählen Sie mit dem Rad den Eintrag** WIEDERG-FUNKT**, und drücken Sie die ENTER/MARK-Taste.**

Die Seite WIEDERG-FUNKT erscheint.

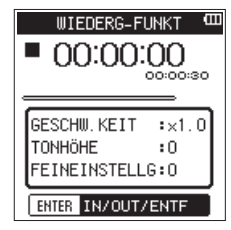

**9 Setzen Sie gegebenenfalls den IN- und den OUT-Punkt an den Wiedergabepositionen, an denen die Zwischenmischung einsetzen bzw. enden soll.** 

Gehen Sie dabei genauso vor wie beim Setzen von Loop-Punkten (siehe "Wiederholte Wiedergabe eines [markierten Abschnitts \(Loop-Wiedergabe\)" auf Seite 41\)](#page-40-0). Wenn Sie keinen IN- und OUT-Punkt setzen, wird das gesamte Material von der Position 00:00:00 bis zum Ende als Zwischenmischung aufgenommen.

- **10 Drücken Sie die** 8**/HOME-Taste, um zur Hauptseite zurückzukehren.**
- **11 Drücken Sie die QUICK-Taste, um das Schnellmenü aufzurufen.**

Das Schnellmenü erscheint.

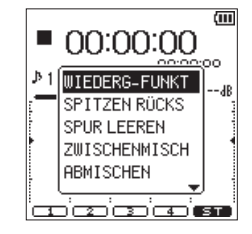

**12 Wählen Sie mit dem Rad den Eintrag** ZWISCHENMISCH**, und drücken Sie die ENTER/MARK-Taste.**

Der folgende Bestätigungsdialog erscheint:

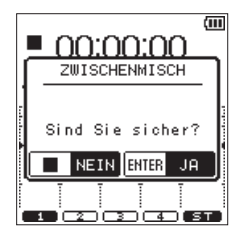

**13 Drücken Sie ENTER/MARK, um die Zwischenmischung zu erstellen.** 

Wenn der Vorgang abgeschlossen ist, erscheint wieder die Hauptseite.

Um abzubrechen und zur Hauptseite zurückzukehren, ohne eine Zwischenmischung zu erstellen, drücken Sie 8**/HOME**.

# **Die Zwischenmischung abhören**

**1 Drehen Sie den** LEVEL**-Regler der Spur (bzw. der Spuren), auf der Sie die Zwischenmischung erstellt haben, sowie den Masterpegelregler (**ST**) auf.** 

#### **2 Regeln Sie die übrigen Spuren herunter.**

Nachdem Sie die Zwischenmischung erstellt haben, können Sie die übrigen Spuren mit neuem Audiomaterial überschreiben.

# <span id="page-47-0"></span>**Eine Stereomischung erstellen**

Diese Funktion ermöglicht das Abmischen mehrerer Spuren zu einer Stereodatei. Auf der Mixerseite können Sie zuvor den Effektpegel, das Panorama und den Spurpegel jeder Spur individuell anpassen (siehe "Einstellungen auf der Mixerseite [vornehmen" auf Seite 50\)](#page-49-0).

**1 Wählen Sie im 4-Kanal-Modus im Dateimanager mithilfe der Sprungtasten** .**/**/ **die Dateien, die Sie abmischen wollen.**

**Im Mehrspurmodus nutzen Sie hierfür die Seite** SONG**.** 

**2 Rufen Sie gegebenenfalls die Hauptseite auf, und drücken Sie die QUICK-Taste.** 

Das Schnellmenü erscheint.

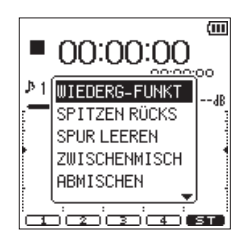

**3 Wählen Sie mit dem Rad den Eintrag** ABMISCHEN**, und drücken Sie die ENTER/MARK-Taste.** 

Der folgende Bestätigungsdialog erscheint:

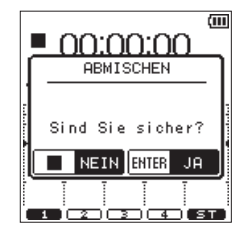

Bestätigungsdialog im 4-Kanal-Modus

**4 Drücken Sie ENTER/MARK, um abzumischen.** 

Sobald das Abmischen beendet ist, erscheint wieder die Hauptseite. Zugleich wird die gerade erstellte Datei geladen. In diesem Stadium können Sie Stereomischung wiedergeben, indem Sie die Taste 7**/**9 drücken.

#### **Anmerkung**

- **•** *Die Stereomischung erhält den vor dem Abmischen verwendeten Dateinamen, ergänzt um eine fortlaufende Nummer.*
- **•** *Beim Abmischen von Dateien, die im 4-Kanal-Modus erstellt wurden, wird dem Dateinamen der Zusatz "MIX" angehängt.*

# <span id="page-47-1"></span>**Eine Stereomischung laden und wiedergeben (nur im Mehrspurmodus)**

Sie können eine Stereomischung aus Dateien, die im Mehrspurmodus erstellt wurden, laden und wiedergeben.

- **1 Versetzen Sie den Recorder in den Mehrspurmodus (**MTR**).**  [\(Siehe "Die Betriebsart wählen" auf Seite 19.\)](#page-18-0)
- **2 Laden Sie auf der Seite** SONG **die Stereomischung. [\(Siehe](#page-36-1)  ["Einen Song laden" auf Seite 37.\)](#page-36-1)**
- **3 Rufen Sie gegebenenfalls die Hauptseite auf, und drücken Sie die QUICK-Taste.**

Das Schnellmenü erscheint.

**4 Wählen Sie mit dem Rad den Eintrag** STEREOMISCHG.**, und drücken Sie die ENTER/MARK-Taste.** 

Die Stereomischung wird geladen, und die Hauptseite erscheint wieder.

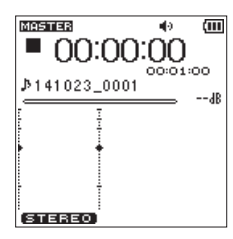

Wenn eine Stereomischung geladen ist, erscheint oben auf der Hauptseite das Displayzeichen **ECETER**. Wenn keine Stereomischung vorhanden ist, erscheint die Meldung Keine Stereomischung vorhanden.

**5 Drücken Sie die Taste** 7**/**9**, um die Stereomischung wiederzugeben.** 

**Um wieder in den normalen Mehrspurmodus zurückzukehren, wählen Sie im Schnellmenü** MEHRSPURMODUS **und drücken Sie die ENTER/MARK-Taste.**

# **Dateien vor dem Überschreiben schützen (nur im 4-Kanal-Modus)**

Sie können Dateien schützen, so dass sie nur noch wiedergegeben werden können.

- **1 Wählen Sie die gewünschte Datei im Dateimanager aus.**
- **2 Drücken Sie die QUICK-Taste, um das Schnellmenü zu öffnen, und wählen Sie mit dem Rad den Eintrag**  SCHREIBSCHUTZ**.**

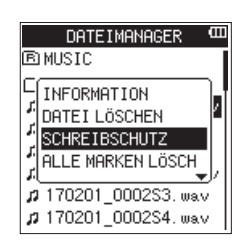

#### **3 Drücken Sie die ENTER/MARK-Taste.**

Es erscheint ein Bestätigungsdialog ("SCHUTZ AKTIVIEREN – Sind Sie sicher?").

Wenn die Datei bereits schreibgeschützt ist, erscheint stattdessen der Hinweis "SCHUTZ AUFHEBEN – Sind Sie sicher?".

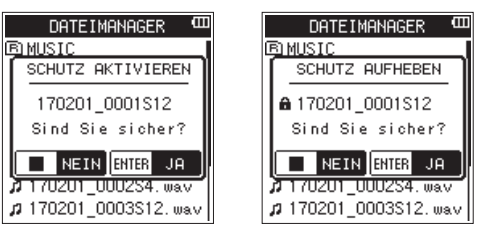

- **4 Drücken Sie die ENTER/MARK-Taste, um zu bestätigen und zum Dateimanager zurückzukehren.**
- **5 Wenn die Datei bereits schreibgeschützt ist, wird durch diesen Vorgang der Schreibschutz aufgehoben, bevor wieder der Dateimanager erscheint.**

Um die Einstellung nicht zu ändern und zum Dateimanager zurückzukehren, drücken Sie stattdessen 8**/HOME**.

#### **Anmerkung**

- **•** *Das Ändern der Schreibschutz-Einstellung wirkt sich auch auf alle anderen Dateien aus, die zum gleichen Projekt wie die ausgewählte Datei gehören.*
- **•** *Ob eine Datei schreibgeschützt ist oder nicht, können Sie überprüfen, indem Sie im Schnellmenü des Dateimanagers den Befehl INFORMATION ausführen.*

# **Alle Marken entfernen (nur im Mehrspurmodus)**

- **1 Wählen Sie die Datei, deren Marken Sie entfernen möchten, im Dateimanager aus.**
- **2 Drücken Sie die QUICK-Taste, um das Schnellmenü zu**  öffnen, und wählen Sie mit dem Rad den Eintrag **ALLE** MARKEN LÖSCH**.**

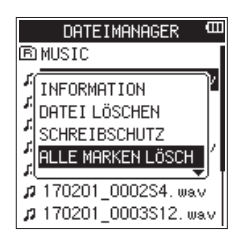

**3 Drücken Sie die ENTER/MARK-Taste.**  Der folgende Bestätigungsdialog erscheint:

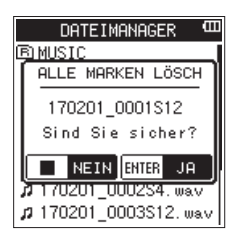

**4 Drücken Sie die ENTER/MARK-Taste, um alle Marken zu entfernen und zum Dateimanager zurückzukehren.** Um keine Marken zu entfernen, und zum Dateimanager zurückzukehren, drücken Sie stattdessen 8**/HOME**.

# **Leere Ordner löschen (nur im 4-Kanal-Modus)**

- **1 Wählen Sie den zu löschenden leeren Ordner im Dateimanager aus.**
- **2 Drücken Sie die QUICK-Taste, um das Schnellmenü zu öffnen, und wählen Sie mit dem Rad den Eintrag**  ORDNER LÖSCHEN**.**

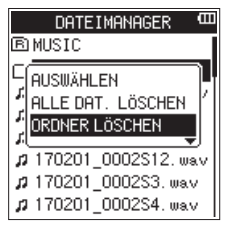

**3 Drücken Sie die ENTER/MARK-Taste.** 

Der folgende Bestätigungsdialog erscheint:

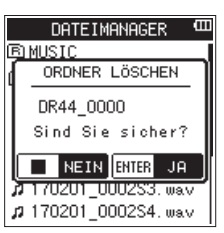

#### **Anmerkung**

*Wenn der Ordner nicht leer ist, erscheint eine Meldung ("Nicht leer").*

**4 Drücken Sie die ENTER/MARK-Taste, um den Ordner zu löschen und zum Dateimanager zurückzukehren.** Um den Ordner nicht zu löschen, und zum Dateimanager zurückzukehren, drücken Sie stattdessen die 8**/HOME**-Taste.

# 9 – Die Mischfunktion nutzen

Der DR-44WL bietet einen eingebauten Mixer, mit dem Sie in jedem Kanal oder jeder Spur den Effektanteil, das Panorama und den Pegel anpassen können. Auf diese Weise können Sie das Zusammenspiel der aufgenommenen Audiospuren während der Wiedergabe oder beim Abmischen ganz nach Ihren Vorstellungen abstimmen (siehe "Eine Stereomischung erstellen" auf [Seite 48\).](#page-47-0)

# <span id="page-49-0"></span>**Einstellungen auf der Mixerseite vornehmen**

**1 Um die Mixerseite aufzurufen, drücken Sie von der Hauptseite aus die MIXER-Taste.** 

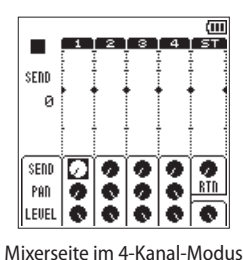

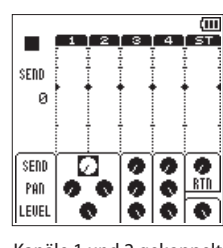

Kanäle 1 und 2 gekoppelt

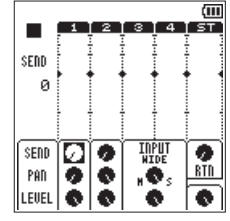

MS-Dekoder für Kanäle 3 und 4

**2 Wählen Sie mit dem Rad den gewünschten Parameter.**

#### **3 Drücken Sie ENTER/MARK-Taste.**

Links auf dem Display erscheint ein kleines Fenster mit der aktuellen Einstellung des Parameters als numerischem Wert.

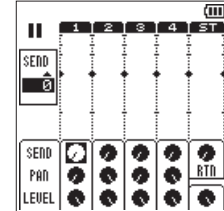

**4 Ändern Sie den Wert mit dem Rad.**

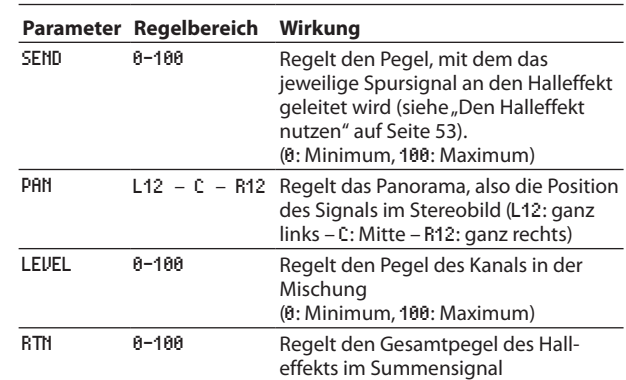

- **5 Drücken Sie die ENTER/MARK-Taste, um mit dem Rad andere Parameter auszuwählen und anzupassen.**
- **6 Drücken Sie die** 8**/HOME-Taste, um zur Hauptseite zurückzukehren.**

### **Wichtig**

- **•** *Sie können das Mixerfenster in jeder Betriebsart während der Wiedergabe, Pause, Aufnahme, Aufnahmebereitschaft oder auch bei gestopptem Transport aufrufen und Einstellungen vornehmen.*
- **•** *Auch bei geöffneter Mixerseite können Sie die Wiedergabe mit der* 7**/**9*-Taste starten oder mittels* 8**/HOME** *auf Pause schalten bzw. stoppen.*

# 10 – Sonstige Funktionen 10 – Sonstige Funktionen

# **Die Stimmfunktion nutzen**

Die eingebaute Stimmfunktion ermöglicht Ihnen, ein Musikinstrument zu stimmen, etwa eine Gitarre oder auch ein Blasinstrument.

Dabei können Sie zwischen einer chromatischen Stimmfunktion oder der Ausgabe eines Stimmtons über den eingebauten Tonerzeuger wählen.

# **Chromatische Stimmfunktion**

**1 Verbinden Sie eine Gitarre oder einen Bass mit der Buchse EXT MIC/LINE IN 1/L oder 2/R.** 

Akustische Instrumente können Sie mithilfe des eingebauten Mikrofons stimmen.

- **2 Drücken Sie die MENU-Taste.**
- Das Menü erscheint.
- **3 Wählen Sie mit dem Rad den Eintrag** WERKZEUGE**, und drücken Sie die ENTER/MARK-Taste oder die Sprungtaste rechts**  $\blacktriangleright\blacktriangleright$ .

Die Seite WERKZEUGE erscheint.

- **4 Wählen Sie** STIMMFUNKTION**, und drücken Sie ENTER/MARK oder die Sprungtaste rechts** /**, um** Ausf **zu markieren.**
- **5 Drücken Sie ENTER/MARK.**

Die Seite STIMMFUNKTION erscheint.

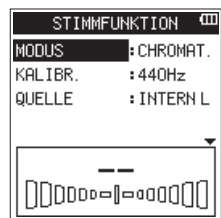

- **6 Wählen Sie** MODUS**, und drücken Sie ENTER/MARK.**
- **7 Wählen Sie** CHROMAT. **als Modus der Stimmfunktion.**  Auswahlmöglichkeiten: CHROMAT. (chromatische Stimmfunktion, Voreinstellung), STIMMTON.
- **8 Drücken Sie ENTER/MARK, um die Einstellung zu bestätigen, und wieder in die linke Spalte zu gelangen.**
- **9 Wählen Sie** KALIBR.**, und drücken Sie ENTER/MARK.**
- **10 Wählen Sie die Frequenz für den Kammerton A (A4).**  Einstellbereich: 435Hz–445Hz (Voreinstellung: 440Hz)
- **11 Drücken Sie ENTER/MARK, um die Einstellung zu bestätigen, und wieder in die linke Spalte zu gelangen.**
- **12 Wählen Sie** QUELLE**, und drücken Sie ENTER/MARK.**
- **13 Wählen Sie nun mit dem Rad den Eingang, dessen Ton Sie stimmen möchten.** 
	- INTERN L (Voreinstellung):

Das rechte, vordere Mikrofon wird verwendet INTERN R: Das linke, hintere Mikrofon wird verwendet EXT1: Die Buchse **EXT MIC/LINE IN 1/L** wird verwendet EXT2: Die Buchse **EXT MIC/LINE IN 2/R** wird verwendet

**14 Drücken Sie ENTER/MARK, um die Einstellung zu bestätigen, und wieder in die linke Spalte zu gelangen.**

**15 Spielen Sie einen einzelnen Ton auf Ihrem Instrument.**  Oberhalb der grafischen Stimmanzeige wird nun der Name der Note angezeigt, die dem gespielten Ton am ehesten entspricht.

#### **Stimmen Sie das Instrument, bis der gewünschte Ton angezeigt wird und der größere Balken in der Mitte der Stimmskala ausgefüllt ist.**

Bei einer Abweichung vom Sollton nach oben oder unten füllt sich die Skala entsprechend rechts oder links neben dem Balken. Je weiter der Ton von der Solltonhöhe entfernt ist, desto mehr Balkensegmente erscheinen ausgefüllt.

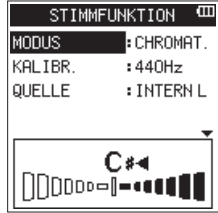

Sobald die erkannte Tonhöhe dem angezeigten Ton exakt entspricht, sind auf beiden Seiten der Tonstufenbezeichnung die Pfeilsymbole  $\blacktriangleright$  und  $\blacktriangleleft$  zu sehen.

**16 Wenn Sie mit dem Stimmen fertig sind, drücken Sie die**  8**/HOME-Taste, um zur Hauptseite zurückzukehren.**

# **Stimmtonausgabe**

- **1 Drücken Sie die MENU-Taste.** Das Menü erscheint.
- **2 Wählen Sie mit dem Rad den Eintrag** WERKZEUGE**, und drücken Sie die ENTER/MARK-Taste oder die Sprungtaste rechts**  $\blacktriangleright\blacktriangleright$ 
	- Die Seite WERKZEUGE erscheint.
- **3 Wählen Sie** STIMMFUNKTION**, und drücken Sie ENTER/MARK oder die Sprungtaste rechts** /**, um** Ausf **zu markieren.**
- **4 Drücken Sie ENTER/MARK.**  Die Seite STIMMFUNKTION erscheint.
- **5 Wählen Sie** MODUS**, und drücken Sie ENTER/MARK.**
- **6 Wählen Sie** STIMMTON **als Modus der Stimmfunktion.** Auswahlmöglichkeiten: CHROMAT. (chromatische Stimmfunktion, Voreinstellung), STIMMTON.
- **7 Drücken Sie ENTER/MARK, um zur Stimmtonanzeige zu wechseln.**

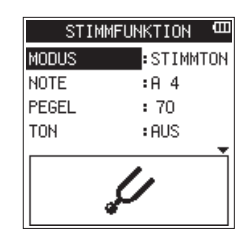

Auf dieser Seite können Sie die folgenden Einstellungen vornehmen:

NOTE: Die Höhe des auszugebenden Tons. Sie können einen Ton zwischen C3 und B5 ausgeben (Voreinstellung: A4). PEGEL: Bestimmt die Lautstärke des Tonerzeugers. Der Einstellbereich liegt zwischen 0 (minimale Lautstärke) und 100 (maximale Lautstärke) (Voreinstellung: 70).

- **8 Nehmen Sie die Einstellungen** NOTE **und** PEGEL **mithilfe des Rads und der ENTER/MARK-Taste vor.**
- **9 Wählen Sie mithilfe des Rads und der ENTER/MARK-Taste unter** TON **die Einstellung** EIN**, um den Stimmton auszugeben.**

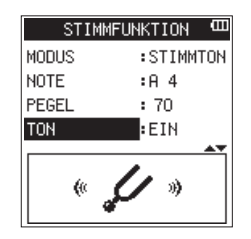

**10 Wenn Sie mit dem Stimmen fertig sind, wählen Sie unter**  TON **die Einstellung** AUS **und drücken die** 

8**/HOME-Taste, um zur Hauptseite zurückzukehren.** 

# **Das Metronom nutzen**

Die Seite METRONOM ermöglicht Ihnen den Zugriff auf das eingebaute Metronom.

**1 Drücken Sie die MENU-Taste.**

Das Menü erscheint.

**2 Wählen Sie mit dem Rad den Eintrag** WERKZEUGE**, und drücken Sie die ENTER/MARK-Taste oder die Sprungtaste**  rechts  $\rightharpoonup$  $\rightharpoonup$ .

Die Seite WERKZEUGE erscheint.

- **3 Wählen Sie** METRONOM**, und drücken Sie ENTER/MARK oder die Sprungtaste rechts** /**, um** Ausf **zu markieren.**
- **4 Drücken Sie ENTER/MARK.**

Die Seite METRONOM erscheint.

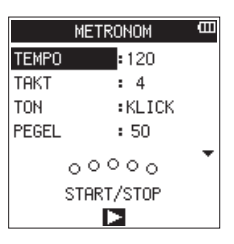

Nehmen Sie mit dem Rad und der **ENTER/MARK**-Taste die gewünschten Einstellungen vor:

TEMPO: Tempo des Metronoms zwischen 20 und 250 Schlägen (BPM). (Voreinstellung: 120)

TAKT: Taktart des Metronoms zwischen 1 und 9 (Voreinstellung: 4) Diese Einstellung bestimmt, nach wie vielen Schlägen jeweils ein betonter Taktschlag ertönt. TON: Klang des Metronoms: KLICK, STOCK oder GLOCKE. (Voreinstellung: KLICK) PEGEL: Lautstärke des Metronoms zwischen 0 und 100.

(Voreinstellung: 50)

- **5 Drücken Sie die Taste** 7**/**9**, um das Metronom zu starten.**
- **6 Um das Metronom zu stoppen, drücken Sie noch einmal**   $\blacktriangleright$ / $\blacksquare$ .

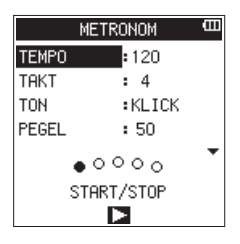

**7 Um zur Hauptseite zurückzukehren, drücken Sie die Taste**  8**/HOME.**

# <span id="page-52-0"></span>**Den Halleffekt nutzen**

Der DR-44WL ist mit einem eingebauten Halleffekt ausgestattet. Sie können den Halleffekt sowohl dem Eingangssignal während der Aufnahme und beim Üben als auch dem späteren Wiedergabesignal hinzufügen.

Wenn der Halleffekt eingeschaltet ist, erscheint oben auf der Hauptseite das Symbol a

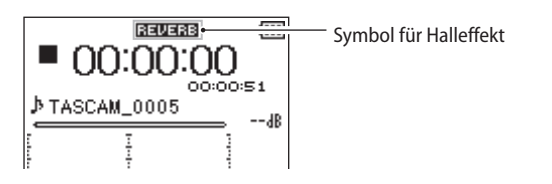

# **Den Halleffekt konfigurieren**

- **1 Drücken Sie die MENU-Taste.**
- Das Menü erscheint.
- **2 Wählen Sie mit dem Rad den Eintrag** HALL-EFFEKT**, und drücken Sie die ENTER/MARK-Taste.**

Die Seite HALL-EFFEKT erscheint.

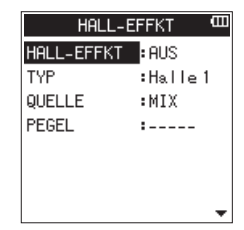

Wie Sie sehen, gibt es auf dieser Seite vier Parameter.

**3 Nutzen Sie das Rad und die ENTER/MARK-Taste, um diese Parameter einzustellen.** 

HALL-EFFKT: Schalten Sie hier den Halleffekt ein (EIN) oder aus (AUS, die Voreinstellung).

TYP: Wählen Sie hier die Art des Halleffekts unter verschiedenen Voreinstellungen. Einzelheiten zu diesen Voreinstel-lungen finden Sie im Abschnitt ["Voreingestellte Halleffekt](#page-52-1)[arten" auf Seite 53](#page-52-1).

QUELLE: Hier können Sie bestimmen, ob der Halleffekt einer der Eingangsquellen oder dem Ausgangssignal zugemischt werden soll.

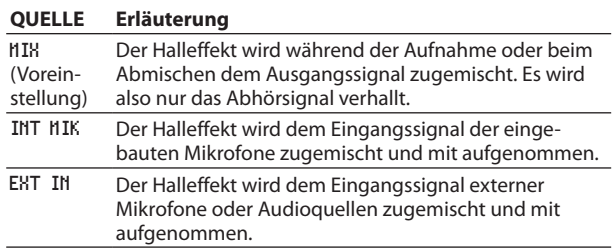

In der Einstellung MIX können Sie zusätzlich auf der Mixerseite den Sendpegel für jeden Kanal/jede Spur separat einstellen (siehe "Einstellungen auf der Mixerseite [vornehmen" auf Seite 50\).](#page-49-0)

PEGEL: Mithilfe dieses Parameters stellen Sie den Hallanteil für das unter QUELLE gewählte Signal ein. Der Einstellbereich beträgt 0–100 (Voreinstellung: 70).

**4 Wenn Sie alle Einstellungen vorgenommen haben, drücken Sie die** 8**/HOME-Taste, um zur Hauptseite zurückzukehren.**

### **Wichtig**

*Der Halleffekt ist nicht nutzbar, wenn Sie mit einer Abtastrate von 96 kHz aufnehmen oder wenn die wiederzugebende Datei eine solche Abtastrate aufweist. Sie können die Einstellungen des Effekts jedoch trotzdem ändern.*

# <span id="page-52-1"></span>**Voreingestellte Halleffektarten**

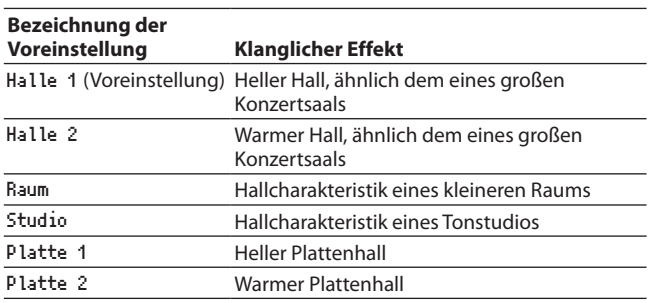

# **Einstellungen für das Aufzeichnen von XRI-Daten vornehmen (nur 4-Kanal-Modus)**

Bei der Aufnahme im BWF-Format kann der Recorder auch so genannte XRI-Daten (eXtended Recording Information) aufzeichnen. Dabei handelt es sich um zusätzliche Informationen wie beispielsweise die Eingangspegel-Einstellung während der Aufnahme.

**1 Drücken Sie die MENU-Taste.** 

Das Menü erscheint.

**2 Wählen Sie mit dem Rad den Eintrag** SYSTEM**, und drücken Sie die ENTER/MARK-Taste oder die Sprungtaste rechts**   $\blacktriangleright$ **.** 

Die Seite SYSTEM erscheint.

**3 Wählen Sie** XRI-MODUS**, und drücken Sie die ENTER/ MARK-Taste oder die Sprungtaste rechts** /**.**

l c

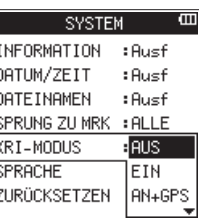

**4 Wählen Sie mit dem Rad die gewünschte Einstellung.**

Auswahlmöglichkeiten:

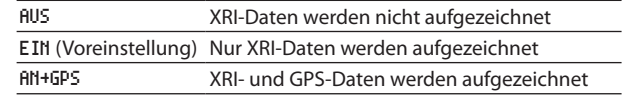

- **5 Drücken Sie die ENTER/MARK-Taste, um die Einstellung zu bestätigen, und wieder in die linke Spalte zu gelangen.**
- **6 Wenn Sie fertig sind, drücken Sie die** 8**/HOME-Taste, um zur Hauptseite zurückzukehren.**

### **Wichtig**

*GPS-Daten werden von einer bestimmten App abgerufen (DR CONTROL). Wenn Sie das Gerät ohne die App verwenden, stehen diese Daten nicht zur Verfügung. Folgende Daten werden erfasst:*

*"BREITENGR" (Breitengrad)*

*"LÄNGENGR" (Längengrad)*

# **XRI-Daten anzeigen (nur im 4-Kanal-Modus)**

Sie können sich XRI- und GPS-Daten, die in einer dem BWF-Standard entsprechenden WAV-Datei gespeichert sind, auf der XRI-Seite ansehen. Um diese Seite aufzurufen, gehen Sie folgendermaßen vor.

- 1 Benutzen Sie die Sprungtasten  $\left|\frac{1}{1}\right|$  **DE** und den Datei**manager, um die gewünschte Datei auszuwählen.**
- **2 Drücken Sie bei gestopptem Audiotransport auf der Hauptseite die QUICK-Taste.**

Das Schnellmenü erscheint.

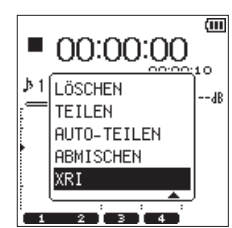

**3 Wählen Sie mit dem Rad den Eintrag** XRI**, und drücken Sie die ENTER/MARK-Taste.** 

Die Seite XRI erscheint.

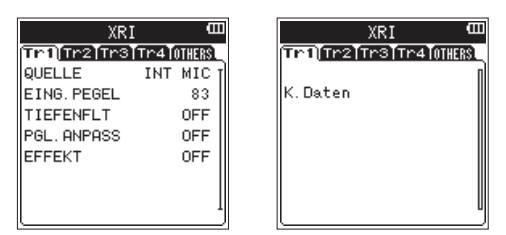

Wenn die Datei keine entsprechenden Daten enthält, erscheint ein Hinweis (K.Daten).

**4** Benutzen Sie die Sprungtasten  $\leftarrow$ / $\rightarrow$ , um zwischen **den Registerkarten mit XRI-Informationen der einzelnen Spuren zu wechseln.** 

Auf der Registerkarte OTHERS (Sonstiges) sehen Sie Informationen über das Gerät, wie Hersteller, Modell, Versionsnummer der Firmware sowie Breiten- und Längengrad der Aufnahme.

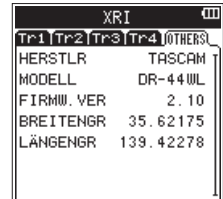

**5 Drücken Sie die** 8**/HOME-Taste, um zur Hauptseite zurückzukehren.**

# **XRI-Daten entfernen (nur im 4-Kanal-Modus)**

Sie können die XRI- und GPS-Daten aus einer Datei entfernen.

**1 Wenn die Seite** XRI **angezeigt wird, drücken Sie die QUICK-Taste, um das Schnellmenü aufzurufen.**

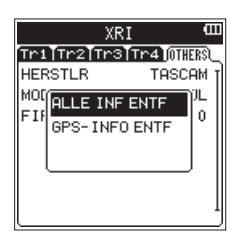

**2 Wählen Sie mit dem Rad, welche Daten entfernt werden sollen.**

Auswahlmöglichkeiten: ALLE INF ENTF: Alle XRI- und GPS-Daten entfernen GPS-INFO ENTF: Nur GPS-Daten entfernen

- **3 Drücken Sie die ENTER/MARK-Taste.** 
	- Es erscheint der folgende Bestätigungsdialog:

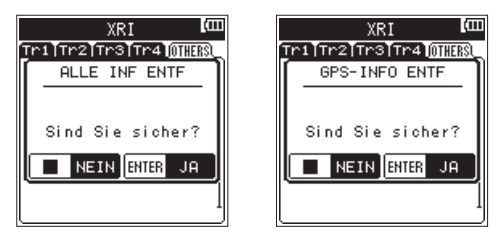

**4 Drücken Sie die ENTER/MARK-Taste, um die gewählten Daten zu entfernen und zur Hauptseite zurückzukehren.**

Um die Daten nicht zu entfernen, und zur Hauptseite zurückzukehren, drücken Sie stattdessen die 8**/HOME**-Taste.

# <span id="page-54-0"></span>11 – Den Recorder mit einem Computer verbinden

Indem Sie den Recorder mithilfe eines USB-Kabels mit einem Computer verbinden, können Sie Audiodateien von der Speicherkarte auf den Computer übertragen. Umgekehrt ist es ebenso möglich, Dateien vom Computer auf die eingelegte Karte zu übertragen.

Der Recorder kann Audiodateien der folgenden Formate lesen:

- i WAV: 44,1/48/96 kHz, 16/24 Bit
- i BWF: 44,1/48/96 kHz, 16/24 Bit
- i MP3: 44,1/48 kHz, 32/64/96/128/192/256/320 Kbit/s

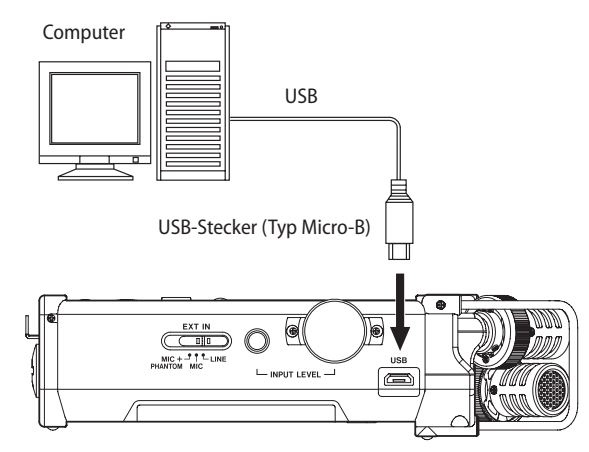

#### **Anmerkung**

- **•** *Anstelle der USB-Verbindung können Sie zum Übertragen der Dateien die Speicherkarte des DR-44WL auch direkt in einen Leseschacht des Computers oder in ein geeignetes Kartenlesegerät einlegen.*
- **•** *Sowohl WAV- als auch BWF-Dateien haben die Dateinamenerweiterung .wav.*

#### **Wichtig**

*Wenn Sie die USB-Verbindung mit der Option DATENTRANSFER herstellen, sind die Bedienfunktionen des DR-44WL deaktiviert.* **1 Verbinden Sie den Recorder direkt mit dem Computer.**  Vermeiden Sie die Verwendung eines USB-Hubs. Sobald Sie die Verbindung hergestellt und den Recorder eingeschaltet haben (Sie können den Recorder aber auch in eingeschaltetem Zustand anschließen), erscheint auf dem Display die Meldung USB-AUSWAHL. In diesem Dialog wählen Sie, ob Sie den Recorder über die USB-Schnittstelle mit Strom versorgen wollen oder ob Sie eine USB-Datenverbindung mit dem Computer herstellen möchten.

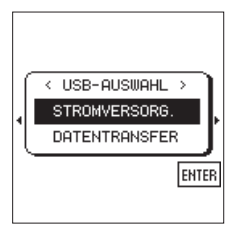

**2 Wählen Sie mit dem Rad die Option** DATENTRANSFER**, und drücken Sie die ENTER/MARK-Taste, um den Recorder als Datenträger mit dem Computer zu verbinden.**  Die Bestätigung USB verbunden erscheint.

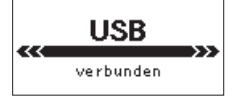

Der Computer erkennt den DR-44WL als Wechseldatenträger mit der Bezeichnung "DR-44WL".

#### **Wichtig**

- **•** *Vergewissern Sie sich, dass die Speicherkarte ordnungsgemäß in den DR-44WL eingesetzt ist. Wenn die Speicherkarte nicht ordnungsgemäß eingelegt ist, erscheint die Fehlermeldung "Speichern unmög." (Speichern nicht möglich).*
- **•** *Wenn sowohl Batterien als auch eine USB-Verbindung für die Stromversorgung zur Verfügung stehen, hat die USB-Verbindung Vorrang.*

# **Dateien vom Recorder auf den Computer übertragen**

- **1 Klicken Sie auf dem Computer auf das Symbol des**  Wechseldatenträgers "DR-44WL", um die Ordner "MTR", **"MUSIC" und "UTILITY" anzuzeigen.**
- **2 Öffnen Sie den MTR- beziehungsweise MUSIC-Ordner, und ziehen Sie die zu übertragenden Dateien auf das gewünschte Kopierziel auf dem Computer (Laufwerk bzw. Ordner).**

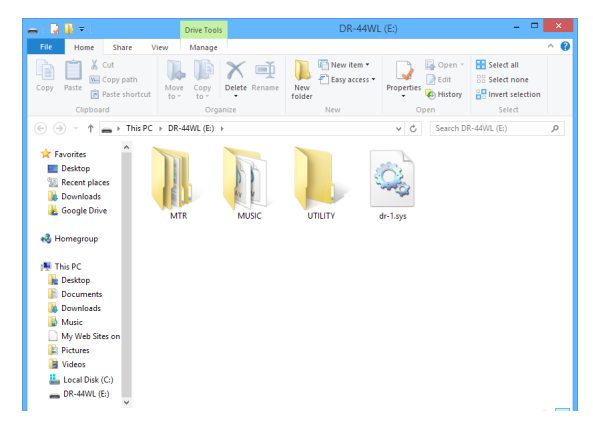

# **Dateien vom Computer auf den Recorder übertragen**

- **1 Klicken Sie auf dem Computer auf das Symbol des**  Wechseldatenträgers "DR-44WL", um die Ordner "MTR", **"MUSIC" und "UTILITY" anzuzeigen.**
- **2 Ziehen Sie die gewünschten Audiodateien vom Computer in den MTR- beziehungsweise MUSIC-Ordner des DR-44WL.**

#### **Tipps**

- **•** *Die Anwendung "Tascam DR File Transfer" erlaubt es, Dateien zwischen dem Recorder und dem Computer über WLAN auszutauschen (siehe https://tascam.de/downloads).*
- **•** *Sie können den Inhalt des MTR- oder MUSIC-Ordners direkt vom Computer aus bearbeiten.*
- **•** *So können Sie innerhalb des MUSIC-Ordners beispielsweise Unterordner anlegen. Der DR-44WL kann in jedem Ordner bis zu zwei weitere Ordnerebenen verarbeiten. Unterordner und Dateien der dritten oder einer tieferen Verzeichnisebene kann der DR-44WL nicht mehr erkennen.*
- **•** *Die Namen der Unterordner und Titel erscheinen auch auf der Hauptseite und im Dateimanager des DR-44WL.*

#### **Anmerkung**

- **•** *Der Ordner UTILITY wird in erster Linie für das Aktualisieren der Systemsoftware benötigt.*
- **•** *Innerhalb des Ordners MTR dürfen Dateien nicht umbenannt, gelöscht oder anderweitig verändert werden.*

# **Die Verbindung trennen**

- **1 Gehen Sie in der für Ihren Computer vorgeschriebenen Weise vor, um die Verbindung mit dem DR-44WL zu trennen.**
- **2 Ziehen Sie anschließend das USB-Kabel heraus.** Der Recorder fährt herunter und schaltet anschließend ab. Wie Sie einen Wechseldatenträger sicher entfernen, erfahren Sie im Benutzerhandbuch Ihres Computers.

# **Den DR-44WL über WLAN mit einem Smartphone verbinden**

Mit der exklusiven, kostenlosen App DR CONTROL können Sie den DR-44WL von Ihrem Smartphone aus fernsteuern.

So können Sie über WLAN Transportfunktionen wie Wiedergabestart und Stopp steuern, den Eingangspegel anpassen oder Dateien übertragen.

### **Anmerkung**

*Der DR-44WL erfüllt alle gesetzlichen Anforderungen in den Ländern und Regionen, in denen er jeweils verkauft wird und trägt die entsprechenden Kennzeichnungen.*

*Dieses Produkt ist in den folgenden Ländern bzw. Regionen zur Verwendung zugelassen: Vereinigte Staaten, Kanada, Europa (EU-Mitgliedsstaaten), Australien, Neuseeland, Japan.* 

*Wenn Sie die WLAN-Funktion in einem anderen als den oben aufgeführten Ländern verwenden, verletzen Sie dadurch möglicherweise Gesetze des jeweiligen Landes, die Drahtlosübertragungen regeln. Unser Unternehmen übernimmt keine Haftung für den Betrieb in anderen als den oben aufgeführten Ländern.*

### **Wichtig**

*Im WLAN-Betrieb erhöht sich der Batteriestromverbrauch. Falls die Batterien während einer Datenübertragung entleert werden, bricht die Verbindung ab und es kommt möglicherweise zum Verlust der Daten.*

*Wir empfehlen daher, im WLAN-Betrieb den als Zubehör erhältlichen Wechselstromadapter Tascam PS-P520U zu nutzen oder den DR-44WL über USB mit Strom zu versorgen.*

### **Die App DR CONTROL herunterladen und installieren**

- **1 Stellen Sie mit Ihrem Smartphone eine Verbindung ins Internet her.**
- **2 Suchen Sie bei Google Play (Android-Geräte) oder im App**  Store (iOS-Geräte) nach der App "DR CONTROL".
- **3 Laden Sie die App herunter und installieren Sie sie.**

# **Verfügbare Verbindungsarten**

Sie können zwischen zwei Verbindungsarten wählen. Welche die geeignete ist, hängt von den technischen Gegebenheiten ab.

### 8 **Direktverbindung (DIREKTVERB)**

Hierbei verhält sich der Recorder wie ein Access Point. Computer, Smartphones und andere Geräte können sich per WLAN direkt mit diesem verbinden.

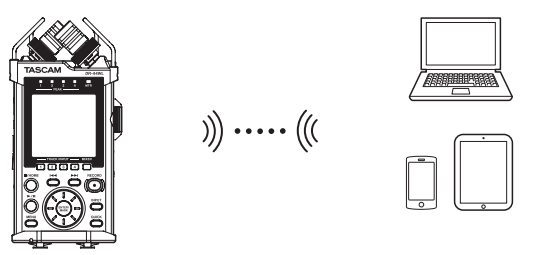

### 8 **Verbindung über Router (ÜBER ROUTER)**

Bei dieser Methode nutzt der Recorder einen vorhandenen Router, um sich mit Computern, Smartphones und anderen Geräten zu verbinden. Dies ermöglicht mehr Flexibilität. Gleichzeitig steht damit eine Verbindung zum Internet bereit, so dass Sie beispielsweise Dateien einfacher teilen und Standortinformationen leichter abfragen können.

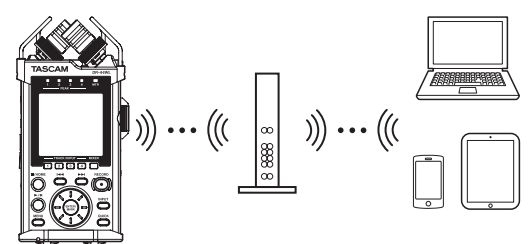

# **Eine direkte WLAN-Verbindung mit einem anderen Gerät herstellen**

Der DR-44WL kann via WLAN eine direkte Peer-to-peer-Verbindung zu einem Smartphone oder Tablet-Computer herstellen. Ein Router oder andere Geräte sind nicht erforderlich. Eine gesonderte WLAN-Netzwerkumgebung ist ebenfalls nicht erforderlich. Die Verbindung wird direkt aufgebaut.

### **Wichtig**

*Während die WLAN-Verbindung besteht, ist es nicht möglich, mit dem Smartphone oder Tablet-Computer eine andere Verbindung zu einem Drahtlosnetzwerk herzustellen.*

**1 Drücken Sie die MENU-Taste.**

Das Menü erscheint.

**2 Wählen Sie mit dem Rad den Eintrag** WERKZEUGE**, und drücken Sie die ENTER/MARK-Taste oder die Sprungtaste rechts** /**.**

Die Seite WERKZEUGE erscheint.

**3 Wählen Sie mit dem Rad den Eintrag** Wi-Fi**, und drücken Sie ENTER/MARK.**

Neben Wi-Fi ist nun Ausf hervorgehoben.

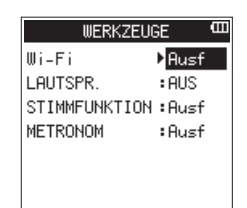

- **4 Drücken Sie ENTER/MARK.**
- Die Seite Wi-Fi erscheint.
- **5 Wählen Sie** MODUS**, und drücken Sie ENTER/MARK.**

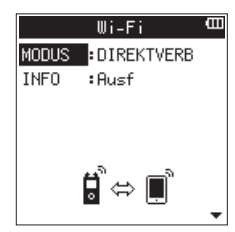

**6 Wählen Sie mit dem Rad die Option** DIREKTVERB**, und drücken Sie ENTER/MARK, um zu bestätigen.**

Auswahlmöglichkeiten:

DIREKTVERB (Direktverbindung, die Voreinstellung), ÜBER ROUTER (über einen Router)

#### 8 **Die WLAN-Verbindung mit Ihrem Smartphone herstellen (erstmaliger Verbindungsaufbau)**

Der DR-44WL kann via WLAN eine direkte Peer-to-peer-Verbindung zu einem Smartphone herstellen. Ein Router oder andere Geräte sind nicht erforderlich. Eine gesonderte WLAN-Netzwerkumgebung ist ebenfalls nicht erforderlich. Die Verbindung zu Ihrem Smartphone geschieht direkt.

# **Wichtig**

*Während die WLAN-Direktverbindung besteht, ist es nicht möglich, mit dem Smartphone eine andere Verbindung zu einem Drahtlosnetzwerk herzustellen.*

**1 Drücken Sie die Wi-Fi-Taste auf dem DR-44WL.** 

Das **Wi-Fi**-Lämpchen beginnt zu blinken, und ein Bestätigungsdialog erscheint auf dem Display (Mit neuem Gerät verbinden?).

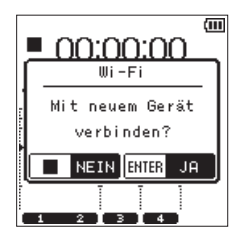

- **2 Um eine erstmalige Peer-to-peer-Verbindung mit dem Smartphone herzustellen, bestätigen Sie mit der ENTER/ MARK-Taste.**
- **3 Auf dem Display erscheinen der SSID und das Passwort, und der Recorder schaltet in den WPS-Modus.**

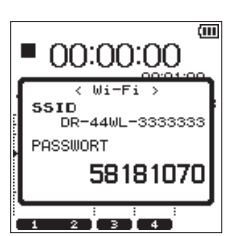

Der SSID ist die Bezeichnung des WLAN-Zugangspunkts (des WLAN-Geräts).

**4 Wählen Sie auf Ihrem iOS-Gerät "Einstellungen" → "WLAN".** 

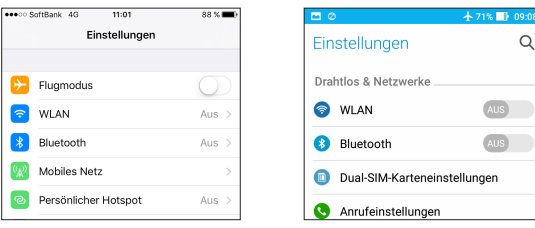

Darstellung unter iOS Darstellung unter Android

Sobald auf Ihrem Smartphone die WLAN-Funktion aktiviert wurde, erscheint eine Liste mit den gefundenen Netzwerkgeräten.

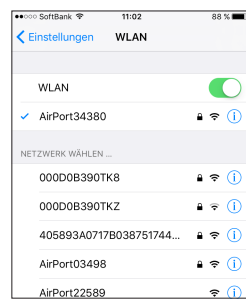

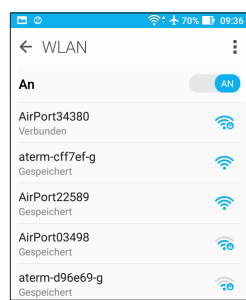

Darstellung unter iOS Darstellung unter Android

**5 Wählen Sie den SSID, der auf dem Display des DR-44WL angezeigt wird.**

Ihr Smartphone fragt Sie nun nach dem Passwort.

**6 Geben Sie das zuvor auf dem DR-44WL angezeigte Passwort ein.**

Die WLAN-Verbindung zwischen dem DR-44WL und Ihrem Smartphone wird nun aufgebaut. Das **Wi-Fi**-Lämpchen des Recorders leuchtet stetig.

### **Anmerkung**

*Die vorstehende Anleitung dient nur der Veranschaulichung. Nähere Informationen finden Sie im Benutzerhandbuch Ihres Smartphones.*

8 **Die WLAN-Verbindung mit Ihrem Smartphone herstellen (nach dem erstmaligen Verbindungsaufbau)**

Nachdem Sie das erste Mal eine Verbindung zwischen dem DR-44WL und Ihrem Smartphone hergestellt haben, müssen Sie bei einem künftigen Verbindungsaufbau nur noch den SSID auswählen.

**1 Drücken Sie die Wi-Fi-Taste auf dem DR-44WL.** 

Das **Wi-Fi**-Lämpchen beginnt zu blinken, und ein Bestätigungsdialog erscheint auf dem Display (Mit neuem Gerät verbinden?).

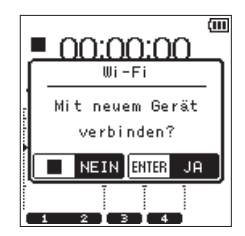

- **2 Da bereits eine Peer-to-peer-Verbindung zu Ihrem Smartphone hergestellt wurde, drücken Sie die** 8**/HOME-Taste.**  Die Meldung verschwindet und der DR-44WL wartet nun auf die Verbindung zu Ihrem Smartphone.
- **3** Wählen Sie auf Ihrem Smartphone "Einstellungen"  $\rightarrow$ **"WLAN".**

Wenn das WLAN auf Ihrem Gerät eingeschaltet ist, erscheint eine Liste mit den gefundenen Netzwerkgeräten.

**4 Wählen Sie den SSID Ihres DR-44WL.**

Die WLAN-Verbindung zwischen dem DR-44WL und Ihrem Smartphone wird nun aufgebaut. Das **Wi-Fi**-Lämpchen des Recorders leuchtet stetig.

#### **Anmerkung**

*Die vorstehende Anleitung dient nur der Veranschaulichung. Nähere Informationen finden Sie im Benutzerhandbuch Ihres Smartphones.*

- 8 **Informationen zur WLAN-Verbindung anzeigen**
- **1 Wählen Sie auf der Seite** Wi-Fi **den Eintrag** INFO**, und drücken Sie ENTER/MARK oder die Sprungtaste rechts** /**.** Neben INFO ist nun Ausf hervorgehoben.

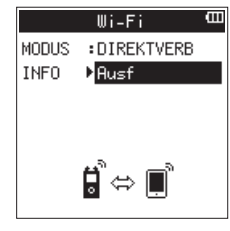

**2 Drücken Sie ENTER/MARK.** 

Die Seite INFORMATION erscheint.

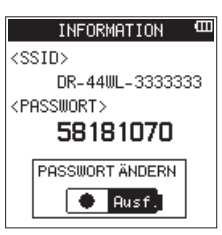

Auf dem Display erscheinen der SSID (SSID) und das WLAN-Passwort (PASSWORT) des Recorders. Der SSID wird benötigt, um den Recorder im WLAN-Netzwerk zu identifizieren. Das Passwort benötigen Sie, wenn Sie sich per WLAN mit dem Recorder verbinden.

#### **Anmerkung**

*Wenn Sie das Passwort ändern möchten, drücken Sie die RECORD-Taste.*

### **Eine WLAN-Verbindung mit anderen Geräten über einen vorhandenen Router herstellen**

- 8 **Den WLAN-Modus auf ÜBER ROUTER einstellen**
- **1 Drücken Sie die MENU-Taste.**
	- Das Menü erscheint.
- **2 Wählen Sie mit dem Rad den Eintrag** WERKZEUGE**, und drücken Sie die ENTER/MARK-Taste oder die Sprungtaste**  rechts  $\blacktriangleright\blacktriangleright$ .

Die Seite WERKZEUGE erscheint.

**3 Wählen Sie** Wi-Fi**, und drücken Sie ENTER/MARK.** Neben Wi-Fi ist nun Ausf hervorgehoben.

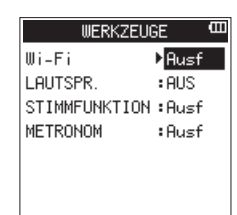

- **4 Drücken Sie ENTER/MARK.**
- Die Seite Wi-Fi erscheint.
- **5 Wählen Sie** MODUS**, und drücken Sie ENTER/MARK.**

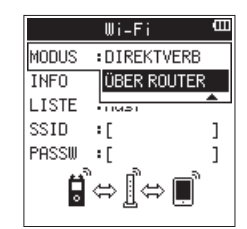

**6 Wählen Sie** ÜBER ROUTER**, und drücken Sie ENTER/MARK, um zu bestätigen.**

Auswahlmöglichkeiten:

DIREKTVERB (Direktverbindung, die Voreinstellung), ÜBER ROUTER (über einen Router)

- 8 **Die Verbindung mit dem vorhandenen Router herstellen**
- **1 Wählen Sie auf der Seite** Wi-Fi **den Eintrag** LISTE**, und drücken Sie ENTER/MARK oder die Sprungtaste rechts** /**.** Neben LISTE ist nun Ausf hervorgehoben.

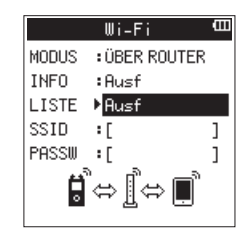

#### **2 Drücken Sie ENTER/MARK.**

Es erscheint eine Liste mit den gefundenen WLAN-Geräten (SSID-LISTE).

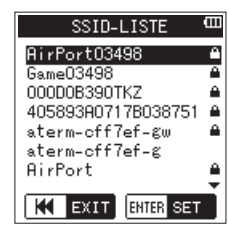

**3 Wählen Sie mit dem Rad den Router aus, mit dem Sie sich verbinden wollen, und drücken Sie ENTER/MARK, um zu bestätigen.**

Der gewählte SSID wird hinter SSID angezeigt.

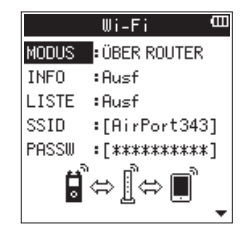

### **Anmerkung**

*Sie können den SSID des Routers auch selbst in das Feld hinter SSID eingeben. Bewegen Sie dazu im Feld hinter SSID den Cursor mit den Sprungtasten*  $\left| \frac{4}{7} \right|$ / $\rightarrow$ 1 an die *gewünschte Stelle, und ändern Sie das jeweilige Zeichen mit dem Rad.*

*Drücken Sie* **ENTER/MARK***, um den SSID zu bestätigen.*

- **4 Wählen Sie auf der Seite** Wi-Fi **den Eintrag** PASSW**, und drücken Sie ENTER/MARK oder die Sprungtaste rechts** /**.**
- **5 Geben Sie das Passwort (manchmal auch WLAN-Schlüssel genannt) für den Router ein. Nutzen Sie dazu erneut die**  Sprungtasten  $\left|\frac{1}{1}\right|$   $\rightarrow$  1 und das Rad.

**Drücken Sie ENTER/MARK, um das Passwort zu bestätigen.**

Sobald die Verbindung mit dem Router besteht, erscheint der folgende Hinweis:

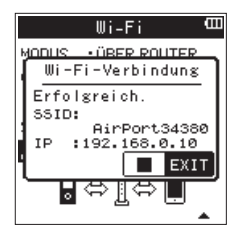

Zudem leuchtet das **Wi-Fi**-Lämpchen auf dem Recorder. Sollte die Verbindung mit dem Router fehlschlagen, erscheint die folgende Meldung:

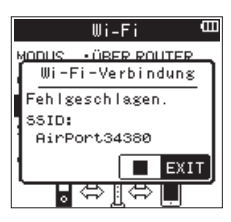

Geben Sie unter PASSW den richtigen WLAN-Schlüssel ein.

#### **Anmerkung**

- **•** *In vielen Fällen finden Sie den WLAN-Schlüssel auf einem Aufkleber auf dem Router selbst oder in seinem Handbuch.*
- **•** *Nachdem die Verbindung mit dem Router einmal bestanden hat, können Sie sich beim nächsten Mal einfach wieder verbinden, indem Sie die Wi-Fi-Taste auf dem Recorder drücken. Die Passwörter der letzten zwei Verbindungen werden im Recorder gespeichert.*

Neben INFO ist nun Ausf hervorgehoben.

- 8 **Ein Smartphone oder anderes Gerät mit einem Router verbinden**
- 1 Wählen Sie auf dem Gerät "Einstellungen"  $\rightarrow$  "WLAN".

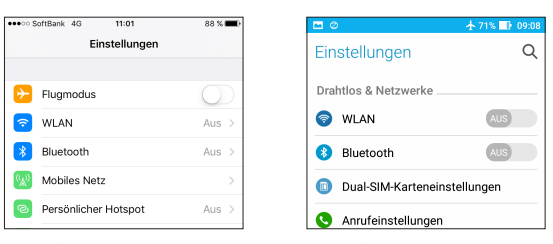

Darstellung unter iOS Darstellung unter Android

÷

Sobald Sie auf dem Smartphone die WLAN-Funktion aktivieren, erscheinen eine Liste mit den SSIDs der gefundenen Geräte.

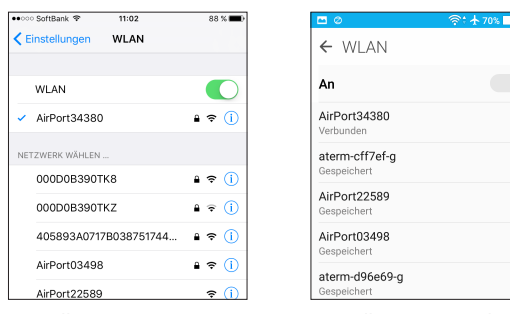

Darstellung unter iOS Darstellung unter Android

- **2 Wählen Sie den SSID des Routers, mit dem Sie sich verbinden wollen.**
- **3 Geben Sie das Passwort (den WLAN-Schlüssel) für den Router ein.**

Die WLAN-Verbindung zwischen dem Smartphone und dem Router wird nun aufgebaut.

- 8 **Informationen zur WLAN-Verbindung anzeigen**
- **1 Wählen Sie auf der** Wi-Fi**-Seite des Recorders den Eintrag**  INFO**, und drücken Sie ENTER/MARK oder die Sprungtaste**  rechts  $\blacktriangleright\blacktriangleright$ .

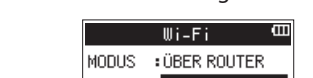

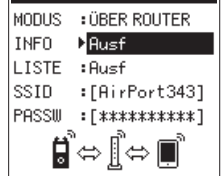

**2 Drücken Sie ENTER/MARK.** 

Die Seite INFORMATION erscheint.

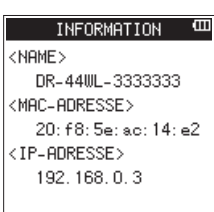

Hier werden die Bezeichnung (NAME), die MAC-ADDRESSE und die IP-ADDRESSE des Recorders angezeigt.

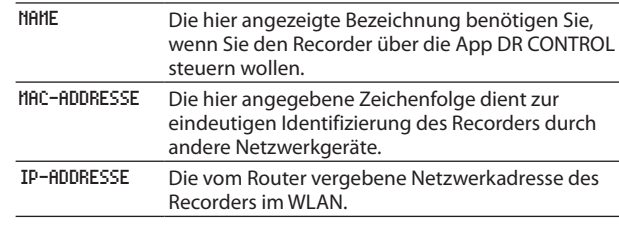

### **Die App DR CONTROL aufrufen**

**1 Wenn die WLAN-Verbindung mit dem Recorder besteht, starten Sie die auf Ihrem Smartphone oder anderen Gerät installierte App DR CONTROL.**

#### **Anmerkung**

*Nutzen Sie immer die neueste Version von DR CONTROL.*

**2 Nach dem Starten der App nimmt das Display etwa folgendes Aussehen an und die Fernsteuerung des Recorders wird aktiviert.**

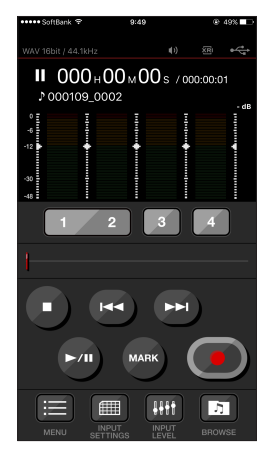

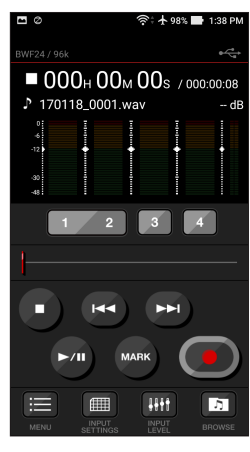

Darstellung unter iOS Darstellung unter Android

- 8 **Wenn im Modus ÜBER ROUTER mehrere DR-44WL/ DR-22WL mit demselben Router verbunden sind**
- **1 Kurze Zeit nach dem Starten der App erscheint eine Liste**  mit den gefundenen Tascam-Recordern ("DR-Geräteliste"). Wählen Sie den DR-44WL aus, den Sie steuern möchten.

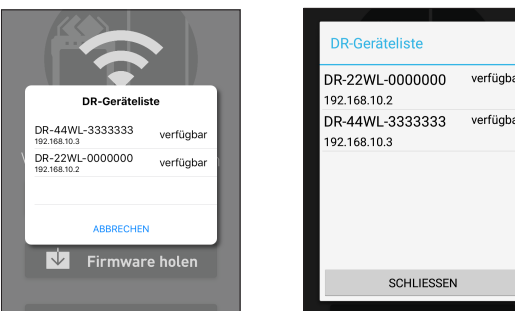

Darstellung unter iOS Darstellung unter Android

2 Wenn nur "DR-44WL nicht gefunden" angezeigt wird tippen Sie auf "OK" und anschließend auf "Verbinden", um **die Liste aufzufrischen.**

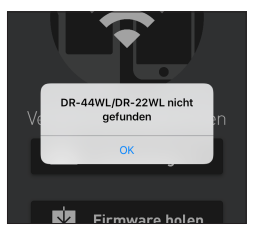

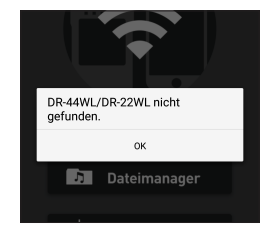

Darstellung unter iOS Darstellung unter Android

Einzelheiten zur Bedienung Ihres Smartphones entnehmen Sie bitte der dazugehörigen Bedienungsanleitung.

Weitere Informationen zur App DR CONTROL und das DR CONTROL-Benutzerhandbuch können Sie von unserer Website herunterladen (https://tascam.de/).

# **Den Recorder über WLAN mit einem Computer verbinden**

Um Dateien mit einem Computer auszutauschen, können Sie das kostenlos erhältliche und für diesen Zweck vorgesehene Programm TASCAM DR FILE TRANSFER verwenden. Das Programm erlaubt es, Aufnahmen per WLAN zu übertragen.

### **Die Software TASCAM DR FILE TRANSFER herunterladen und installieren**

- **1 Stellen Sie mit Ihrem Computer eine Verbindung ins Internet her.**
- **2 Laden Sie das Programm TASCAM DR FILE TRANSFER von der deutschsprachigen Tascam-Website (https://tascam.de/) herunter, und installieren Sie es auf dem Computer.**

# **Eine direkte WLAN-Verbindung mit einem Computer herstellen**

- **1 Drücken Sie die MENU-Taste.**  Das Menü erscheint.
- **2 Wählen Sie mit dem Rad den Eintrag** WERKZEUGE**, und drücken Sie die ENTER/MARK-Taste oder die Sprungtaste rechts**  $\blacktriangleright\blacktriangleright$ **.**

Die Seite WERKZEUGE erscheint.

**3 Wählen Sie** Wi-Fi**, und drücken Sie ENTER/MARK.** Neben Wi-Fi ist nun Ausf hervorgehoben.

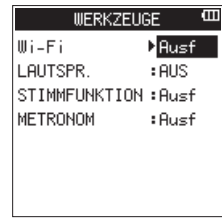

- **4 Drücken Sie ENTER/MARK.**
- Die Seite Wi-Fi erscheint.
- **5 Wählen Sie** MODUS**, und drücken Sie ENTER/MARK.**
- **6 Wählen Sie mit dem Rad die Option** DIREKTVERB**, und drücken Sie ENTER/MARK, um zu bestätigen.**

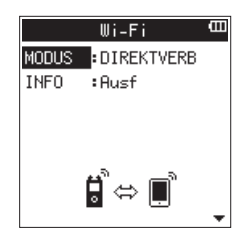

Auswahlmöglichkeiten: DIREKTVERB (Direktverbindung, die Voreinstellung), ÜBER ROUTER (über einen Router)

**7 Drücken Sie die Wi-Fi-Taste auf dem Recorder, so dass das Wi-Fi-Lämpchen blinkt.** 

Auf dem Display erscheint ein Bestätigungsdialog (Mit neuem Gerät verbinden?).

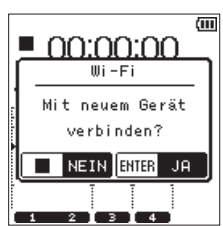

**8 Da es sich um den erstmaligen Verbindungsaufbau handelt, drücken Sie die ENTER/MARK-Taste.** Auf dem Display erscheinen der SSID und das WLAN-Passwort.

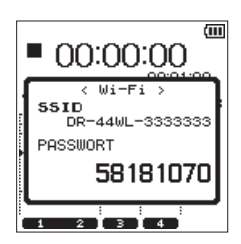

Der SSID ist die Bezeichnung des WLAN-Zugangspunkts (des WLAN-Geräts).

**9 Klicken Sie in der Taskleiste (Windows) beziehungsweise Menüleiste (Mac) des Computers auf das WLAN-Symbol um die verfügbaren WLAN-Netzwerke anzuzeigen.**

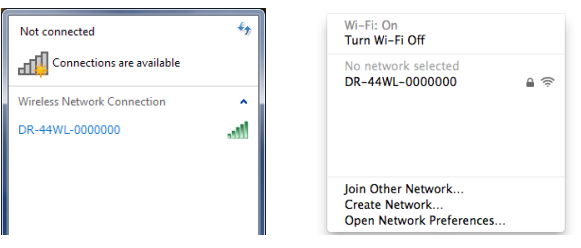

Windows Mac

**10 Wählen Sie den SSID, der auf dem Display des Recorders angezeigt wird.**

Der Computer fragt nun nach dem Sicherheitsschlüssel beziehungsweise Passwort.

**11 Geben Sie das auf dem Display des Recorders angezeigte Passwort ein.**

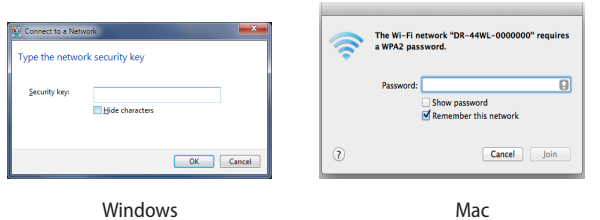

Sobald die Verbindung zwischen beiden Geräten hergestellt ist, leuchtet das **Wi-Fi**-Lämpchen auf dem Recorder stetig.

# **Die WLAN-Verbindung mit Ihrem Computer herstellen (nach dem erstmaligen Verbindungsaufbau)**

Nachdem Sie das erste Mal eine Verbindung zwischen dem Recorder und Ihrem Computer hergestellt haben, müssen Sie bei einem künftigen Verbindungsaufbau nur noch den SSID auswählen.

**1 Drücken Sie die Wi-Fi-Taste auf dem Recorder, so dass das Wi-Fi-Lämpchen blinkt.** 

Auf dem Display erscheint ein Bestätigungsdialog (Mit neuem Gerät verbinden?).

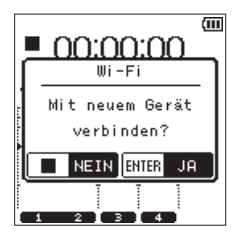

**2 Da bereits eine Verbindung zu Ihrem Computer hergestellt wurde, drücken Sie die** 8**/HOME-Taste.**

Die Meldung auf dem Display verschwindet und der Recorder wartet nun auf die Verbindung zu Ihrem Computer.

- **3 Klicken Sie in der Taskleiste (Windows) beziehungsweise Menüleiste (Mac) des Computers auf das WLAN-Symbol um die verfügbaren WLAN-Netzwerke anzuzeigen.**
- **4 Wählen Sie den SSID, der auf dem Display des Recorders angezeigt wird.**

Sobald a Verbindung zwischen beiden Geräten hergestellt ist, leuchtet das **Wi-Fi**-Lämpchen auf dem Recorder stetig.

#### **Tipps**

*Sie können den Modus ÜBER ROUTER auch nutzen, um den DR-44WL per WLAN mit einem Computer zu verbinden. Einzelheiten dazu finden Sie im Benutzerhandbuch zu TASCAM DR FILE TRANSFER, das Sie von der deutschsprachigen Tascam-Website (https://tascam.de/downloads) herunterladen können.*

# **System- und Dateiinformationen anzeigen**

Nutzen Sie die Seite INFORMATION, um verschiedene Informationen zum DR-44WL abzurufen. Um diese Informationen anzuzeigen, gehen Sie wie folgt vor:

- **1 Drücken Sie die MENU-Taste.**
- **2 Wählen Sie mit dem Rad den Eintrag** SYSTEM**, und drücken Sie die ENTER/MARK-Taste oder die Sprungtaste rechts** /**.** Die Seite SYSTEM erscheint.
- **3 Wählen Sie mit dem Rad den Eintrag** INFORMATION**, und drücken Sie die Sprungtaste rechts** /**, um** Ausf **zu markieren.**
- **4 Drücken Sie die ENTER/MARK-Taste.**

Die Seite INFORMATION erscheint.

### INFORMATION PROJEKT 1/2 TITEL:170201\_0001 DATEI1: 170201\_0001S1<br>DATEI2: <sup>170201\_0001S1</sup> DATEI3:170201 0001S3 DATE14:170201\_0001S4

Im 4-Kanal-Modus enthält diese Seite vier Registerkarten. Im Mehrspurmodus sind nur zwei Seiten verfügbar.

**5 Nutzen Sie das Rad, um zwischen den Registerkarten zu wechseln.** 

Folgende Informationen werden angezeigt:

**Registerkarte** PROJEKT 1/2 (nur 4-Kanal-Modus) Enthält die Namen der Audiodateien, die zum aktuellen Projekt gehören.

**Registerkarte** PROJEKT 2/2 (nur 4-Kanal-Modus) Enthält weitere Informationen zum aktuellen Projekt.

#### **Registerkarte** KARTE

Enthält Informationen zur eingelegten Speicherkarte.

#### **Registerkarte** SYSTEM

Enthält Informationen zu den Firmwareversionen des Recorders.

### **Dateiinformationen auf der Registerkarte PROJEKT 1/2 (nur 4-Kanal-Modus)**

Die Registerkarte PROJEKT 1/2 informiert über die Dateinamen des aktuellen Projekts:

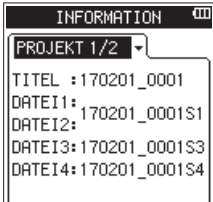

#### TITEL**,** DATEI1-4

Der Name des Projekts sowie die Namen der darin enthaltenen Dateien. Sofern eine MP3-Datei über ID3-Tag-Titelinformationen verfügt, werden diese ausgelesen und angezeigt.

### **Dateiinformationen auf der Registerkarte PROJEKT 2/2 (nur 4-Kanal-Modus)**

Die Registerkarte PROJEKT 2/2 informiert über weitere Einzelheiten des aktuellen Projekts:

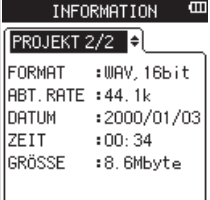

#### FORMAT

Das Audioformat des Projekts.

Bei WAV- und BWF-Dateien wird außerdem die Auflösung in Bit angezeigt.

Bei MP3-Dateien werden die Bitrate in Kbit/s und das Bitratenverfahren (CBR/VBR) angezeigt. (CBR: konstante Bitrate, VBR: variable Bitrate)

#### ABT.RATE

Die Abtastrate in Hertz.

# DATUM

Das Erstellungsdatum des Projekts.

#### ZEIT

Die Erstellungsuhrzeit des Projekts.

GRÖSSE

Die Größe des Projekts

# **Informationen zur Speicherkarte auf der Registerkarte KARTE**

Die Registerkarte KARTE zeigt Informationen zur eingelegten Speicherkarte an.

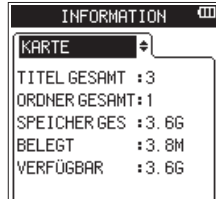

TITEL GESAMT

Die Anzahl der im MUSIC-Ordner enthaltenen abspielbaren Dateien.

#### ORDNER GESAMT

Die Gesamtzahl der Ordner im MUSIC-Ordner.

#### SPEICHER GES

Die gesamte Speicherkapazität der eingelegten Karte.

#### BELEGT

Der belegte Speicherplatz der Karte.

#### VERFÜGBAR

Der verbleibende Speicherplatz der Karte.

# **Informationen zu Systeminformationen auf der Registerkarte SYSTEM**

Die Registerkarte SYSTEM zeigt Informationen zu den Firmwareversionen des Recorders an.

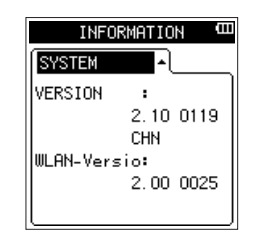

#### Syst.version

Die Versionsnummer der Systemsoftware (Firmware).

#### WLAN-Version

Die Versionsnummer der WLAN-Firmware.

# **Systemeinstellungen vornehmen**

Nutzen Sie die Seite SYSTEM, um verschiedene Systemeinstellungen vorzunehmen, das Gerät auf die Werkseinstellungen zurückzusetzen oder die Speicherkarte zu formatieren.

- Gehen Sie dazu wie folgt vor:
- **1 Drücken Sie die MENU-Taste.** Das Menü erscheint.
- **2 Wählen Sie mit dem Rad den Eintrag** SYSTEM**, und drücken Sie die ENTER/MARK-Taste oder die Sprungtaste rechts** /**.** Die Seite SYSTEM erscheint.

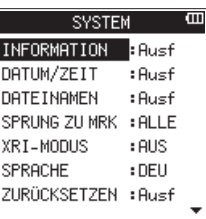

**3** Nutzen Sie die Sprungtasten  $\left|\frac{4}{4}\right|$  und  $\left|\frac{1}{2}\right|$ , die **ENTER/ MARK-Taste und das Rad, um die verschiedenen Einstellungen zu ändern.**

Auf der Seite SYSTEM sind die unten beschriebenen Einstellungen verfügbar.

# **Datum und Uhrzeit einstellen**

Unter DATUM/ZEIT legen Sie Datum und Uhrzeit der internen Uhr fest [\(siehe "Datum und Uhrzeit einstellen" auf Seite 16\).](#page-15-0)

### **Den vorgegebenen Dateinamen einstellen**

Der DR-44WL benennt aufgenommene Dateien automatisch nach einem bestimmten Schema.

- **1 Wählen Sie mit dem Rad den Eintrag** DATEINAMEN**, und drücken Sie die Sprungtaste rechts** /**, um** Ausf **zu markieren.**
- **2 Drücken Sie die ENTER/MARK-Taste.** Die Seite DATEINAMEN erscheint..
- **3 Nutzen Sie die Sprungtasten <b>E** und ▶▶I, die **ENTER/ MARK-Taste und das Rad, um die verschiedenen Einstellungen zu ändern.**

Auf dieser Seite sind die unten beschriebenen Einstellungen verfügbar.

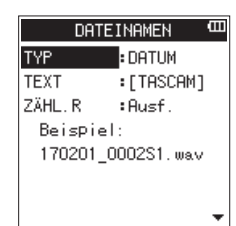

#### 8 **Das Benennungsschema des Dateinamens auswählen**

**Wählen Sie unter** TYP **das Schema, nach dem Dateien benannt werden sollen:** DATUM **oder** TEXT**.**

Auswahlmöglichkeiten:

DATUM (Voreinstellung): Dateinamen werden anhand des aktuellen Datums erstellt (z. B. 140101\_0001S12.wav) TEXT: Dateinamen werden aus der unter TEXT vorgegebenen Zeichenfolge (6 Zeichen) erstellt (z. B. TASCAM\_0001S12.wav)

# 13 – Systemeinstellungen und Dateiinformationen

### **Wichtig**

*Das Datum bezieht der Recorder von der internen Uhr [\(siehe](#page-15-0)  ["Datum und Uhrzeit einstellen" auf Seite 16\).](#page-15-0)*

8 **Den vorgegebenen Dateinamen eingeben** 

**Bewegen Sie den Cursor in der Einstellung** TEXT **mithilfe**  der Sprungtasten **I<4** und ▶▶I auf die gewünschte **Stelle, und stellen Sie das gewünschte Zeichen mit dem Rad ein.**

Neben Buchstaben und Ziffern stehen Ihnen auch die folgenden Zeichen zur Verfügung:  $!$  # \$ % &, ( ) + , - . ; = @ [ ] ^ \_ ` { } ~

#### 8 **Den Dateizähler zurücksetzen**

Der Name jeder neu erstellten Datei wird automatisch mit einem vierstelligen Zähler versehen. Mit dem folgenden Befehl können Sie diesen Dateizähler zurücksetzen, sodass er wieder bei 0001 beginnt.

**Wählen Sie den Eintrag** ZÄHL.R**, und drücken Sie die ENTER/ MARK-Taste, um den Zähler zurückzusetzen.** 

### **Die Sprache der Benutzeroberfläche wählen**

Unter SPRACHE können Sie die Sprache wählen, in der die Menüs usw. auf dem Display angezeigt werden.

**1 Wählen Sie den Eintrag** SPRACHE**, und drücken Sie die ENTER/MARK-Taste.**

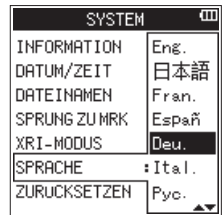

Auswahlmöglichkeiten:

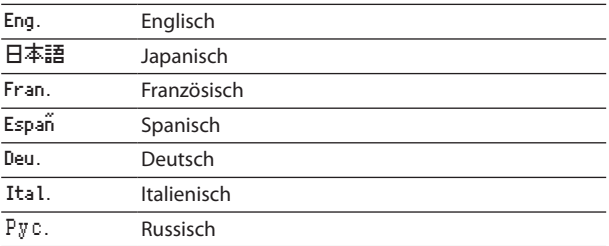

**2 Wählen Sie die gewünschte Sprache mit dem Rad aus.**

#### **3 Drücken Sie ENTER/MARK.**

Es erscheint ein Bestätigungsdialog:

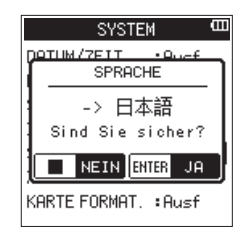

**4 Drücken Sie erneut ENTER/MARK, um die Einstellung zu übernehmen.** 

Um stattdessen abzubrechen, drücken Sie 8**/HOME**.

### **Den DR-44WL auf die Werkseinstellungen zurücksetzen**

Mit dem Befehl ZURÜCKSETZEN können Sie die verschiedenen Einstellungen des Recorders auf die werksseitigen Voreinstellungen zurücksetzen.

- **1 Wählen Sie mit dem Rad den Eintrag** ZURÜCKSETZEN**, und drücken Sie die Sprungtaste rechts** /**, um** Ausf **zu markieren.**
- **2 Drücken Sie die ENTER/MARK-Taste.**  Es erscheint ein Bestätigungsdialog:

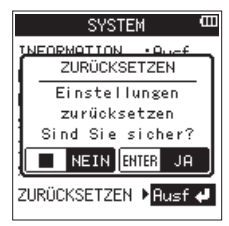

**3 Drücken Sie die ENTER/MARK-Taste, um den Recorder zurückzusetzen.**

Um den Vorgang abzubrechen, drücken Sie 8**/HOME**.

### **Die Speicherkarte formatieren**

Mithilfe des Befehls KARTE FORMAT. können Sie die eingelegte Speicherkarte formatieren.

Durch die Formatierung werden sämtliche Dateien auf der Karte gelöscht. Anschließend werden die Ordner MTR, MUSIC und UTILITY angelegt und automatisch die Systemdatei "dr-1.sys" erzeugt.

### **Wichtig**

*Verbinden Sie den DR-44WL zum Formatieren am besten mit einer externen Stromquelle (dem optionalen Wechselstromadapter PS-P520U oder einem USB-Anschluss). Wenn Sie Batterien nutzen, vergewissern Sie sich, dass diese über ausreichend Kapazität verfügen.*

*Bei ungenügender Batteriekapazität kann der Vorgang möglicherweise nicht erfolgreich abgeschlossen werden.*

**1 Wählen Sie mit dem Rad den Eintrag** KARTE FORMAT.**, und drücken Sie die ENTER/MARK-Taste oder die Sprungtaste rechts**  $\blacktriangleright\blacktriangleright$ **.** 

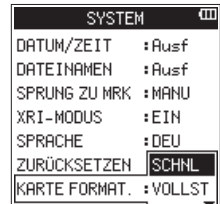

**2 Wählen Sie ein Formatierungsverfahren.**

Auswahlmöglichkeiten:

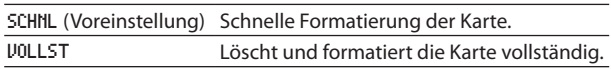

#### **Anmerkung**

- **•** *Normalerweise genügt die Schnellformatierung mit SCHNL. Mithilfe der Option VOLLST kann möglicherweise eine SD-Karte wiederhergestellt werden, deren Schreibleistung sich durch wiederholte Nutzung verringert hat.*
- **•** *Bei der vollständigen Formatierung wird der Speicher der Karte auf Fehler überprüft. Der Vorgang nimmt daher mehr Zeit in Anspruch als die schnelle Formatierung.*

#### **3 Drücken Sie die ENTER/MARK-Taste.**

Es erscheint ein Bestätigungsdialog:

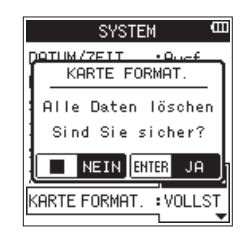

**4 Drücken Sie die ENTER/MARK-Taste, um die Karte zu formatieren.** 

Um abzubrechen und die Karte nicht zu formatieren, drücken Sie 8**/HOME**.

# **Sonstige Systemeinstellungen vornehmen**

Nutzen Sie die Seite STROMVERS/DISPLAY, um die automatische Abschaltung, die Displaybeleuchtung und verschiedene andere Voreinstellungen nach Ihren Bedürfnissen anzupassen.

Gehen Sie dazu wie folgt vor:

**1 Drücken Sie die MENU-Taste.**

Das Menü erscheint.

**2 Wählen Sie mit dem Rad den Eintrag** STROMVERS/DISPLAY**, und drücken Sie die ENTER/MARK-Taste oder die Sprung**taste rechts  $\blacktriangleright\blacktriangleright$ I.

Die Seite STROMVERS/DISPLAY erscheint.

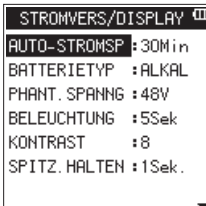

**3 Nutzen Sie die Sprungtasten**  $\leftarrow$  **und**  $\rightarrow$  **, die <b>ENTER/ MARK-Taste und das Rad, um die verschiedenen Einstellungen zu ändern.**

Auf der Seite STROMVERS/DISPLAY sind die nachfolgend beschriebenen Einstellungen verfügbar.

# <span id="page-66-0"></span>**Automatische Abschaltung**

Mit der Einstellung AUTO-STROMSP können Sie eine Zeit festlegen, nach der der Recorder im Batteriebetrieb automatisch abschaltet, wenn keine Taste betätigt wurde.

Auswahlmöglichkeiten: AUS (automatische Abschaltung deaktiviert), 3Min, 5Min, 10Min, 30Min (Voreinstellung)

# **Den Batterietyp vorwählen**

Unter BATTERIETYP geben Sie die Art der eingelegten Batterien ein. Die Angabe dient dazu, die für den ordnungsgemäßen Betrieb benötigte verbleibende Batteriekapazität zu berechnen und anzuzeigen.

Auswahlmöglichkeiten: ALKAL (Alkaline-Batterien, die Voreinstellung), Ni-MH (Nickel-Metallhydrid-Akkus)

### **Die Spannung der Phantomspeisung vorwählen**

Mit der Einstellung PHANT.SPANNG wählen Sie die von Ihrem Mikrofon benötigte Spannung, wenn Sie die Phantomspeisung nutzen.

Auswahlmöglichkeiten: 24V, 48V (Voreinstellung)

#### **Wichtig**

*Die Batterien werden in der Einstellung +48V schneller entladen als in der Einstellung +24V.*

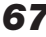

# **Automatische Abschaltung der Hintergrundbeleuchtung**

Mit der Einstellung BELEUCHTUNG können Sie eine Zeit festlegen, nach der die Hintergrundbeleuchtung automatisch abschaltet, wenn keine Taste betätigt wurde.

Auswahlmöglichkeiten: AUS (Hintergrundbeleuchtung aus), 5Sek. (Voreinstellung), 10Sek, 15Sek, 30Sek, IMMER (Hintergrundbeleuchtung immer an)

# **Den Displaykontrast einstellen**

Unter KONTRAST können Sie den Kontrast der Displaydarstellung anpassen.

Auswahlmöglichkeiten: 1–20 (Voreinstellung: 8)

# **Die Spitzenpegelanzeige einstellen**

Mit der Einstellung SPITZ.HALTEN können Sie die Funktionsweise der Spitzenpegelanzeige anpassen.

Auswahlmöglichkeiten: AUS (Spitzenpegelanzeige aus), 1Sek. (Voreinstellung), HALTEN (Spitzenpegel halten)

Nachfolgend finden Sie eine Liste der Meldungen, die auf dem Display des DR-44WL erscheinen können. In den meisten Fällen weisen diese Meldungen auf einen möglichen Bedienfehler oder eine Störung hin. Sollte also einmal eine dieser Meldungen erscheinen, können Sie sich anhand dieser Liste über die Bedeutung der Meldung und die mögliche Abhilfe informieren.

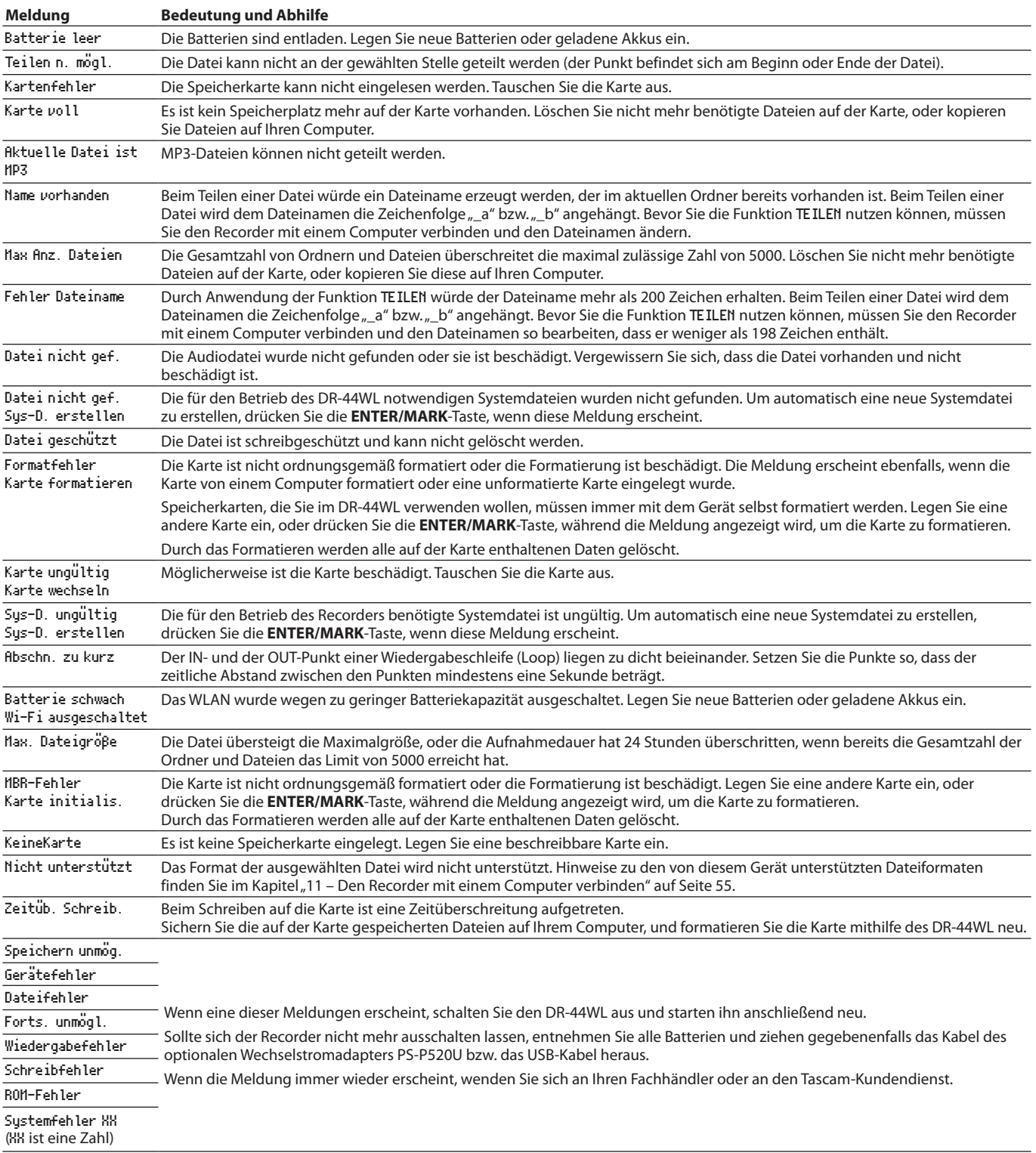

# 15 – Problembehebung

Sollte der DR-44WL einmal nicht wie erwartet funktionieren, prüfen Sie bitte zunächst die folgenden Punkte, bevor Sie mit dem Kundendienst Kontakt aufnehmen. Wenn Sie das Problem damit nicht beheben konnten, wenden Sie sich bitte an Ihren Fachhändler oder an einen Tascam-Servicepartner.

#### 8 **Das Gerät lässt sich nicht einschalten.**

- i Prüfen Sie, ob die Batterien über eine ausreichende Kapazität verfügen.
- Sind die Batterien ordnungsgemäß eingelegt? Achten Sie auf die korrekte Polung ( $\oplus$ ,  $\ominus$ ).
- i Falls Sie den optionalen Wechselstromadapter Tascam PS-P520U verwenden: Ist dieser richtig angeschlossen und liefert die Steckdose Netzstrom?
- Ist das USB-Kabel sicher mit dem Computer verbunden?
- i Vermeiden Sie, den Recorder über einen USB-Hub mit dem Computer zu verbinden.

#### ■ Der DR-44WL schaltet sich von selbst aus.

Möglicherweise ist die automatische Stromsparfunktion aktiviert [\(siehe "Automatische Abschaltung" auf Seite 67\).](#page-66-0) Der DR-44WL entspricht den Bestimmungen der europäischen Ökodesignrichtlinie (ErP). Daher funktioniert die automatische Stromsparfunktion unabhängig davon, ob Sie den Recorder mit Batterien oder mit einem Wechselstromadapter betreiben. Wenn Sie die Stromsparfunktion nicht nutzen möchten, können Sie sie in den Systemeinstellungen ausschalten (die Werkseinstellung beträgt 30 Minuten).

#### 8 **Das Gerät reagiert nicht.**

- lst möglicherweise die Tastensperre aktiviert (HOLD/少/l-Schalter in der Stellung **HOLD**)?
- Besteht eine USB-Verbindung mit einem Computer (Meldung USB verbunden)? In diesem Fall sind alle Bedienelemente gesperrt.
- 8 **Die Speicherkarte wird nicht erkannt.**
	- Vergewissern Sie sich, dass die Karte ordnungsgemäß eingelegt ist.

#### 8 **Es ist keine Wiedergabe möglich.**

- i Vergewissern Sie sich im Falle einer WAV-Datei, dass deren Abtastrate vom DR-44WL unterstützt wird.
- Bei einer MP3-Datei prüfen Sie bitte, ob deren Bitrate unterstützt wird.

#### ■ Der eingebaute Lautsprecher gibt keinen Ton aus.

- Haben Sie einen Kopfhörer mit dem DR-44WL verbunden?
- Möglicherweise ist der Lautsprecher ausgeschaltet (stellen Sie sicher, dass die Einstellung LAUTSPR. auf EIN steht).
- Läuft gerade eine Aufnahme oder befindet sich der Recorder in Aufnahmebereitschaft?

#### 8 **Es ist nichts über die Abhöranlage zu hören.**

- i Prüfen Sie, ob Ihre Abhöranlage ordnungsgemäß mit dem Gerät verbunden ist.
- Ist die Lautstärke an Ihrer Abhöranlage zu niedrig eingestellt?
- i Versuchen Sie, den Ausgangspegel des DR-44WL zu erhöhen.

### ■ Der Recorder nimmt nichts auf.

- i Überprüfen Sie nochmals alle Kabelverbindungen.
- Überprüfen Sie, ob die Eingänge richtig konfiguriert sind.
- Möglicherweise ist der Eingangspegel zu niedrig.
- Vergewissern Sie sich, dass die Speicherkarte nicht voll ist.
- Vergewissern Sie sich, dass die maximale Zahl von Dateien, die das Gerät handhaben kann, nicht überschritten wurde.
- 8 **Der Eingangspegel ist zu niedrig.**
- i Vergewissern Sie sich, dass Sie einen ausreichend hohen Eingangspegel eingestellt haben.
- Ist möglicherweise der Ausgangspegel eines angeschlossenen Audiogeräts zu niedrig?

# 8 **Das Eingangssignal klingt verzerrt.**

- Stellen Sie sicher, dass der Eingangspegel nicht zu hoch eingestellt ist.
- Versuchen Sie probeweise, den Halleffekt auszuschalten.

# 8 **Die Wiedergabe klingt unnatürlich.**

- Haben Sie die Geschwindigkeit der Wiedergabe geändert?
- Versuchen Sie probeweise, den Halleffekt auszuschalten.

# 8 **Die Datei lässt sich nicht löschen.**

- Haben Sie die Datei zuvor auf einem Computer mit einem Schreibschutz versehen?
- Ich kann auf dem Computer nicht auf die Dateien **des DR-44WL zugreifen.**
- Vergewissern Sie sich, dass eine funktionierende USB--Verbindung mit dem Computer besteht.
- i Vermeiden Sie, den Recorder über einen USB-Hub mit dem Computer zu verbinden.
- Läuft gerade eine Aufnahme oder befindet sich der Recorder in Aufnahmebereitschaft?

#### ■ Der DR-44WL stellt keine WLAN-Verbindung her **oder die Verbindung bricht ab**

- i Vergewissern Sie sich, dass das andere Gerät eingeschaltet ist und darauf die WLAN-Funktion aktiviert ist.
- i Ist möglicherweise der Abstand zu dem anderen Gerät zu groß?

Wird der Empfang möglicherweise durch Hindernisse, wie beispielsweise Wände, gestört?

Wenn sich das andere Gerät direkt hinter dem DR-44WL befindet, stört möglicherweise der Recorder selbst die Übertragung.

Verändern Sie die Position des Recorders und des anderen Geräts.

- i Schalten Sie den DR-44WL aus und anschließend wieder ein.
- Löschen Sie auf dem anderen Gerät die zum DR-44WL gespeicherten Verbindungsinformationen. Gehen Sie dann wie unter "Die WLAN-Verbindung mit Ihrem Smartphone herstellen (erstmaliger Verbindungsaufbau)" beschrieben vor, um die Geräte erneut zu verbinden.
- Starten Sie DR CONTROL neu.
	- i Wenn Sie den Modus ÜBER ROUTER nutzen:
		- **−** Trennen Sie die Verbindungen aller anderen Geräte, die mit dem Router verbunden sind.
	- **−** Platzieren Sie den Router an einer anderen Stelle.

#### 8 **Es wurde versehentlich eine falsche Sprache gewählt.**

- Schalten Sie den Recorder aus (Taste HOLD/ $\bigcup$ /l).
- i Halten Sie die Taste **MENU** gedrückt und drücken Sie dann zusätzlich die Taste HOLD/**少/l**.

Es erscheint der Dialog, in dem Sie die Sprache auswählen können.

# **Allgemein**

8 **Aufnahmemedien**

SD-Karte (64 MB – 2 GB) SDHC-Karte (4–32 GB) SDXC-Karte (48–128 GB)

8 **Aufnahme- und Wiedergabeformate** BWF: 44,1/48/96 kHz, 16/24 Bit WAV: 44,1/48/96 kHz, 16/24 Bit MP3: 44,1/48 kHz, 32/64/96/128/192/256/320 Kbit/s

### 8 **Anzahl der Kanäle**

4 Kanäle

- **−** 4-Kanal-Modus
- Mono: maximal 4 Dateien Stereo: maximal 2 Dateien Stereo + Mono: bis zu 3 Dateien (1 Stereo, 2 Mono)
- **−** Mehrspurmodus Mono: bis zu 4 Dateien/Spuren

# **Eingänge und Ausgänge**

# **Analoge Audioeingänge und -ausgänge**

### 8 **EXT MIC/LINE IN-Buchse (liefert Phantomspeisung)** Buchsentyp: XLR-/Klinke-Kombibuchse

XLR-3-31 (1: Masse, 2: heiß (+), 3: kalt (–)) 6,3-mm-Klinkenbuchse, 3-polig (Spitze: heiß (+), Ring: kalt (–), Hülse: Masse)

### **EXT IN-Schalter in Stellung MIC oder MIC+PHANTOM**

Eingangsimpedanz: >2,2 kOhm Nominaler Eingangspegel: –17,3 dBu ±2 dB Maximaler Eingangspegel: –1,3 dBu ±2 dB

### **EXT IN-Schalter in Stellung LINE**

Eingangsimpedanz: >2,2 kOhm Nominaler Eingangspegel: +4 dBu Maximaler Eingangspegel: +20 dBu

# ■ <sup>Ω</sup>/LINE OUT-Buchse

Buchsentyp: 3,5-mm-Stereo-Miniklinkenbuchse Ausgangsimpedanz: 12 Ohm Nominaler Ausgangspegel: –14 dBV (10 kOhm) Maximaler Ausgangspegel: +2 dBV (10 kOhm) Maximale Ausgangsleistung: 20 mW + 20 mW (Kopfhörer angeschlossen, 32 Ohm)

# 8 **Eingebauter Lautsprecher**

0,3 W (mono)

# **Weitere Eingänge und Ausgänge**

### 8 **USB-Anschluss**

Anschlusstyp: USB Micro-B Format: USB 2.0 High-Speed, Mass Storage Class

# **Leistungsdaten Audio**

### 8 **Frequenzbereich**

20 Hz – 20 kHz, +1/–3 dB (EXT IN bis LINE OUT, 44,1 kHz, JEITA) 20 Hz – 22 kHz, +1/–3 dB (EXT IN bis LINE OUT, 48 kHz, JEITA) 20 Hz – 40 kHz, +1/–3 dB (EXT IN bis LINE OUT, 96 kHz, JEITA)

- 8 **Verzerrung** <0,05 % (EXT IN bis LINE OUT, 44,1/48/96 kHz, JEITA)
- 8 **Fremdspannungsabstand** >92 dB (EXT IN bis LINE OUT, 44,1/48/96 kHz, JEITA) (Angaben gemäß JEITA CP-2150)

# **WLAN**

- 8 **Funktyp** IEEE 802.11b/g/n (nur 2,4 GHz)
- 8 **Verbindungsmodus** DIREKTVERB: Einfacher Access Point (Limited AP) ÜBER ROUTER: Infrastruktur-Modus (Station)
- 8 **Sicherheit** WPA2-PSK (kompatibel mit WPS 2.0)

# **Stromversorgung und sonstige Daten**

#### 8 **Stromversorgung**

- **−** Vier Alkaline-Batterien oder NiMH-Akkus (Typ AA)
- **−** USB-Verbindung mit einem Computer
- **−** Wechselstromadapter Tascam PS-P520U (optionales Zubehör)

#### 8 **Leistungsaufnahme**

2,5 W (maximal)

#### 8 **Ungefähre Lebensdauer der Batterien (Dauerbetrieb)**

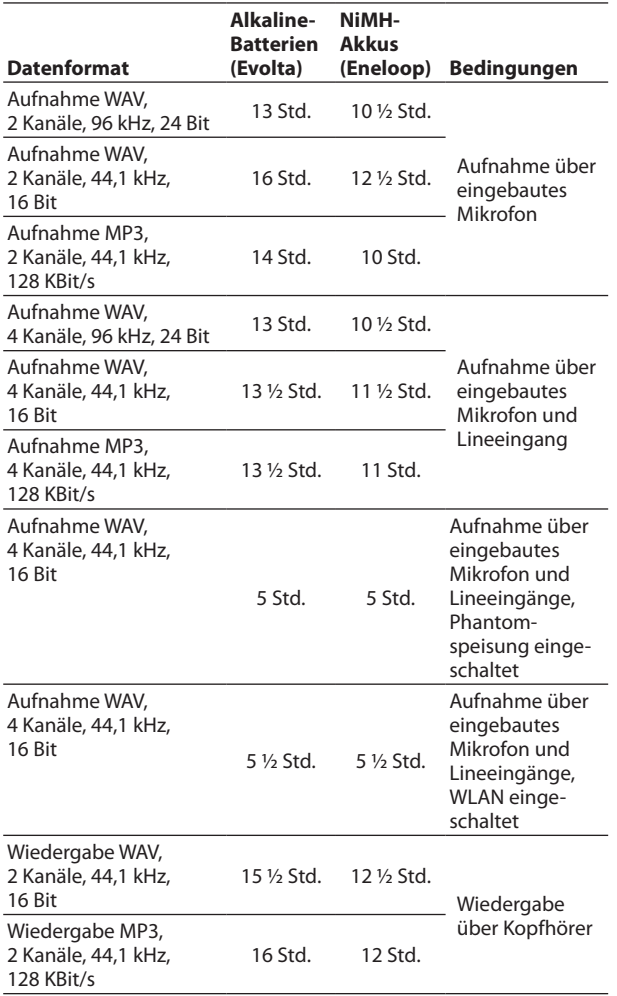

Aufnahme: Aufnahmedauer gemäß JEITA, Wiedergabe: Musikwiedergabedauer gemäß JEITA

#### **Anmerkung**

*Die Batterielaufzeiten im Dauerbetrieb können je nach verwendetem Speichermedium abweichen.*

#### ■ Abmessungen (B x H x T)

 $79 \times 162 \times 43$  mm

8 **Gewicht**

346 g (mit Batterien) 251 g (ohne Batterien)

8 **Betriebstemperaturbereich**

0–40 °C

# **Maßzeichnung**

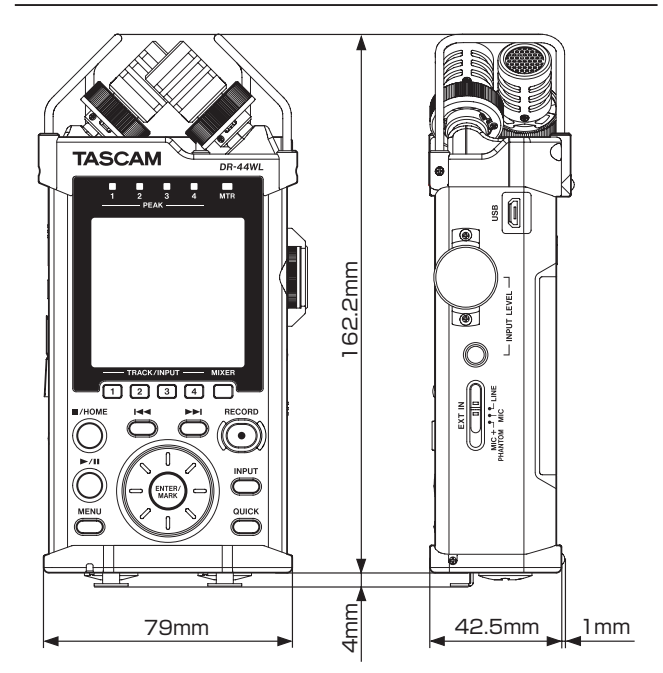

- Abbildungen und andere Angaben in diesem Handbuch können vom tatsächlichen Produkt abweichen.
- Änderungen an Konstruktion und technischen Daten vorbehalten.
## **TASCAM** DR-44WL/DR-44WLB

TEAC CORPORATION https://tascam.jp/jp/ Phone: +81-42-356-9143 1-47 Ochiai, Tama-shi, Tokyo 206-8530, Japan TEAC AMERICA, INC. https://tascam.com/us/ Phone: +1-323-726-0303 10410 Pioneer Blvd., Unit #1, Santa Fe Springs, California 90670, USA TEAC UK Ltd. https://tascam.eu/ Phone: +44-1923-797205 Luminous House, 300 South Row, Milton Keynes, Buckinghamshire MK9 2FR, United Kingdom TEAC EUROPE GmbH **https://tascam.de/**  $\blacksquare$ Telefon: +49-611-71580 Bahnstrasse 12, 65205 Wiesbaden-Erbenheim, Deutschland TEAC SALES & TRADING (SHENZHEN) CO., LTD https://tascam.cn/cn/ Phone: +86-755-88311561~2 Room 817, Xinian Center A, Tairan Nine Road West, Shennan Road, Futian District, Shenzhen, Guangdong Province 518040, China 0221.MA-3259A Erstellt in Deutschland